# Wisconsin Provider Electronic Solutions Manual

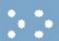

Provider Electronic Solutions User Manual for BadgerCare Plus, Wisconsin Medicaid, Wisconsin AIDS/HIV Drug Assistance Program, Wisconsin Chronic Disease Program, and Wisconsin Well Woman Program Providers

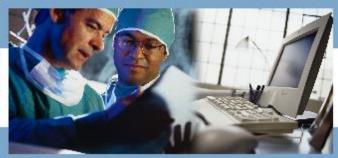

November 2020 v. 3.12

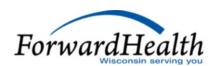

## **Table of Contents**

| INTRODUCTION                      | 1.1 |
|-----------------------------------|-----|
| HIPAA Transactions                |     |
|                                   |     |
| PES REGISTRATION AND INSTALLATION | 2.1 |
| REGISTRATION ENROLLMENT           | 2.1 |
| Installation Types                |     |
| DOWNLOADING PES                   |     |
| Individual PC Installation        |     |
| NETWORK INSTALLATION              |     |
| Installation Notes                | 2.3 |
| GETTING STARTED                   | 3.1 |
| OPENING PES                       | 3.1 |
| Initial Logon                     | 3.1 |
| Password Rules                    |     |
| Setting Your Password             |     |
| SETTING UP OPTIONS                |     |
| Batch Tab                         |     |
| Web Tab                           |     |
| Retention Tab                     | 3.5 |
| BASIC SKILLS                      | 4.1 |
| USING THE KEYBOARD                |     |
| USING THE MOUSE                   | 4.1 |
| PES Main Window                   | 4.2 |
| Menu Bar                          | 4.5 |
| COMMAND BUTTONS                   | 4.6 |
| SCREEN-SPECIFIC COMMAND BUTTONS   |     |
| Compound Screen Buttons           | 4.7 |
| Other Insurance Screen Buttons    |     |
| Service Screen Buttons            |     |
| Service Adjustment Buttons        |     |
| CORRECTING ERRORS                 | 4.8 |
| EXITING FROM FORMS                |     |
| EXITING FROM PES                  | 4.9 |
| LISTS                             | 5.1 |
| LISTS TO BUILD                    | 5.1 |
| List Appendix                     | 5.2 |
| Preloaded Lists                   | 5.2 |
| Working with Lists                | 5.3 |
| Adding Codes to a List            | 5.3 |
| Deleting Codes on a List          | 5.4 |
| LISTS                             |     |
| Carrier List                      |     |
| Client List                       |     |
| Condition Code List               | 5.5 |
| Diagnosis List                    | 5.6 |
| HIPPS Code List                   | 5.6 |

| Modifier List                                          | 5.7  |
|--------------------------------------------------------|------|
| Occurrence List                                        | 5.7  |
| Other Insurance Reason Code List                       | 5.8  |
| Other Payer Reject Code                                | 5.9  |
| Other Provider List                                    | 5.9  |
| Patient Status List                                    | 5.10 |
| Place of Service List                                  | 5.10 |
| Policyholder List                                      | 5.11 |
| Procedure/HCPCS List                                   | 5.12 |
| Program List                                           | 5.13 |
| Provider List                                          | 5.13 |
| Revenue Code List                                      | 5.14 |
| Taxonomy List                                          | 5.15 |
| Trading Partner List                                   | 5.15 |
| Type of Bill List                                      |      |
| Value Code List                                        | 5.16 |
| Visit Point of Origin List                             |      |
| Visit Priority List                                    |      |
| ·                                                      |      |
| DENTAL CLAIMS                                          | 6.1  |
| COMPLETING NEW DENTAL CLAIMS                           | 6.1  |
| CORRECTING ERRORS ON DENTAL CLAIMS                     |      |
| SUBMITTING NEW DENTAL CLAIMS                           | 6.6  |
| RESUBMITTING DENTAL CLAIMS                             | 6.6  |
| Resubmitting a Single Claim                            | 6.7  |
| Resubmitting or Copying a Partial or Entire Batch      |      |
| ADJUSTING PAID STATUS DENTAL CLAIMS                    |      |
| VOIDING DENTAL CLAIMS                                  | 6.9  |
| PROFESSIONAL CLAIMS                                    | 7.1  |
|                                                        |      |
| COMPLETING NEW PROFESSIONAL CLAIMS                     |      |
| CORRECTING ERRORS ON PROFESSIONAL CLAIMS               |      |
| SUBMITTING NEW PROFESSIONAL CLAIMS                     |      |
| RESUBMITTING PROFESSIONAL CLAIMS                       | _    |
| Resubmitting a Single Claim                            |      |
| Resubmitting or Copying a Partial or Entire Batch      |      |
| ADJUSTING PAID STATUS PROFESSIONAL CLAIMS              |      |
| VOIDING PROFESSIONAL CLAIMS                            | 7.11 |
| INSTITUTIONAL INPATIENT CLAIMS                         | 8.1  |
| COMPLETING NEW INSTITUTIONAL INPATIENT CLAIMS          | 8.1  |
| CORRECTING ERRORS ON INSTITUTIONAL INPATIENT CLAIMS    | 8.9  |
| SUBMITTING NEW INSTITUTIONAL INPATIENT CLAIMS          | 8.9  |
| RESUBMITTING INSTITUTIONAL INPATIENT CLAIMS            | 8.10 |
| Resubmitting a Single Claim                            | 8.10 |
| Resubmitting or Copying a Partial or Entire Batch      |      |
| ADJUSTING PAID STATUS INSTITUTIONAL INPATIENT CLAIMS   |      |
| LATE BILLING FOR INSTITUTIONAL INPATIENT CLAIMS        |      |
| VOIDING INSTITUTIONAL INPATIENT CLAIMS                 | _    |
| INSTITUTIONAL NURSING HOME CLAIMS                      | _    |
|                                                        |      |
| COMPLETING INSTITUTIONAL NURSING HOME CLAIMS           |      |
| CORRECTING ERRORS ON INSTITUTIONAL NURSING HOME CLAIMS |      |
| EDIT ALL FEATURE FOR INSTITUTIONAL NURSING HOME CLAIMS |      |
| SUBMITTING NEW INSTITUTIONAL NURSING HOME CLAIMS       | 9.8  |

| RESUBMITTING INSTITUTIONAL NURSING HOME CLAIMS          |       |
|---------------------------------------------------------|-------|
| Resubmitting a Single Claim                             |       |
| Resubmitting or Copying a Partial or Entire Batch       | 9.9   |
| Adjusting Paid Status Institutional Nursing Home Claims | 9.10  |
| LATE BILLING FOR INSTITUTIONAL NURSING HOME CLAIMS      | 9.11  |
| VOIDING INSTITUTIONAL NURSING HOME CLAIMS               | 9.11  |
| INSTITUTIONAL OUTPATIENT CLAIMS                         | 10.1  |
| COMPLETING NEW INSTITUTIONAL OUTPATIENT CLAIMS          | 10.1  |
| CORRECTING ERRORS ON INSTITUTIONAL OUTPATIENT CLAIMS    | 10.8  |
| EDIT ALL FEATURE FOR INSTITUTIONAL OUTPATIENT CLAIMS    | 10.8  |
| SUBMITTING NEW INSTITUTIONAL OUTPATIENT CLAIMS          | 10.9  |
| RESUBMITTING INSTITUTIONAL OUTPATIENT CLAIMS            | 10.10 |
| Resubmitting a Single Claim                             | 10.10 |
| Resubmitting or Copying a Partial or Entire Batch       | 10.10 |
| ADJUSTING PAID STATUS INSTITUTIONAL OUTPATIENT CLAIMS   | 10.11 |
| LATE BILLING FOR INSTITUTIONAL OUTPATIENT CLAIMS        | 10.12 |
| VOIDING INSTITUTIONAL OUTPATIENT CLAIMS                 | 10.12 |
| PHARMACY                                                | 11.1  |
| COMPLETING NCPDP PHARMACY CLAIMS                        | 11.1  |
| SUBMITTING NEW PHARMACY CLAIMS                          | 11.4  |
| RESUBMITTING PHARMACY CLAIMS                            | 11.5  |
| Resubmitting a Single Claim                             | 11.5  |
| Resubmitting or Copying a Partial or Entire Batch       | 11.5  |
| REVERSING PHARMACY CLAIMS                               | 11.6  |
| OTHER INSURANCE AND MEDICARE                            | 12.1  |
| OTHER INSURANCE                                         | 12.1  |
| Reporting Other Insurance Payments                      | 12.1  |
| MEDICARE                                                |       |
| Medicare Information for Institutional Claims           | 12.4  |
| Medicare Information for Professional Claims            |       |
| MEDICARE MANAGED CARE                                   | 12.7  |
| Medicare Managed Care for Institutional Claims          | 12.10 |
| Medicare Managed Care for Professional Claims           | 12.11 |
| OTHER INSURANCE AND MEDICARE PAYMENT ON THE SAME CLAIM  | 12.13 |
| REPORTING OTHER INSURANCE OR MEDICARE DENIALS           | 12.14 |
| COMMUNICATION                                           | 13.1  |
| COPYING BATCH FORMS                                     | 13.1  |
| RETRIEVING BATCH RESPONSES                              |       |
| VIEWING BATCH RESPONSES                                 |       |
| READING PHARMACY BATCH RESPONSES                        |       |
| VIEWING COMMUNICATION LOGS                              |       |
| REPORTS                                                 | 14.1  |
| DETAIL FORM PERCENTS                                    | 1.1.1 |
| DETAIL FORM REPORTS                                     |       |
| LIST REPORTS                                            |       |
| TOOLS                                                   |       |
| Archive                                                 |       |
| RESTORE ARCHIVE                                         | _     |
| DATABASE RECOVERY                                       | _     |
| DATABASE INCOVERT                                       | 13.3  |

| APPENDIX 2 – HERE'S HELP           | 17.1  |
|------------------------------------|-------|
| VISIT PRIORITY CODES               | 16.15 |
| VISIT POINT OF ORIGIN CODES        | 16.15 |
| Value Codes                        | 16.13 |
| TYPE OF BILL CODES                 | 16.11 |
| PLACE OF SERVICE CODES             | 16.10 |
| PATIENT STATUS                     | 16.9  |
| OCCURRENCE SPAN CODES              | 16.8  |
| OCCURRENCE CODES                   | 16.6  |
| CONDITION CODES                    | 16.3  |
| CLAIM FILING INDICATOR CODES       |       |
| CARRIER CODES                      |       |
| ANSI ADJUSTMENT REASON CODES (ARC) | 16.1  |
| APPENDIX 1 – LISTS                 | 16.1  |
| Options                            | 15.8  |
| FORGOTTEN PASSWORD                 | 15.7  |
| WEB PASSWORD RESET                 | 15.6  |
| Security Maintenance               | 15.5  |
| Security                           | 15.5  |
| Changing Passwords                 | 15.5  |
| Passwords                          | 15.5  |
| GET UPGRADES                       | 15.4  |
| Unlock Database                    |       |
| Repair Database                    |       |
| Compact Database                   | 15.3  |

## **Introduction**

Provider Electronic Solutions (PES) is Health Insurance Portability and Accountability Act of 1996 compliant software used for submitting claims to ForwardHealth, which includes four payers: Wisconsin Medicaid, Wisconsin AIDS Drug Assistance Program (ADAP), Wisconsin Chronic Disease Program (WCDP), and Wisconsin Well Woman Program (WWWP). As a payer, Wisconsin Medicaid includes BadgerCare Plus and SeniorCare. PES software cannot be used for submitting claims to Medicare or other commercial health insurance payers. Gainwell Technologies, the current ForwardHealth fiscal agent, supports PES software. PES is available only to BadgerCare Plus, Wisconsin Medicaid, SeniorCare, ADAP, WCDP, and WWWP providers and electronic billing services and will allow them to submit Health Insurance Portability and Accountability Act of 1996 compliant electronic claims and adjustments to ForwardHealth. This includes the 837 Health Care Claim: Dental, the 837 Health Care Claim: Professional, the 837 Health Care Claim: Institutional, and the National Council for Prescription Drug Programs batch standard version 1.2. PES software will instruct you at the appropriate time to select Wisconsin Medicaid, ADAP, WCDP, or WWWP.

This manual is intended only to provide information specific to the electronic submission of claims. Providers should continue to refer to their BadgerCare Plus, Wisconsin Medicaid, SeniorCare, ADAP, WCDP, or WWWP publications for general information on how to bill their claims. This manual is not intended to replace, supersede, or contradict existing BadgerCare Plus, Wisconsin Medicaid, SeniorCare, ADAP, WCDP, or WWWP guidelines (that is, benefit limitations or exclusions). All existing program guidelines, instructions, manuals, ForwardHealth Updates, etc., continue to apply as appropriate to all claims submitted electronically, and should be referred to on a continuing basis.

## Health Insurance Portability and Accountability Act of 1996 Transactions

With the Health Insurance Portability and Accountability Act of 1996, each electronic transaction has an assigned number. The following table shows the transactions used by PES and their respective descriptions.

| Transaction | Description            |
|-------------|------------------------|
| 835         | Electronic Remittance  |
|             | Advice                 |
| 837         | Health Care Claims:    |
|             | Dental, Institutional, |
|             | Professional           |
| 999         | Functional             |
|             | Acknowledgement        |
| NCPDP 1.2   | National Council for   |
|             | Prescription Drug      |
|             | Programs 1.2 Batch     |
| TA1         | Interchange            |
|             | Acknowledgement        |

## **Equipment Requirements**

PES is designed to operate on a personal computer system with the following equipment requirements.

| Minimum                             |
|-------------------------------------|
| Computer with at least a 500 Mhz    |
| processor                           |
| Windows 2000, XP, or 10 Operating   |
| System                              |
| 100 MB of free disk space available |
| 256 MB RAM                          |
| Internet connection                 |
| Microsoft Internet Explorer 6.0 or  |
| higher or Firefox v. 1.5 or higher  |
| Printer with 8 pt sans serif font   |
| (optional)                          |

Note: If you have a version of Internet Explorer below 6.0, you can download a newer version from the Microsoft website at <a href="https://www.microsoft.com/">www.microsoft.com/</a>.

## **PES Registration and Installation**

## Registration Enrollment

Prior to submitting claims to the ForwardHealth Electronic Data Interchange Department, you will need to complete a Trading Partner Profile form (the form can be submitted online at <a href="www.forwardhealth.wi.gov/">www.forwardhealth.wi.gov/</a>) and obtain a nine-digit Trading Partner ID and unique nine-digit PIN. Once these numbers are obtained, you may register as an Electronic Data Interchange user by establishing an account on the ForwardHealth Portal at <a href="www.forwardhealth.wi.gov/">www.forwardhealth.wi.gov/</a>. Complete this step before setting up your options.

Note: When creating a username and password during registration enrollment, choose a username that is eight characters in length, and a password that is eight—20 characters in length. The password must contain at least one alpha and one numeric character; it may also include the following special characters: @ # \$ % ^. The web login and password are case sensitive. Enter both in the Batch tab exactly as they were entered when registering.

## **Installation Types**

Provider Electronic Solutions (PES) software may be installed on a computer's hard disk drive or on a network. When you begin the installation, you will need to choose a network or individual PC installation.

## Downloading PES

PES can be downloaded from the Portal.

Complete the following steps:

- 1. Access the Portal at www.forwardhealth.wi.gov/.
- 2. Click the Trading Partners button.
- 3. Click the Provider Electronic Solutions link. This page contains the PES downloads.
- 4. Click the link for the WI\_v0312\_setup.zip file. This will begin the software download.

If you experience problems, contact the Electronic Data Interchange Department by phone at 866-416-4979.

#### Type of Installation

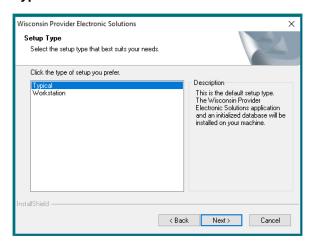

PES Installation — 2.1

#### Individual PC Installation

Once PES has been downloaded, follow these steps to install the software on your computer:

- 1. Double-click the WI\_v0312\_setup.exe icon.
- 2. The welcome screen displays. Click Next.
- 3. Select type of setup you need. "Typical" is for an individual PC setup. Click **Next**.
- Click **Next** to accept the default destination for the software.
- Click **Next** to accept the default destination for the database.
- 6. Click **OK**. A status bar displays showing the progress of the installation. You can cancel installation at any time by clicking **Cancel**.
- 7. When installation is complete, click **Finish** to exit installation.

#### **Network Installation**

To install the application for use by several users, you will need to perform a network installation. For network installation, the database can reside on the server and the application can be loaded onto individual PCs. The user may install PES on as many PCs as needed using the same Trading Partner ID.

The following instructions will install the shared database on a network and the application on the PC on which you are installing:

- Follow the Individual PC Installation instructions until step 3. When asked what type of installation you desire (step 3 of Individual PC Installation instructions), select "Typical" on the first PC. This computer will be the primary computer and will need to be upgraded first when there are new PES updates.
- 2. Select a target folder on the PC's C: drive or accept the default directory for the PES application.
- Select a target folder (that is, a shared network folder or another disk) for the PES database. If you want the PES database to reside in the C:\wihipaa directory, click Next.

PES Installation — 2.2

- When installing PES on PCs other than the primary computer, select "Workstation" setup instead of "Typical."
- 5. Enter the location where the database was installed when installing PES on other PCs (be it on your network, disk, or default directory). Note: The workstation computer(s) must be updated after the typical (primary) computer is updated each time an upgrade is released.

#### Installation Notes

If you install PES as a stand-alone PC application on more than one PC, you will not be able to share data between the PCs.

When applying a PES upgrade in a network environment, make sure that you upgrade all PCs running PES (primary or typical first, then workstations), in addition to upgrading the database (this only has to be done once per upgrade). This will ensure that all copies of PES remain synchronized.

If a re-install is required, the PES database will be overwritten. You can back up your PES database by simply making a copy of the WINEWECS.MDB file and pasting it into a safe folder or directory.

PES Installation — 2.3

## **Getting Started**

## **Opening PES**

To access the Provider Electronic Solutions (PES) application after installation, use one of two methods:

- Open the application folder named WI Provider Electronic Solutions from the desktop, then doubleclick Provider Electronic Solutions.
- Click the Start button, select Program, select WI Provider Electronic Solutions, and then select WI Provider Electronic Solutions.

## **Initial Logon**

The PES software provides basic security for the user through the logon process.

In the Password field in the Logon window, enter the password: "wi-pes." Click **OK**. The next field displayed alerts you that the password has expired.

Click **OK** to continue and follow the instructions for changing the password.

Note: Do not attempt to change the User ID.

#### Password Rules

Use the following guidelines when choosing passwords:

- Passwords are not case sensitive.
- A password may be any combination of alphabetic, numeric, and special characters.
- A password must be at least five characters in length but no more than 10 characters.

#### **Logon Box**

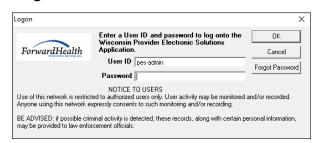

#### **Logon Window**

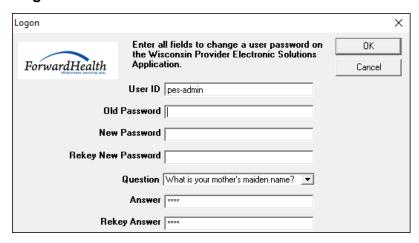

#### Setting Your Password

- 1. At the Login window, in the Old Password field, enter "wi-pes."
- 2. In the New Password field, enter a new password.
- 3. In the Rekey New Password field, re-enter the new password.
- 4. Select a question from the drop-down list.
- 5. Enter an answer to the question in step 4.
- 6. Rekey the answer to the question in step 4.
- 7. Click OK.
- 8. The next message displayed tells you that you have successfully updated your password. Click **OK** to continue.

The system will prompt you to set up your personal options. Click **OK**. For more on options, proceed to Setting Up Options.

## **Setting Up Options**

To submit claims and receive information, Options must be set up on each PC the first time you use the software. There are three options that must be confirmed or created. They are Batch, Web, and Retention. The Options window displays with the Batch tab on top.

To access Options after the initial setup, select **Tools** from the menu bar and then **Options**.

#### Batch Tab

This tab is used to set up communication protocols with the Electronic Data Interchange Department.

**Options—Batch Tab** 

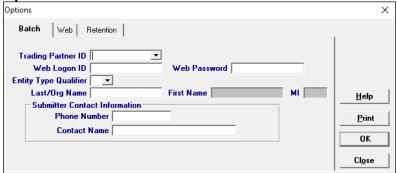

- 1. Select the Batch tab.
- Select the Trading Partner ID from the drop-down list.
   To add items to the drop-down list, double-click the
   Trading Partner ID field to access the list. The Trading
   Partner ID can be found on your Trading Partner
   Profile, which was mailed or emailed back to you upon
   completion.
- 3. Enter the Web Logon ID (called a username on the registration site) and Web Password you created at <a href="www.forwardhealth.wi.gov/">www.forwardhealth.wi.gov/</a>. The username must be eight characters in length, and the password must be between eight and 20 characters in length and may include the following special characters: @ # \$ % ^. Refer to the PES Registration and Installation chapter of this manual for more information.

Note: When PES is installed on a network, all users on the network use the same web login ID and web password.

- 4. Select the correct Entity Type Qualifier. Choose "Person" (individual provider) or "Non-P" (billing service, group, or facility).
- 5. Enter the last name of the individual provider or the organization name if a billing service, facility, or group in the Last/Org Name field.
- 6. In the First Name field, enter the first name of the individual if the Entity Type Qualifier is set to "Person."
- 7. Enter the middle initial of the individual provider in the MI field, if applicable.

#### TIP

Be sure to enter the web logon ID and web password associated with the ForwardHealth trading partner ID you will be using on your PES transactions.

Prior to submitting transactions through PES, you must also make sure your trading partner account is entered as the "Default Provider ID" on the Switch Organization page of the secure Trading Partner account on the ForwardHealth Portal.

Getting Started — 3.3

- 8. Enter the phone number of the person who will be submitting the transaction in the Submitter Contact Information field.
- 9. Enter the name of the person who will be submitting the transaction in the Submitter Contact Information field.

#### Web Tab

This tab will allow you to submit claims to the Electronic Data Interchange Department using an existing internet connection.

Testing packets are available on the ForwardHealth Portal at <a href="www.forwardhealth.wi.gov/">www.forwardhealth.wi.gov/</a>. The testing packets contain requirements for testing connectivity after you successfully complete the Trading Profile forms.

#### **Options—Web Tab**

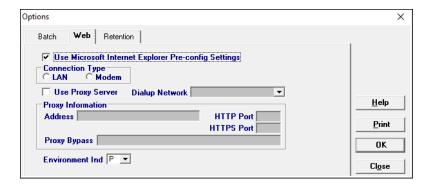

# **Submitting Claims Using an Existing Internet Connection**

Use this option if you have an existing internet connection using any of the following connection types: cable modem, digital subscriber line (DSL) modem, integrated services digital network (ISDN) modem, local area network (LAN) connection, or analog modem. In most cases, the analog modem is the dial-up network for your internet service provider (ISP).

- 1. Verify that the Use Microsoft Internet Explorer Preconfig Settings check box is checked. Checking this box indicates that the PES application will use the same settings as the Microsoft browser to connect to the internet. The box is selected by default.
- Select the appropriate environment indicator. The Environment Ind field defaults to "P" for production environment. Select "T" if this claim is used to test for software connectivity.

If you need to connect to the internet using a proxy setting for the PES application, use the following steps:

- Uncheck the Use Microsoft Internet Explorer Pre-config Settings check box.
- 2. Select the appropriate connection type. The Connection Type indicates whether the internet connection is established through a LAN or a modem.
- 3. Check the Use Proxy Server check box when a proxy server is used to connect to the internet. The proxy server is commonly used with a LAN connection. If checked, the Proxy Information fields, including Address, Hypertext Transfer Protocol (HTTP) Port, secure Hypertext Transfer Protocol (HTTPS) Port, and Proxy Bypass will be available for entry.
- 4. Enter a proxy address if you selected Use Proxy Server. This is the Internet Protocol (IP) address or URL of the proxy server used to connect to the internet. This is a required field if you checked the Use Proxy Server check box.
- Enter your HTTP port if you selected Use Proxy Server. This is the port number that the proxy server uses for standard HTTP communication. This is a required field if you checked the Use Proxy Server check box.
- 6. Enter the HTTPS port if you selected Use Proxy Server. This is the port number that the proxy server uses for HTTPS communication. This is a required field if you checked the Use Proxy Server check box.
- 7. Enter a proxy bypass, if desired, if you selected Use Proxy Server. This is the URL that does not use the proxy server.

#### Retention Tab

The retention settings allow you to retain data for a specific number of days or transactions before the information is deleted from the software or before notification is given for transactions that can be archived.

**Options—Retention Tab** 

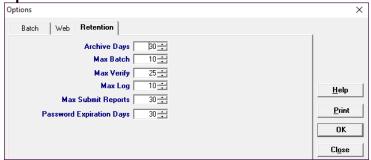

 Confirm the following default settings or change the settings to meet your business needs. Use the scrolldown feature to select the appropriate setting, or enter the value that you have determined meets your business needs.

**Archive Days:** The default number of days is 30; the maximum number of days is 999 before the system notifies the user that it is time to archive submitted claims. If you submit large volumes of claims, it is recommended that you archive your claims at least every 30–60 days.

**Max Batch:** The default maximum number of batches is 10. This is the maximum number of batches retained in the resubmission option of the communication menu. Batches on the batch list will be deleted on a first-in/first-out basis. The maximum number of batches that can be retained is 999.

**Max Verify:** The default number of download files (835 and 997) is 25. Downloaded files will be deleted on a first-in/first-out basis. The maximum number of downloaded responses that can be retained is 999. Refer to the <a href="Communication chapter">Communication chapter</a> of this manual for more information on batch responses.

**Max Log:** The default number of communication log backups is 10. The maximum number of communication log backup files that can be retained is 999. Refer to the Communication chapter of this manual for more information on communication logs.

**Max Submit Reports:** The default number of submission reports is 30. The maximum number of submission reports that can be retained is 999.

**Password Expiration:** The default number of days before a password expires in PES is 30. The maximum number of days before a password expires is 99.

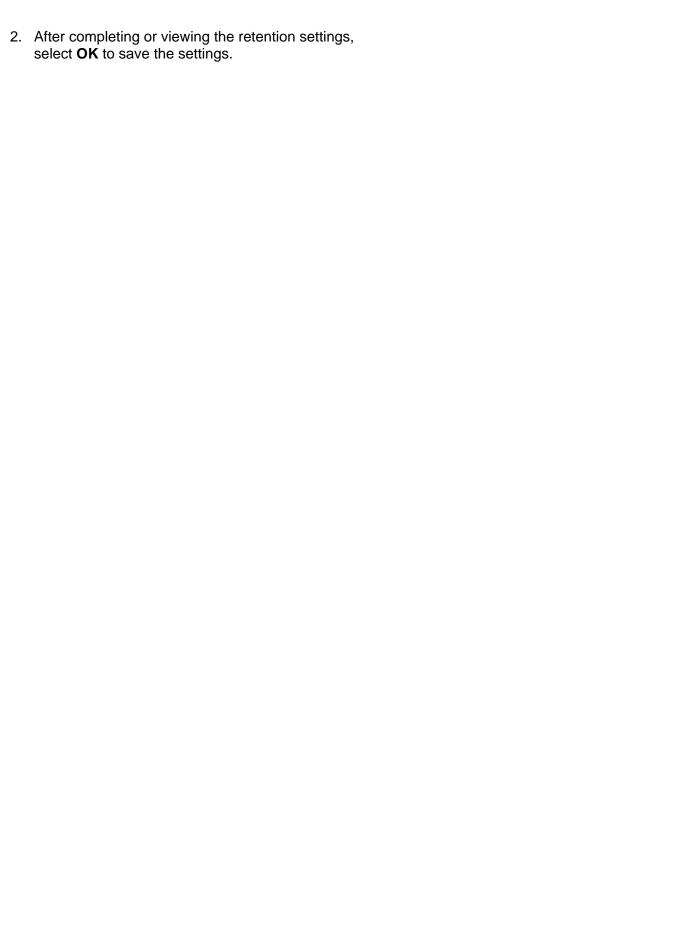

Getting Started \_\_\_\_\_\_ 3.7

## **Basic Skills**

The keyboard shortcuts, menus, toolbars, and buttons used in Provider Electronic Solutions (PES) software are similar to other Microsoft Windows software. We recommend that you use this chapter to familiarize yourself with some common functions in PES, which may save time when you enter claims.

## Using the Keyboard

Many computer users find it easiest to use the computer keyboard to move around on a screen. The following is a list of keys that can be used with the PES software.

Click this key: To do this:

Tab or Enter Go to the next field.

Shift + Tab Go to the previous field.

Left Arrow Move backward within a field.

Right Arrow Move forward within a field.

Up Arrow Scroll up through a list.

Down Arrow Scroll down through a list.

F1 Open online help when the pointer is on a

data entry field.

ESC Exit the help window.

Alt + Down Arrow Show available list choices.

Alt + hot keys Hot keys are identified on the menu by an

underlined letter that you hit along with the Alt key on the keyboard. These buttons

vary from screen to screen.

## Using the Mouse

Use the mouse the same as you would in any other software. That is, move the mouse pointer to the position on the screen where you want to work or select an option. Click the mouse button once to position your pointer at that location or to select an option.

**Double-Click:** When the down arrow in a field is selected, either a window or a list selection will appear.

Basic Skills — 4.1

If no data has been entered in the list, double-click the field to "jump" to it and add the required data. Refer to the Lists chapter of this manual for assistance in completing the required fields for each list.

**Right-Click:** Use the right mouse button for Cut, Copy, Paste, and Select All.

#### **PES Main Window**

There are two basic windows in PES. The first window has the main menu of all the functions you can choose: File, Forms, Communication, Lists, Reports, Tools, Security, Window, and Help. Some of these options are then repeated in the toolbar directly below the menu bar.

#### Main Menu Window

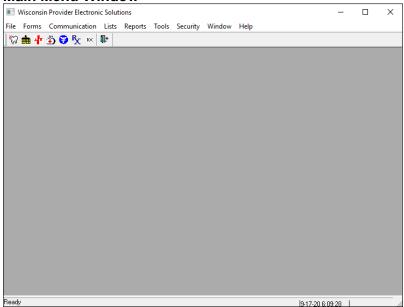

In the upper right-hand corner of the main window there is a set of three small fields you can use to hide, re-size, or close the window. You can also hide, re-size, and close the active window inside the main window. Be careful with the X. You can close the program by clicking it. PES will always prompt you to save any changes before you close.

#### TIP

Use the Minimize feature to minimize PES during periods of non-use. This allows you to have access to the application throughout the day.

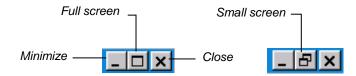

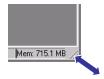

Basic Skills ——————————————————————4.2

Another way to resize the main window is to grab the lower right-hand corner of the window with your pointer and drag it until you have the size you want.

#### PES Window With 837 Professional Form Open

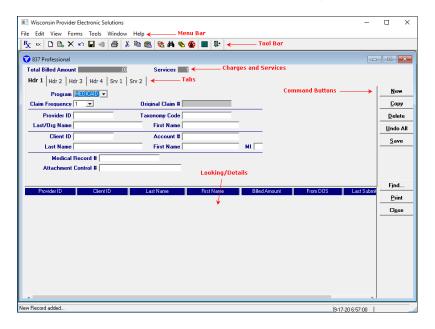

#### Menu Bar

The menu bar appears at the top of the PES window. It is a list of basic commands. There are two menu bars: one for the main window, and another that opens once you select an option.

#### **Tool Bar**

The tool bar contains shortcuts for frequently used commands that reduce the time and steps needed to activate a function. The toolbar consists of icons that represent different menu commands. To execute a command using the toolbar, click the button. To see a name or brief description of each button, hover the pointer over the button but do not click. The description will appear just below the button.

**Find:** You may use this command to locate a specific form. If you have set up a filter on the forms, you will only be able to find forms that match the filter. In other words, the find command will not search forms that do not appear in the detail window.

**Filter:** You may limit or filter the forms that are displayed in the detail window. This feature allows you to see only the forms you are interested in while keeping the forms you do not want to see available for future use.

Basic Skills ——————————————————————4.3

**Sort:** You may use the sort command to control the detail window display. You may display the forms in sorted order based upon the column headings in the detail window.

#### **Charges and Services**

**Total Billed Amount:** The total charges to be billed to ForwardHealth.

**Services:** The number of service details associated with the claim.

#### Tabs

Information on the claim forms is organized into tabs with related fields in separate Header or Service tabs. Additional tabs also are added to some forms, such as when other insurance is indicated.

#### **Drop-Down Lists**

Click the down arrow to display a list of values. If there is a scroll bar on the right, use it to see all the options on the list. If you double-click in the field, you may be able to create or add to the list, depending on the field.

#### Detail

A detail lists all claims entered for the transaction.

#### **Status Bar**

The status bar indicates the state of the software, such as *Ready* or *New Record Added*. When you hover over comments, a description will be displayed in the status bar.

#### **Active Window**

You can open up to three separate forms, lists, and/or reports at one time. Select **Window** on the menu bar to display screens in a cascade, tiled, or layered view.

#### **Command Buttons**

The command buttons are located along the right side of each screen. These buttons will vary from screen to screen. Refer to Command Buttons in this chapter for more information.

#### **Drop-Down List**

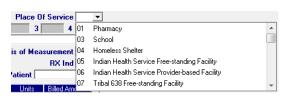

Basic Skills — 4.4

#### Menu Bar

This Allows you to... command...

File In the main menu, exit from the application.

While in a form, add, delete, save, undo,

and print forms.

Forms Select the online form needed. Refer to the

Claims chapters (chs. 6–11) of this manual

for more information about this option.

Communication Submit batches of forms and process batch responses, resubmit batches of forms, and

view communication log files. Refer to the Communication chapter of this manual for

more information about this option.

Lists Add and edit reference lists, which allow

the user to collect information to be used when completing transactions within the software. Refer to the Lists chapter of this manual for more information about this

option.

Reports Print summary or detail reports with

information from forms or reference lists. Refer to the Reports chapter of this manual

for more information about this option.

Tools Create and work with archives, perform

database maintenance, retrieve upgrades, and change setup options. The Options selection allows the user to set up communication options and determine retention settings. Refer to the Tools chapter of this manual for more information

about this option.

Security Prevent unauthorized use of the PES

software application. See the Tools chapter

of this manual for more information.

Windows Organize windows for most Windows-

compatible applications.

Help Obtain help with PES functions, screens,

menus, and fields using Contents and Index. Select About to view information about this application such as version and copyright. To reach help, you may also use F1 or double-click in a field name to get

field-specific help.

#### **Toolbar Buttons**

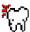

837 Dental

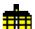

837 Institutional Inpatient

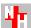

837 Institutional Nursing Home

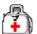

837 Institutional Outpatient

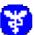

837 Professional

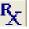

National Council for Prescription Drug Programs (NCPDP), Batch 1.2 Pharmacy

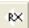

NCPDP Pharmacy Reversal

#### **Command Buttons**

The user can activate command buttons by clicking them or using the hot key associated with that button. These buttons will vary from screen to screen.

#### New

Click this button to work with a new form. You are automatically ready to enter data into a new form when you first select a form type.

#### Copy

Click this button to make a copy of a previously submitted form or current form if submitting multiple claims for the same client. This action enables you to make corrections to the new form as needed.

#### **Delete**

Click this button to delete the current form. You will be asked if you are sure that you want to delete it. If you click "Yes," the form will be deleted. You will only be able to delete a form if it has a status of "R," which indicates the form is ready to be transmitted.

#### **Undo All**

Click this button to reverse all of the changes that you have made to the current form. You will only be able to undo the changes made since the last time you saved the form. You will be asked if you are sure you want to undo; if you click "Yes," all changes made since the last save will be undone.

#### Save

Click this button to save what you have entered in the current form or list. When you save a form, the data will be checked to see if it meets the criteria for the field (such as when a client ID number does not have enough digits in it or a required field has not been completed). A list of errors will be presented for you to correct. For more information on how to use the error list, refer to Correcting Errors in this chapter.

When you have finished working with a form, select **Save**, and, if there are no errors on the page, the form status updates in the detail to an "R" to indicate the form is ready to be transmitted.

#### Find

Click this button to locate specific forms in the list in the lookup window.

## Command Buttons

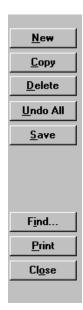

#### TIP

Hot keys are identified on the Command Buttons and on the Menu Bar by an underlined letter that needs to be clicked along with the Alt key on the keyboard. To display the hot keys on any particular screen, hit Alt.

Basic Skills ——————————————————————4.6

#### **Print**

Click this button to print data associated to the form you are currently viewing in PES. Claim forms and reports are displayed in a report format to be viewed online or may be printed. Lists can also be viewed or printed.

#### Close

Click this button or the toolbar option to close the form window. If you have made changes to the current form, you will be asked if you want to save those changes before you leave the window.

## Screen-Specific Command Buttons

Three types of screens in PES have screen-specific command buttons. The screens on which these buttons are located include compound screens, other insurance screens, RX screens, service screens, and service adjustment screens.

#### Compound Screen Buttons

#### **Add Ingredient**

Click this button to add additional ingredients to a compound drug mixture.

#### **Copy Ingredient**

Click this button to copy the current compound drug ingredient information and make changes to it. This feature is helpful when you wish to add drug ingredients that share many of the same elements.

#### **Delete Ingredient**

Click this button to delete the compound drug ingredient.

#### Other Insurance Screen Buttons

#### IO bbA

Click this button to add additional commercial insurance carriers to the claim.

#### Copy OI

Click this button to copy the current insurance carrier information and make changes to the data. This feature is helpful when you wish to add insurance carriers that share much of the same data as the current insurance carrier.

#### **Delete OI**

Click this button to delete the current insurance carrier information.

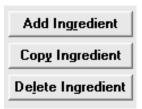

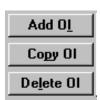

#### Service Screen Buttons

#### Add Srv

Click this button to add additional services to the claim.

#### Copy Srv

Click this button to copy the current service screen and make changes to the data. This feature is helpful when you wish to add services that share much of the same data as the current service.

# Add S<u>r</u>v Co<u>p</u>y Srv Delete Srv

#### **Delete Srv**

Click this button to delete the current service information.

#### Service Adjustment Buttons

#### Add Srv Adj

Click this button to add other payer information, including cutbacks and payments, to the claim.

#### Copy Srv Adj

Click this button to copy the current service adjustment and make changes to the data. This feature is helpful when you wish to add service adjustments that share much of the same data as the current service adjustment.

#### **Delete Srv Adj**

Click this button to delete the current service adjustment information.

## **Correcting Errors**

If all the required data is not included in a form or list, a listing of error messages will display for you to correct. Either double-click on the error message or click the **Select** button. The software will return to the field that has missing or incorrect data. You will not be able to save a form if there is missing or incorrect data.

Add Sıv Adj Copy Srv Adj Delete Srv Adj

#### **Error Listing**

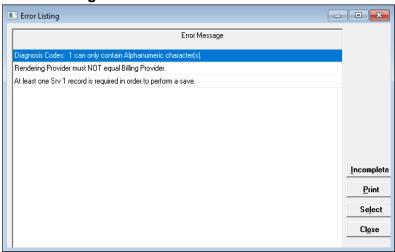

Note: The software only recognizes errors such as an empty field or alpha characters in a field that should be all numbers. If you enter the wrong information, such as too many or too few units, the software will not recognize this as an error.

## **Exiting From Forms**

Once you complete a form, you have several choices:

**To save a form:** Choose the **Save** command button. This action will save the form in a status of "R," indicating the form is ready to be transmitted as a batch transaction. If you have more forms to be submitted, choose the **New** command button. The software will automatically save the current form to an "R" status and allow you to enter a new form.

**To create a new form:** Select the **New** command button to add a new form or a new entry in the list options. This action automatically saves any information in the current form and indicates the form has an "R" status.

**To copy a form:** Select the form to be copied. Select the **Copy** command button to copy a form that is in a status of archived, finalized, ready, or incomplete. This action copies the original form, allows you to make corrections to the information, and readies the form for resubmission.

## **Exiting From PES**

There are three ways to exit from the PES software:

• Select the **X** in the upper right corner of the screen.

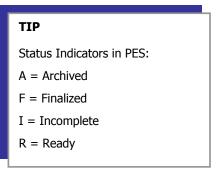

Basic Skills 4.9

- Select File from the menu bar and click Exit.
- Click the blue door icon from the toolbar.

If you have not saved your work, you will receive a prompt asking if you want to save your changes. You have three choices:

- Click Yes to close PES and exit.
- Click No to close the active window but stay in PES.
- Click Cancel to stay in the active window.

Basic Skills — 4.10

## Lists

Provider Electronic Solutions (PES) Software contains lists of information that are frequently used when entering or editing data in a form. Some of the lists you will have to build; others come preloaded in the software.

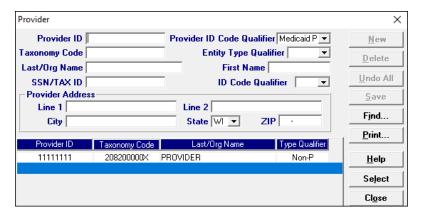

Once you create a list, the information in it will be available in drop-down lists within the forms. This will speed up the data entry process when using forms and help ensure accuracy since the information is only entered once. It is strongly recommended that you build and customize your lists prior to completing claim forms.

You can also build lists during the claim submission process. When using a drop-down list in a screen, if the data you want is not there, double-click in the field to go to the appropriate list. You can then add the required data. After you save your new list entry, you will be returned to the screen in which you were working originally.

Note: It is your responsibility to update and maintain both buildable and pre-loaded lists in PES.

#### Lists to Build

You will have to build many of the lists you use by entering required information. These lists will take a little time to build, but once they are complete, you will use them frequently.

Depending on the type of services you render, you will need to build some or all of the following lists:

- Provider\*
- Client\*

### TIP

You can copy descriptions from the lists in the List Appendix of this manual while working online. Use the Text Select Tool in Acrobat Reader to copy and paste text into the description field in PES.

Descriptions can be up to 60 characters and spaces.

Lists \_\_\_\_\_\_ 5.1

- Diagnosis
- Health Insurance Prospective Payment System Code
- Modifier
- Other Payer Reject Code
- Other Provider\*
- Policyholder\*
- Procedure/Healthcare Common Procedure Coding System (HCPCS)
- Taxonomy
- Trading Partner

Note: We recommend that you build the lists above marked with an asterisk (\*) prior to completing any claims.

Institutional providers will want to build some or all of the following additional lists:

- Revenue
- Type of Bill
- Condition Code
- Value Code

#### List Appendix

To help you build these code lists, you will find valid codes to choose from in the List Appendix of this manual. Valid code listings are included for all of these lists except diagnosis, modifier, procedure/HCPCS, revenue, and taxonomy codes.

#### **Preloaded Lists**

Some of the lists have preloaded information that you can use immediately. Take the time to look at these lists and delete any codes you know you will not be using. This will shorten the list and make it easier to use when completing forms. The preloaded lists are:

Carrier.

#### TIP

If you are working with a long list, you can sort it according to any of the columns that are displayed. Click the blue column title. The table will then be sorted either alphabetically or numerically by the data in that column.

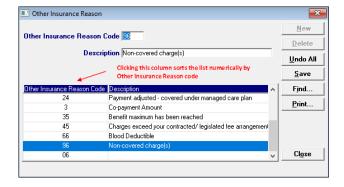

- Condition Code.
- Occurrence Code.
- Other Insurance Reason Codes (Adjustment Reason Codes).
- · Patient Status.
- Place of Service.
- Program. Note: The Program list cannot be edited.
- Value Code.
- Visit Point of Origin.
- Visit Priority.

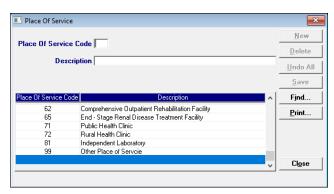

## Working With Lists

Select the list that you would like to create or edit from the Lists option on the menu bar. You will notice the following buttons on the right side of the window:

New: Click **New** to either change an existing entry in

the list or to create a new entry to the list. You must then click **Save** to keep the new/altered

entry.

Delete: Click **Delete** to remove an entry from the list.

Undo All: Click Undo All to clear all of the fields and start

over.

Save: Click **Save** to enter new data into a list.

Find: Click **Find** to locate entries in lists that have

data already entered.

*Print:* Click **Print** to make a paper copy of all entries

on the list.

Close: Click Close to exit the list.

#### Adding Codes to a List

To add codes to any list, follow these steps:

- 1. Select the **Lists** option.
- 2. Choose the list to which you wish to add new codes.

- 3. Click New.
- 4. Enter the code in the Code field.
- 5. Enter the code description in the Description field. The description can be up to 60 characters and spaces.
- 6. Click Save.

#### Deleting Codes on a List

To delete codes from a list, follow these steps:

- 1. Select the **Lists** option.
- 2. Choose the list from which you wish to delete codes.
- 3. Select a code in the list that does not apply.
- 4. Click Delete.
- 5. Click Yes.
- Continue deleting inappropriate codes until the list contains only those codes that describe the services you provide.

#### Lists

#### Carrier List

The carrier code is a pre-loaded, three-character number that identifies an insurance carrier. This information is necessary to match all service-level adjustments to the carrier code on the header screen.

Providers may choose from any of the carrier codes listed.

#### TIP

Spaces, apostrophes, dashes, slashes, periods, and ampersands are allowed characters in the Carrier Name field.

| Carrier List           |                                                                                      |  |
|------------------------|--------------------------------------------------------------------------------------|--|
| Field                  | Description                                                                          |  |
| Carrier Code           | Three-character alphanumeric code. Refer to the <u>Lists Appendix</u> of this manual |  |
|                        | for valid codes.                                                                     |  |
| Carrier Code Qualifier | "PI" is for payer identification.                                                    |  |
| Carrier Name           | The name associated with the carrier code.                                           |  |

#### Client List

The Client List requires you to enter detailed information about your clients (that is, patients, members, policyholders). As with other lists, once the code is entered into the list, it may be accessed from drop-down fields within the claim form screens. To enter a client, follow these steps:

- 1. Select the **Lists** option on the menu bar.
- 2. Select the Client list.
- 3. Enter data into all of the required fields on the Client screen using the following table as a guide.

#### TIP

In general, no special characters (such as apostrophes) may be entered in name fields. Spaces and dashes are allowed.

When entering names, verify the spelling with Wisconsin's Enrollment Verification System and enter the same spelling in PES.

| Client List               |                                                                                                    |
|---------------------------|----------------------------------------------------------------------------------------------------|
| Field                     | Description                                                                                                    |
| Client ID                 | Enter the member's ID number. The client's (ForwardHealth member's) name must correspond with the member number given. Wisconsin's Enrollment Verification System may be used to verify a ForwardHealth client's ID number and name spelling. |
| ID Qualifier              | Select "Member ID" for member ID number.                                                                                                    |
| Account #                 | Enter the account number assigned to this client by your organization. This is a required field. This field will accept one—20 alphanumeric characters.                                                                                       |
| Last Name                 | Enter the last name of the client.                                                                                                    |
| First Name                | Enter the first name of the client.                                                                                                    |
| MI                        | The client's middle initial is not required.                                                                                                    |
| Client DOB                | Enter the client's date of birth using the MM/DD/CCYY format.                                                                                                    |
| Gender                    | Select the client's gender.                                                                                                    |
| Subscriber Address Line 1 | Enter the client's street mailing address.                                                                                                    |
| Subscriber Address Line 2 | This field is not required.                                                                                                    |
| Subscriber Address City   | Enter the name of the client's city.                                                                                                    |
| Subscriber Address State  | Select the client's two-digit state code designation.                                                                                                    |
| Subscriber ZIP            | Enter the client's zip code.                                                                                                    |

4. Click **Save** to save the data or **New** to add a new client.

#### Condition Code List

The Condition Code list is preloaded and allows you to select or modify the list of condition codes used in the institutional claim forms. As with other lists, once the code is entered into the list, it may be accessed from drop-down fields within the institutional claim form screens. To enter or edit condition codes, follow these steps:

- 1. Select the **Lists** option on the menu bar.
- 2. Select the Condition Code list.

Lists \_\_\_\_\_\_ 5.5

 Enter data into all of the required fields on the Condition Code screen using the following table as a guide.

| Condition Code List |                                                                                                    |  |
|---------------------|----------------------------------------------------------------------------------------------------|--|
| Field               | Description                                                                                                    |  |
| Condition Code      | Enter the two-digit code from the Uniform Billing (UB-04) Manual used to identify conditions relating to the services that may affect payer processing. Refer to the <u>Lists Appendix</u> of this manual for valid codes. |  |
| Description         | Enter the condition code description. The description can be up to 60 characters and spaces.                                                                                                    |  |

**4.** Click **Save** to save the data or **New** to add a new condition code.

#### Diagnosis List

The Diagnosis list allows you to create a list of diagnosis codes to use in the claim forms. As with other lists, once the code is entered into the list, it may be accessed from drop-down fields within the claim form screens. To enter a diagnosis code, follow these steps:

- 1. Select the **Lists** option on the menu bar.
- 2. Select the Diagnosis list.
- 3. Enter data into all of the required fields on the Diagnosis screen using the table below as a guide.

#### TIP

When entering diagnosis codes, do not use decimals.

#### TIP

The appropriate International Classification of Diseases (ICD) code version should be used based on date of service, date of discharge, or filled date.

#### TIP

When entering diagnosis codes, for ease of use, identify the ICD code version in the description.

| Diagnosis List |                                                                                                    |
|----------------|----------------------------------------------------------------------------------------------------|
| Field          | Description                                                                                         |
| Diagnosis Code | Enter the ICD diagnosis code.                                                                       |
| Description    | Enter the description of the diagnosis code. The description can be up to 60 characters and spaces. |

4. Click **Save** to save the data or **New** to add a new diagnosis code.

#### HIPPS Code List

The Health Insurance Prospective Payment System (HIPPS) Code list allows you to create a list of HIPPS codes for use on claim forms. As with other lists, once the code is entered into the list, it may be accessed from drop-down fields within the claim form screens. To enter a HIPPS code, follow these steps:

1. Select the Lists option on the menu bar.

- 2. Select the HIPPS Code list.
- 3. Enter data into all of the required fields on the HIPPS Code screen using the table below as a guide.

| HIPPS Code List |                                                                                                 |
|-----------------|-------------------------------------------------------------------------------------------------|
| Field           | Description                                                                                     |
| HIPPS Code      | Enter the HIPPS code.                                                                           |
| Description     | Enter the description of the HIPPS code. The description can be up to 60 characters and spaces. |

 Click Save to save the data or New to add a new HIPPS code.

#### Modifier List

The Modifier list allows you to create a list of modifier codes for use on claim forms. As with other lists, once the code is entered into the list, it may be accessed from dropdown fields within the claim form screens. To enter a modifier, follow these steps:

- 1. Select the Lists option on the menu bar.
- 2. Select the Modifier list.
- 3. Enter data into all of the required fields on the Modifier screen using the table below as a guide.

## TIP

Refer to your service-specific ForwardHealth Updates and the ForwardHealth Online Handbook for applicable modifiers.

| Modifier List |                                                                                                    |  |
|---------------|----------------------------------------------------------------------------------------------------|--|
| Field         | Description                                                                                        |  |
| Modifier Code | Enter the two-character modifier code.                                                             |  |
| Description   | Enter the description of the modifier code. The description can be up to 60 characters and spaces. |  |

Click Save to save the data or New to add a new modifier code.

#### Occurrence List

The Occurrence list is preloaded and allows you to select or modify the list of occurrence codes and occurrence span codes used in the institutional claim forms. As with other lists, once the code is entered into the list, it may be accessed from drop-down fields within the institutional claim form screens. To enter or edit occurrence codes and occurrence span codes, follow these steps:

1. Select the **Lists** option on the menu bar.

- 2. Select the Occurrence list.
- 3. Enter data into all of the required fields on the Occurrence screen using the table below as a guide.

| Occurrence Code List |                                                                                                    |  |
|----------------------|----------------------------------------------------------------------------------------------------|--|
| Field                | Description                                                                                                    |  |
| Occurrence Code      | Enter the two-digit occurrence code from the Uniform Billing (UB-04) Manual or refer to the <u>Lists Appendix</u> of this manual for valid codes. |  |
| Description          | Enter the occurrence code description. The description can be up to 60 characters and spaces.                                                     |  |

4. Click **Save** to save the data or **New** to add a new occurrence code.

#### Other Insurance Reason Code List

The Other Insurance Reason Code list is preloaded with a short list of Health Insurance Portability and Accountability Act of 1996 approved adjustment reason codes that are used by ForwardHealth to process claims. This list allows you to enter or modify a list of adjustment reason codes used in claim forms by insurance companies and Medicare. As with other lists, once the code is entered into the list, it may be accessed from drop-down fields within the claim form screens. To enter other insurance reason codes, follow these steps:

- 1. Select the **Lists** option on the menu bar.
- 2. Select the Other Insurance Reason list.
- 3. Enter data into all of the required fields on the screen using the following table as a guide.

| Other Insurance Reason Code List |                                                                                                    |  |  |
|----------------------------------|----------------------------------------------------------------------------------------------------|--|--|
| Field                            | Description                                                                                                    |  |  |
| Other Insurance Reason<br>Code   | Enter the one- to three-digit American National Standards Institute (ANSI) code identifying the reason for the adjustment. Refer to the adjustment reason codes in the <u>Lists Appendix</u> of this manual for valid codes that are used by ForwardHealth to process claims. |  |  |
| Description                      | Enter the adjustment reason code description. The description can be up to 60 characters and spaces.                                                                                                    |  |  |

4. Click **Save** to save the data or **New** to add a new insurance reason code.

#### Other Payer Reject Code

The Other Payer Reject Code list allows you to enter frequently used reject codes from the National Council for Prescription Drug Programs External Code List, dated September 2010. As with other lists, once entered into the list, the code may be accessed from drop-down fields within the pharmacy claim form:

- 1. Select the **Lists** option on the menu bar.
- 2. Select the Other Payer Reject Code list.
- 3. Enter data into all of the required fields on the screen using the following table as a guide.

| Other Payer Reject Code List |                                                                                                    |  |
|------------------------------|----------------------------------------------------------------------------------------------------|--|
| Field                        | Description                                                                                                    |  |
| Other Payer Reject Code      | Enter the two- to three-digit alphanumeric code indicating the reason for the claim rejection from the other insurance or Medicare. |  |
| Description                  | Enter the reject code description. The description can be up to 60 characters and spaces.                                           |  |

4. Click **Save** to save the data or **New** to add a new other payer reject code.

#### Other Provider List

The Other Provider list allows you to enter information about additional providers such as referring, attending, or operating physicians. As with other lists, once the code is entered into the list, it may be accessed from drop-down fields within the claim form screens. Other providers can be either individual providers or organizations. To enter other providers, follow these steps:

- 1. Select the **Lists** option on the menu bar.
- Select the Other Provider list.
- 3. Enter data into all of the required fields on the Other Provider screen using the table below as a guide.

#### TIP

In the Provider ZIP field on the Other Provider List screen, a zip code is required. If a zip+4 code is known for the provider, please enter this code; it will help identify the provider's practice location.

#### TIP

In general, no special characters (such as apostrophes) may be entered in name fields. Spaces and dashes are allowed.

Names must be submitted the same way they appear in ForwardHealth files.

| Other Provider List        |                                                                                                    |  |
|----------------------------|----------------------------------------------------------------------------------------------------|--|
| Field                      | Description                                                                                                    |  |
| Provider ID                | Enter the National Provider Identifier (NPI) (for health care providers) or provider number (for non-healthcare providers) of the billing/rendering provider. |  |
| Provider ID Code Qualifier | Select the type of provider ID number used in the Provider ID field.                                                                                          |  |
| Taxonomy Code              | Enter the taxonomy code that corresponds to the NPI entered. This field should be left blank for providers who do not use an NPI.                             |  |
| Entity Type Qualifier      | Select "Person" for an individual provider or "Non-P" for a group or institution.                                                                             |  |

Lists \_\_\_\_\_\_ 5.9

| Other Provider List     |                                                                                                    |
|-------------------------|----------------------------------------------------------------------------------------------------|
| Field                   | Description                                                                                                    |
| Last/Org Name           | Enter the last name of the provider if the entity qualifier is "Person" or the organization name if the entity qualifier is "Non-P." |
| First Name              | Enter the first name if the provider is an individual. This field is not required if the entity qualifier is "Non-P."                |
| Provider Address Line 1 | Enter the provider's street or mailing address. This field is required.                                                              |
| Provider Address Line 2 | This field is optional.                                                                                                    |
| Provider Address City   | Enter the name of the provider's city. This field is required.                                                                       |
| Provider Address State  | Select the two-digit state code designation. This field is required.                                                                 |
| Provider ZIP            | Enter the provider's zip code. This field is required.                                                                               |

4. Click **Save** to save the data or **New** to add a provider.

## Patient Status List

The Patient Status list is preloaded and allows you to select or modify the list of patient status codes used in the institutional claim forms. As with other lists, once the code is entered into the list, it may be accessed from drop-down fields within the institutional claim form screens. To enter or edit patient status, follow these steps:

- 1. Select the **Lists** option on the menu bar.
- 2. Select the Patient Status list.
- 3. Enter data into all of the required fields on the Patient Status screen using the following table as a guide.

## TIP

Providers who have one NPI with multiple taxonomy codes or multiple zip+4 codes may make duplicate Provider and Other Provider lists.

| Patient Status List |                                                                                                    |
|---------------------|----------------------------------------------------------------------------------------------------|
| Field               | Description                                                                                                    |
| Patient Status      | Enter the two-digit code from the Uniform Billing (UB-04) Manual indicating the patient's status as of the statement "covers through" date. Refer to the Lists Appendix of this manual for valid codes. |
| Description         | Enter the patient status description. The description can be up to 60 characters and spaces.                                                                                                    |

4. Click **Save** to save the data or **New** to add a new patient status.

## Place of Service List

The Place of Service (POS) list allows you to create a list of POS codes used in the claim forms. As with other lists, once the code is entered into the list, it may be accessed from drop-down fields within the claim form screens. To enter a POS code, follow these steps:

1. Select the **Lists** option on the menu bar.

## TIP

Refer to your service-specific ForwardHealth Updates and the Online Handbook for applicable POS codes.

#### TIP

The NCPDP Pharmacy Claim form has a drop-down list with applicable POS codes for compound and noncompound claims.

- 2. Select the Place of Service list.
- 3. Enter data into all of the required fields on the Place of Service screen using the following table as a guide.

| Place of Service List |                                                                                                  |
|-----------------------|--------------------------------------------------------------------------------------------------|
| Field                 | Description                                                                                      |
| Place of Service Code | Enter the two-digit POS code. Refer to the <u>Lists Appendix</u> of this manual for valid codes. |
| Description           | Enter the POS code description. The description can be up to 60 characters and spaces.           |

Click Save to save the data or New to add a new POS code.

## Policyholder List

The Policyholder list allows you to enter a list of information for the policyholder of commercial insurance carrier and Medicare policies. As with the Provider and Client lists, this list should be entered before completing a claim when the client has a commercial insurance carrier or Medicare. As with other lists, once the code is entered into the list, it may be accessed from drop-down fields within the claim form screens.

To enter policyholder information, follow these steps:

- 1. Select the Lists option on the menu bar.
- 2. Select the Policyholder list.
- 3. Enter data into all of the required fields on the Policyholder screen using the table below as a guide.

## TIP

The most common Insurance Type Codes used in the policyholder list are:

C1: Commercial Insurance

HM: Health Maintenance Organization

MB: Medicare Part B MP: Medicare Primary

| Policyholder List                     |                                                                                                    |
|---------------------------------------|----------------------------------------------------------------------------------------------------|
| Field                                 | Description                                                                                                    |
| Client ID                             | Select or enter the client's member ID.                                                                        |
| Carrier Code                          | Select the carrier code that identifies the other insurance or Medicare.                                       |
| Carrier Name                          | Enter the name of the insurance carrier. The carrier name will default to the carrier code selected.           |
| Insurance Type Code                   | Select the appropriate value that identifies the type of insurance listed.                                     |
| Relationship to Insured               | Select the appropriate value that identifies the relationship of the client to the policyholder.               |
| Policyholder Information<br>Last Name | Enter the last name of the policyholder of the other insurance or Medicare.                                    |
| First Name                            | Enter the first name of the policyholder of the other insurance or Medicare.                                   |
| ID Code                               | Enter the policyholder's ID number assigned by the other insurance or Medicare, up to 16 characters in length. |
| Policyholder Address<br>Line 1        | This field will be populated automatically once the Client ID is entered.                                      |

5.11

| Policyholder List |                                                                           |
|-------------------|---------------------------------------------------------------------------|
| Field             | Description                                                               |
| Line 2            | This field will be populated automatically once the Client ID is entered. |
| City              | This field will be populated automatically once the Client ID is entered. |
| State             | This field will be populated automatically once the Client ID is entered. |
| ZIP               | This field will be populated automatically once the Client ID is entered. |

Click **Save** to save the data or **New** to add a new policyholder.

#### TIP

In general, no special characters (such as apostrophes) may be entered in name fields. Spaces and dashes are allowed.

Names must be submitted the same way they appear in ForwardHealth files.

#### TIP

Policyholder address fields will be populated automatically once the Client ID is entered. However, if different or updated address information is available, this function may be overridden.

## Procedure/HCPCS List

The Procedure/HCPCS list allows you to create a list of procedure codes used most often when billing on 837 Health Care Claim: Institutional Inpatient, Institutional Outpatient, Professional, and Dental claim forms. As with other lists, once the code is entered into the list, it may be accessed from drop-down fields within the claim form screens.

To enter procedure codes, follow these steps:

- 1. Select the **Lists** option on the menu bar.
- 2. Select the Procedure/HCPCS list.
- 3. Enter data into all of the required fields on the Procedure/HCPCS screen using the table below.

#### TIP

The appropriate ICD code version should be used based on date of service, date of discharge, or filled date.

#### TIP

When entering diagnosis codes, for ease of use, identify the ICD code version in the description.

| Procedure/HCPCS List |                                                                                                    |
|----------------------|----------------------------------------------------------------------------------------------------|
| Field                | Description                                                                                        |
| Procedure/HCPCS      | Enter the Current Procedural Terminology, Current Dental Terminology, HCPCS, or ICD code.          |
| Description          | Enter the procedure/HCPCS code description. The description can be up to 60 characters and spaces. |

Click Save to save the data or New to add a new procedure code.

## Program List

This list is a pre-loaded list that may be accessed from drop-down fields within the claim form screens. The Program list is not available through the Lists option on the menu bar and providers cannot edit or create the Program list. This list allows providers to select the proper program for the claim that is being submitted. Providers should use the following table as a guide when making selections from the Program list.

| Program List |                                                                                                    |
|--------------|----------------------------------------------------------------------------------------------------|
| Field        | Description                                                                                                    |
| Medicaid     | Select "Medicaid" when submitting claims to Wisconsin Medicaid, BadgerCare Plus, or SeniorCare.                                                                         |
| WWWP         | Select "WWWP" when submitting claims to the Wisconsin Well Woman Program.                                                                                               |
| WCDP         | Select "WCDP" when submitting claims to the Wisconsin Chronic Disease<br>Program for Chronic Renal Disease, Adult Cystic Fibrosis, or Hemophilia Home<br>Care services. |
| ADAP         | Select "ADAP" when submitting claims to the Wisconsin AIDS Drug Assistance Program.                                                                                     |

## Provider List

This list requires you to enter information about billing/ rendering providers. As with other lists, once the code is entered into the list, it may be accessed from drop-down fields within the claim form screens. Providers can be either individual providers or organizations.

To enter a provider, follow these steps:

- 1. Select the **Lists** option on the menu bar.
- 2. Select the Provider list.
- 3. Enter data into all of the required fields on the Provider screen using the following table as a guide.

#### TIP

All health care providers are required to use an NPI for PES transactions. However, non-healthcare or "atypical" providers (personal care-only providers, specialized medical vehicle providers, and blood banks) are not required to use an NPI and should use a Medicaid provider number.

### TIP

If you put in a different address in the Provider List field than what is in the ForwardHealth system, PES will **not** update the ForwardHealth system to the address shown on the PES screens.

| Provider List              |                                                                                                    |
|----------------------------|----------------------------------------------------------------------------------------------------|
| Field                      | Description                                                                                                    |
| Provider ID                | Enter the NPI (for health care providers) or provider number (for non-                                                                                                    |
|                            | healthcare providers) of the billing/rendering provider.                                                                                                    |
| Provider ID Code Qualifier | Select "National Provider Identifier (NPI)" or "Medicaid Provider Number" to indicate the type of number entered in Provider ID.                                                                                                    |
| Taxonomy Code              | Enter or select a taxonomy code that corresponds with the NPI entered. The drop-down list can be created using the Taxonomy list screen. Providers who do not use an NPI should leave this field blank.                                                       |
| Entity Type Qualifier      | Select "Person" for an individual provider or "Non-P" for a non-person, that is, a group or institution. All providers billing on the institutional claims, including personal care, home health, and independent nurses, should enter "Non-P" in this field. |

Lists \_\_\_\_\_\_ 5.13

| Provider List           |                                                                                                    |
|-------------------------|----------------------------------------------------------------------------------------------------|
| Field                   | Description                                                                                                    |
| Last/Org Name           | Enter the last name of the provider if the entity qualifier is "Person" or the organization name if the entity qualifier is "Non-P." Personal care, home health, and independent nurses should enter their last name in this field. |
| First Name              | Enter the first name if the provider is an individual. This field is not required if the entity qualifier is "Non-P."                                                                                                    |
| SSN/Tax ID              | Enter the Social Security number (SSN) for an individual provider or the Tax ID number for an organization. You may not enter all zeros in this field. This field is required.                                                      |
| ID Code Qualifier       | Select "EIN" to indicate an employer's ID number or "SSN" to indicate an SSN.                                                                                                    |
| Provider Address Line 1 | Enter the provider's street or mailing address. Do not enter a Post Office Box in this field.                                                                                                    |
| Provider Address Line 2 | This field is not required.                                                                                                    |
| Provider Address City   | Enter the name of the provider's city.                                                                                                    |
| Provider Address State  | Select the two-digit state code designation.                                                                                                    |
| Provider ZIP            | Enter the provider's zip+4 code. Do not enter a zip+4 code associated with a PO Box in this field.                                                                                                    |

4. Click **Save** to save the data or **New** to add a provider.

#### TIP

Providers who have one NPI with multiple taxonomy codes or multiple zip+4 codes may make duplicate Provider and Other Provider lists.

## Revenue Code List

The Revenue Code list allows you to create a list of revenue codes used most often on the institutional claim form. As with other lists, once the code is entered into the list, it may be accessed from drop-down fields within the institutional claim form screens. To enter revenue codes, follow these steps:

- 1. Select the **Lists** option on the menu bar.
- 2. Select the Revenue Code list.
- 3. Enter data into all of the required fields on the Revenue Code screen using the table below as a guide.

| Revenue Code List |                                                                                                    |
|-------------------|----------------------------------------------------------------------------------------------------|
| Field             | Description                                                                                                    |
| Revenue Code      | Enter the four-digit revenue code from the Uniform Billing (UB-04) Manual that identifies a specific accommodation or ancillary service. Note: Code 0001 is no longer valid for electronic claim submission. PES will calculate the total accumulated charge. |
| Description       | Enter the revenue code description. The description can be up to 60                                                                                                    |
|                   | characters and spaces.                                                                                                    |

#### TIP

For billing providers, a zip+4 code is required in the Provider ZIP field on the Provider List screen. For rendering providers, enter the zip+4 code, if possible; it will help identify the provider's practice location.

4. Click **Save** to save the data or **New** to add a new revenue code.

## Taxonomy List

The Taxonomy list allows you to enter taxonomy codes, which are necessary for submitting claims to ForwardHealth for providers who use an NPI. Taxonomy codes entered in this list are available for use when you enter provider information in the Provider list. To enter taxonomy codes, follow these steps:

- 1. Select the **Lists** option on the menu bar.
- 2. Select the Taxonomy list.
- 3. Enter data into all of the required fields on the Taxonomy screen using the table below as a guide.

| Taxonomy List |                                                                                                    |
|---------------|----------------------------------------------------------------------------------------------------|
| Field         | Description                                                                                               |
| Taxonomy Code | Enter a 10-digit taxonomy code that corresponds to a provider's NPI.                                      |
| Description   | Enter a description for the taxonomy code entered. The description can be up to 60 characters and spaces. |

4. Click **Save** to save the data or **New** to add a new taxonomy code.

## Trading Partner List

The Trading Partner list allows you to enter multiple trading partner ID numbers, which are necessary for submitting claims to ForwardHealth. To enter trading partner IDs, follow these steps:

- 1. Select the **Lists** option on the menu bar.
- 2. Select the Trading Partner list.
- 3. Enter data into all of the required fields on the Trading Partner screen using the table below as a guide.

| Trading Partner List |                                                                                                    |
|----------------------|----------------------------------------------------------------------------------------------------|
| Field                | Description                                                                                                    |
| Trading Partner      | Enter a nine-digit trading partner ID to submit to interChange.                                                |
| Description          | Enter a description for the trading partner ID entered. The description can be up to 60 characters and spaces. |

4. Click **Save** to save the data or **New** to add a new trading partner ID.

## Type of Bill List

The Type of Bill list allows you to create a list of type of bill codes used most often in the institutional claim forms. As with other lists, once the code is entered into the list, it may be accessed from drop-down fields within the institutional claim form screens. To enter type of bill codes, follow these steps:

- 1. Select the **Lists** option on the menu bar.
- 2. Select the Type of Bill list.
- 3. Enter data into all of the required fields on the Type of Bill screen using the table below as a guide.

| Type of Bill List |                                                                                                    |
|-------------------|----------------------------------------------------------------------------------------------------|
| Field             | Description                                                                                                    |
| Type of Bill      | Enter the three-digit numeric code from the Uniform Billing (UB-04) Manual or the Online Handbook to indicate the specific type of bill. Refer to the <u>Lists Appendix</u> of this manual for valid codes. |
| Description       | Enter the type of bill description. The description can be up to 60 characters and spaces.                                                                                                    |

Click Save to save the data or New to add a new type of bill code.

## Value Code List

The Value Code list allows you to create or modify a list of value codes used most often in the institutional claim forms. As with other lists, once the code is entered into the list, it may be accessed from drop-down fields within the institutional claim form screens. To enter value codes, follow these steps:

- 1. Select the **Lists** option on the menu bar.
- 2. Select the Value Code list.
- 3. Enter data into all of the required fields on the Value Code screen using the following table as a guide.

| Value Code List |                                                                                                    |
|-----------------|----------------------------------------------------------------------------------------------------|
| Field           | Description                                                                                                    |
| Value Code      | Enter the two-digit value code found in the Uniform Billing (UB-04) Manual that relates to amounts or values to identify data elements necessary to process this claim as qualified by the payer organization. Refer to the <u>Lists Appendix</u> of this manual for valid codes. |
| Description     | Enter the value code description. The description can be up to 60 characters and spaces.                                                                                                    |

Click Save to save the data or New to add a new value code.

## Visit Point of Origin List

The Visit Point of Origin list, formerly known as Admit Source, is preloaded and allows you to select or modify the list of visit point of origin codes. As with other lists, once the code is entered into the list, it may be accessed from drop-down fields within the institutional claim form screens. To enter or edit visit point of origin codes, follow these steps:

- 1. Select the **Lists** option on the menu bar.
- 2. Select the Visit Point of Origin list.
- 3. Enter data into all of the required fields on the Visit Point of Origin screen using the table below as a guide.

| Visit Point of Origin List |                                                                                                    |  |
|----------------------------|----------------------------------------------------------------------------------------------------|--|
| Field                      | Description                                                                                                    |  |
| Visit Point of Origin Code | Enter or select the visit point of origin code. These codes are required for inpatient and nursing home claims. Refer to the <u>Lists Appendix</u> of this manual for valid codes. |  |
| Description                | Enter the visit point of origin description. The description can be up to 60 characters and spaces.                                                                                |  |

4. Click **Save** to save the data or **New** to add a new visit point of origin code.

## Visit Priority List

The Visit Priority list, formerly known as Admission Type, is preloaded and allows you to select or modify the list of visit priority codes used in the institutional claim forms. As with other lists, once the code is entered into the list, it may be accessed from drop-down fields within the institutional claim form screens. To enter or edit visit priority codes, follow these steps:

- 1. Select the **Lists** option on the menu bar.
- 2. Select the Visit Priority list.
- 3. Enter data into all of the required fields on the Visit Priority screen using the table below as a guide.

Lists \_\_\_\_\_\_ 5.17

| Visit Priority List |                                                                                                    |
|---------------------|----------------------------------------------------------------------------------------------------|
| Field               | Description                                                                                                    |
| Visit Priority Code | Enter the visit priority codes from the Uniform Billing (UB-04) Manual. Only codes 1, 2, 3, and 4 are acceptable. These codes are required for inpatient claims. Refer to the <u>Lists Appendix</u> of this manual for valid codes. |
| Description         | Enter the visit priority code description. The description can be up to 60 characters and spaces.                                                                                                    |

4. Click **Save** to save the data or **New** to add a new visit priority code.

Lists \_\_\_\_\_\_ 5.18

# **Dental Claims** 📆

The 837 Dental claim form has several screens necessary for completing a Medicaid or Wisconsin Chronic Disease Program (WCDP) claim, depending on your provider type. These screens include:

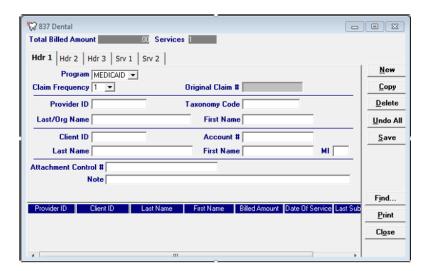

- Headers 1–3
- Services 1 and 2
- Other Insurance
- Other Insurance Adjustments
- Other Insurance Service Adjustments

### TIP

In general, no special characters (such as apostrophes) may be entered in name fields. Spaces are allowed.

When entering names, verify the spelling with Wisconsin's Enrollment Verification System and enter the same spelling in Provider Electronic Solutions (PES).

#### TTE

Providers may submit paper attachments to electronic claims submitted through PES. Enter an Attachment Control Number (ACN) in the Header 1 screen and mail the paper attachment to ForwardHealth within 30 calendar days of claim submission. You must include the Claim Form Attachment Cover Page, F-13470, with the paper attachment and indicate the same ACN on the form. ForwardHealth forms are available via the ForwardHealth Portal, <a href="www.forwardhealth.wi.gov/">www.forwardhealth.wi.gov/</a>. If ForwardHealth does not receive the attachment within the 30-day deadline, the claim will be processed without the attachment and may be denied.

# Completing New Dental Claims

Click the dental button on your toolbar and follow these steps:

1. Enter data into all of the required fields on Header 1 using the table below as a guide.

| Dental Header 1                 |                                                                                                    |
|---------------------------------|----------------------------------------------------------------------------------------------------|
| Field                           | Description                                                                                                    |
| Program                         | Select Medicaid or WCDP.                                                                                                    |
| Claim Frequency                 | Select "1" to submit an original claim.                                                                                                    |
| Provider ID                     | Select the National Provider Identifier (for health care providers) or the provider number (for non-healthcare providers) of the billing provider.        |
| Client ID                       | Select the client's member ID number.                                                                                                    |
| Attachment Control # (optional) | Enter the ACN that corresponds to the paper attachment for this claim if applicable. The ACN may be two–80 characters long and is chosen by the provider. |
| Note                            | Enter a description of the service for an unlisted, or not otherwise classified, procedure code. The note may be up to 80 characters long.                |

- 2. Select the Header 2 tab.
- 3. Enter data into all of the required fields on Header 2 using the following table as a guide.

### **TIP**

You may report other insurance payments or adjustments on the OI Adjustment tab (header level) in PES.

| Dental Header 2                       |                                                                                                    |
|---------------------------------------|----------------------------------------------------------------------------------------------------|
| Field                                 | Description                                                                                                    |
| Diagnosis Codes                       | Enter up to four International Classification of Disease diagnosis codes in the fields provided. The primary diagnosis code must be entered in the first field. This field is optional. |
| Place of Service                      | Enter or select the two-digit place of service (POS) code. The same POS code cannot be entered both here and on the Service 1 screen.                                                   |
| Emergency Ind                         | Select "Y" if the service was emergency related. If "Y" is selected, bill nonemergency services on a separate claim. This field defaults to "N."                                        |
| Orthodontic Treatment<br>Total Months | Enter the total number of months of orthodontic treatment, if applicable. This field is required for orthodontic services only.                                                         |
| Months Remaining                      | Enter the number of treatment months remaining for a transfer patient, if applicable. This field applies to orthodontics only.                                                          |
| Rendering Provider<br>Provider ID     | Select the provider number of the rendering (performing) provider, if different from the billing provider.                                                                              |
| Other Insurance Ind                   | Select "Y" if the client has other insurance coverage for dental services.                                                                                                    |

- 4. If the service was rendered at a different location than the billing provider's address, select the Header 3 tab.
- 5. Enter data into the required field on Header 3 using the following table as a guide.

#### TIP

POS codes entered on Header 2 will apply to all lines on the claim unless overridden by POS codes entered on the Service 1 tab.

| Dental Header 3 |                                                                                                    |
|-----------------|----------------------------------------------------------------------------------------------------|
| Field           | Description                                                                                                    |
| Facility ID     | Enter or select the service facility. To enter a service facility, double-click to access the Other Provider List and enter data into all of the required fields. |

- 6. If you do not have other insurance information to enter, proceed to step 11.
- 7. If you have other insurance information to enter, select the OI tab.
- 8. Enter data into all of the required fields on the OI tab using the following table as a guide. Refer to the Other Insurance and Medicare chapter of this manual for more information.

| Dental OI             |                                                                                                    |
|-----------------------|----------------------------------------------------------------------------------------------------|
| Field                 | Description                                                                                                    |
| Benefits Assignment   | Select "Yes" or "No" to indicate whether or not the client or authorized person authorized benefits to be assigned to the provider, if applicable. The information entered in this field has no impact on the outcome of your claim. |
| Claim Filing Ind Code | Select the type of other insurance claim being submitted.                                                                                                    |
| Carrier Code          | Select the policyholder's carrier code. Then press <b>Save</b> to populate the Policyholder Last Name and First Name fields.                                                                                                    |

- 9. Select the OI Adj tab.
- 10. Enter data into all the required fields on the OI Adj tab using the following table as a guide.

When there are multiple payers for a single client, complete all information for each payer prior to beginning a new payer.

| Dental OI Adjustment            |                                                                                                    |
|---------------------------------|----------------------------------------------------------------------------------------------------|
| Field                           | Description                                                                                                    |
| OI Y                            | Select "Y" if other insurance exists but was not billed for the reasons described in the ForwardHealth Online Handbook. This field defaults to "N." If you indicate "Y" for OI Y, refer to the Claim Filing Ind Code under the Dental OI tab.                                                                                                    |
| Paid Date/Amount                | Enter the date that other insurance paid the claim using the MM/DD/CCYY format and the total amount paid by the other insurance. This field is required if it is not entered on the service adjustment tab.                                                                                                    |
| Remaining Patient Liability Amt | Enter the amount that remains to be paid after the other insurance has adjudicated the claim, if applicable.                                                                                                    |
| Adjustment Group Codes          | Select the code identifying the general category of payment adjustment by other insurance, if applicable. Enter "PR" if insurance deductible, coinsurance, or copay has been indicated on the insurance claim or remittance advice. If you enter an adjustment group code, you must also enter at least one adjustment reason code. You may enter up to six adjustment reason codes per adjustment group code. This field is only required if an insurance carrier did not pay the claim in full. |

| Dental OI Adjustment |                                                                                                    |
|----------------------|----------------------------------------------------------------------------------------------------|
| Field                | Description                                                                                                    |
| Reason Codes/Amounts | Select the code identifying the reason for the adjustment—the difference between the billed and paid amounts—given by the other insurance. Enter the amount indicated by other insurance for each reason code. This field is only required if an insurance carrier did not pay the claim in full. |

Refer to the Basic Skills chapter of this manual for information on screen-specific command buttons, such as Add Srv and Copy OI.

## TIP

An area of the oral cavity can represent a specific quadrant or sextant, the maxillary or mandibular area, or the entire oral cavity.

- 11. Select the Service 1 tab.
- 12. Enter data into all of the required fields on the Service 1 tab using the following table as a guide.

## TIP

The maximum number of details that can be submitted per form is 50.

| Dental Service 1        |                                                                                                    |
|-------------------------|----------------------------------------------------------------------------------------------------|
| Field                   | Description                                                                                                    |
| Diagnosis Codes         | These fields display the diagnosis codes entered on the Header 2 tab. These fields may only be edited on the Header 2 tab.                                                                                                  |
| Date of Service         | Enter the date of service using the MM/DD/CCYY format.                                                                                                    |
| Place of Service        | Enter or select the two-digit POS code here, only if it is different from the POS indicated on the Header 2 tab.                                                                                                    |
| Diag Ptr 1              | Enter the number(s) of the appropriate ICD diagnosis code(s) (listed in the diagnosis code fields at the top of the tab) that apply to this detail. Valid diagnosis pointers are digits one through four.                   |
| Procedure               | Enter or select the Current Dental Terminology procedure code.                                                                                                    |
| Modifiers               | Enter or select the two-digit modifier(s), if applicable.                                                                                                    |
| Tooth                   | Enter the tooth number, if applicable.                                                                                                    |
| Surfaces                | Select the surface(s), if applicable.                                                                                                    |
| Oral Cavity Designation | Select the area(s), if applicable. The areas of the oral cavity are designated by a two-digit code; where at least one digit is zero, the valid values for these areas can be found in the Current Dental Terminology book. |
| Placement Ind           | Select the placement indicator, if applicable. If the placement indicator is "R," the placement date must be completed using the MM/DD/CCYY format. This field is for use with prosthodontics only.                         |
| Prior Placement Date    | Enter the prior placement date of the prosthetic, if a replacement was indicated in the Placement Ind field.                                                                                                    |
| Units                   | Enter the number of units performed for the service billed. Example: $1.00 = 1$ unit.                                                                                                    |
| Billed Amount           | Enter the total charges for the services rendered.                                                                                                    |

- 13. Select the Service 2 tab.
- 14. Enter data into all of the required fields on the Service 2 tab using the following table as a guide.

| Dental Service 2         |                                                                                                    |
|--------------------------|----------------------------------------------------------------------------------------------------|
| Field                    | Description                                                                                                    |
| Appliance Placement Date | Enter the appliance placement date using the MM/DD/CCYY format (if applicable).                                                                                             |
| Line Item Ctl            | Enter an internal number to be used for tracking purposes (if desired). If submitted on the claim, this number must be returned on the 835 Health Care Payment/Advice.      |
| Provider ID              | Select the provider ID for the provider who rendered the service. The rendering provider must not be the same as the header billing provider indicated on the Header 1 tab. |

- 15. If Other Insurance did not make service-level payments, proceed to step 18.
- 16. If Other Insurance made service-level payment, select the Srv Adj tab.
- 17. Enter data into all of the required fields on the Srv Adj tab using the table below as a guide.

| Dental Service Adjustment |                                                                                                    |
|---------------------------|----------------------------------------------------------------------------------------------------|
| Field                     | Description                                                                                                    |
| Carrier Code              | Select the appropriate other insurance carrier code.                                                                                                    |
| Paid Date/Amount          | Enter the date other insurance paid the claim using the MM/DD/CCYY format. Enter the total amount paid by other insurance for the detail.                                                                                                    |
| Adjustment Group Codes    | Select the code identifying the general category of payment adjustment by other insurance (if applicable). Enter "PR" if other insurance deductible, coinsurance, or copay has been indicated on the other insurance remittance advice. If you enter an adjustment group code, you must also enter at least one adjustment reason code. You may enter up to six adjustment reason codes per adjustment group code. |
| Reason Codes/Amounts      | Select the code identifying the reason for the adjustment—the difference between the billed and paid amounts—made by the other insurance (if applicable). Enter the amount indicated by the other insurance for each reason code. This field is only required if an insurance carrier made an adjustment. Refer to Appendix 1 of this manual for a code list and descriptions.                                     |

18. Click **Save**, then **Close**. Proceed to Submitting New Dental Claims.

# Correcting Errors on Dental Claims

If all of the required information is not included in a form, a list of error messages will display that will need to be corrected before the form can be submitted. To correct an error, do one of the following:

- Double-click the error message.
- Click the error message and click Select.

PES will return to the field that has missing or incorrect data.

# Submitting New Dental Claims

Once you have completed the form and have saved the information, you are ready to submit the claim to the Electronic Data Interchange Department.

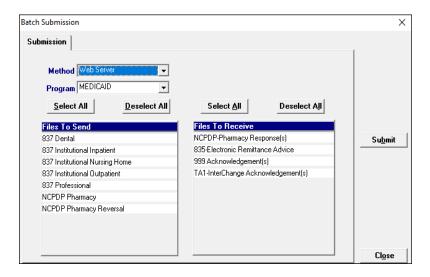

All forms are submitted by batch. To submit new claims, follow these steps:

- 1. Click **Communication** on the menu bar.
- Click **Submission**. The Batch Submission window will display.
- 3. Select "Web Server" from the Method field.
- 4. Select "Medicaid" or "WCDP" from the Program field.
- 5. Click the appropriate form type(s) under Files to Send.
- Click Submit.
- 7. PES will post messages in the Transmission window updating you on the progress of the transmission.

# Resubmitting Dental Claims

Use this feature when, although you have previously submitted a claim or batch of claims, Wisconsin Medicaid or WCDP requests that you resubmit the claim(s).

## TIP

To prevent submission of a specific claim(s) within a batch, save the claim(s) as incomplete ("I" status) by inserting a tick mark ("~") in any of the form's fields and pressing Save.

#### **TIP**

You may only submit claims that have a status of "R." All claims in "R" status will be submitted when you perform a batch submission.

#### TIP

Denied claims may be copied, corrected, and submitted as new claims.

## Resubmitting a Single Claim

To resubmit a single claim, click the dental button on your toolbar and follow these steps:

- 1. Select the claim you want to resubmit at the bottom of the Header 1 tab.
- 2. Click Copy.
- 3. Click Save. Click Close.
- 4. Click **Communication** on the menu bar.
- 5. Click **Submission**.
- 6. Select "Web Server" from the Method field.
- 7. Select "Medicaid" or "WCDP" from the Program field.
- 8. Click the appropriate form type under Files to Send.
- 9. Click Submit.
- 10. PES will post messages in the Transmission window updating you on the progress of the transmission.

Resubmitting or Copying a Partial or Entire Batch
To resubmit a partial or entire batch of claims, click the
dental button on your toolbar and follow these steps:

- 1. Click **Communication** on the menu bar.
- 2. Click Resubmission.
- 3. Select the appropriate batch from the list of batches displayed by:
  - Clicking Copy to copy the entire batch.
  - Highlighting **Deselect All** and selecting individual forms to copy from the batch. Click **Copy**.

Once you have copied the desired forms, you may modify and resubmit them by:

- Clicking Resubmit to resubmit the entire batch.
- Highlighting Deselect All and selecting individual forms to resubmit specific forms from the batch. Click Resubmit.
- 4. The Batch Submission window will display.

- 5. Select "Web Server" from the Method field.
- 6. Click the appropriate form type(s) under Files to Send.
- 7. Click Submit.
- 8. PES will post messages in the Transmission window updating you on the progress of the transmission.

## Adjusting Paid Status Dental Claims

PES allows you to resubmit a claim(s) to Wisconsin Medicaid or WCDP even after the claim shows a status of "paid." To resubmit a paid claim, click the dental button on your toolbar and follow these steps:

- 1. Select the claim you want to resubmit at the bottom of the Header 1 tab.
- 2. Click Copy.
- 3. Select "7" in the Claim Frequency field.
- 4. Enter the 13-digit internal control number in the Original Claim # field. Refer to your Remittance Advice for the internal control number, or look for the payer claim control number on your 835 Health Care Payment/Advice transaction.
- Make adjustments to the incorrect portions of the claim as needed.

Note: In addition to the adjusted information, all correct details of the original claim must be included, as all details and amounts will be resubmitted in your adjustment.

- 6. Click Save.
- 7. Click Communication on the menu bar.
- 8. Click Submission.
- 9. Select "Web Server" from the Method field.
- 10. Select "Medicaid" or "WCDP" from the Program field.
- 11. Click the appropriate form type under Files to Send.
- 12. Click Submit.

#### TIP

Use the adjusting paid status claims feature of PES when you have made an error on a claim in paid status and want to adjust the claim. You may only adjust a claim in paid status.

# Voiding Dental Claims

Use this feature when your claim was paid and you now want Wisconsin Medicaid or WCDP to recoup the entire claim. To void a claim, click the dental button on your toolbar and follow these steps:

- 1. Select the claim you want to void at the bottom of the Header 1 tab.
- 2. Click Copy.
- 3. Select "8" in the Claim Frequency field.
- 4. Enter the 13-digit internal control number in the Original Claim # field.
- 5. Click Save.
- 6. Click Communication on the menu bar.
- 7. Click Submission.
- 8. Select "Web Server" from the Method field.
- 9. Select "Medicaid" or "WCDP" from the Program field.
- 10. Click the appropriate form type under Files to Send.
- 11. Click Submit.

# **Professional Claims**

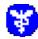

The 837 Professional claim form has several screens that you will use to complete a Medicaid, Wisconsin Chronic Disease Program (WCDP), or Wisconsin Well Woman Program (WWWP) claim, depending on your provider type. These screens include:

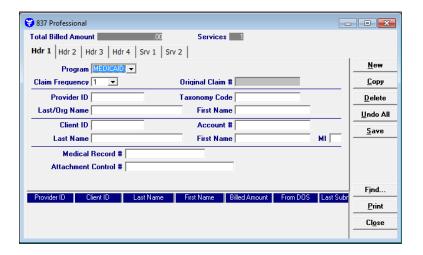

- Headers 1–4
- Services 1 and 2
- Ambulance
- Other Insurance
- Other Insurance Adjustments
- Medicare
- Other Insurance/Medicare Service Adjustments
- Rx

## TIP

In general, no special characters (such as apostrophes) may be entered in name fields. Spaces are allowed.

When entering names, verify the spelling with Wisconsin's Enrollment Verification System and enter the same spelling in Provider Electronic Solutions (PES).

## TIP

Providers may submit paper attachments to electronic claims submitted through PES. Enter an Attachment Control Number (ACN) in the Header 1 screen and mail the paper attachment to ForwardHealth within 30 calendar days of claim submission. You must include the Claim Form Attachment Cover Page, F-13470, with the paper attachment and indicate the same ACN on the form. ForwardHealth forms are available via the ForwardHealth Portal, <a href="https://www.forwardhealth.wi.gov/">www.forwardhealth.wi.gov/</a>. If ForwardHealth does not receive the attachment within the 30-day deadline, the claim will be processed without the attachment and may be denied.

# Completing New Professional Claims

Click the professional button on your toolbar and follow these steps:

1. Enter data into all of the required fields on Header 1 using the following table as a guide.

| Professional Header 1 |                                                                                  |  |
|-----------------------|----------------------------------------------------------------------------------|--|
| Field                 | Description                                                                      |  |
| Program               | Select Medicaid, WWWP, or WCDP.                                                  |  |
| Claim Frequency       | Select "1" to submit an original claim.                                          |  |
| Provider ID           | Select the National Provider Identifier (for health care providers) or provider  |  |
|                       | number (for non-healthcare providers) of the billing provider.                   |  |
| Client ID             | Select the member ID number.                                                     |  |
| Medical Record #      | Enter the medical record number that identifies the client in your records. This |  |
|                       | field is optional.                                                               |  |
| Attachment Control #  | Enter the ACN for the corresponding paper attachment to this claim, if           |  |
| (optional)            | applicable. The ACN may be two to 80 characters long and is chosen by the        |  |
|                       | provider.                                                                        |  |

- 2. Select the Header 2 tab.
- 3. Enter data into all of the required fields on Header 2 using the following table as a guide.

| Professional Header 2    |                                                                                           |
|--------------------------|-------------------------------------------------------------------------------------------|
| Field                    | Description                                                                               |
| Diagnosis Codes          | Enter the International Classification of Disease diagnosis code(s) related to the visit. |
| Referring Provider       | Select the provider ID number that identifies the referring provider, if applicable.      |
| Provider ID              |                                                                                           |
| Place of Service         | Enter or select the two-digit place of service (POS) code.                                |
| Onset of Current Illness | Enter the date when the onset of the patient's illness or symptoms is different           |
| Date                     | from the date of service, if applicable. Use the MM/DD/CCYY format.                       |
| Rendering Provider       | Select the rendering provider ID number if it is different from the billing provider      |
| Provider ID              | and required for your provider type and/or specialty.                                     |

- 4. Select the Header 3 tab.
- 5. Enter data into all of the required fields on Header 3 using the table below as a guide.

## TIP

POS codes entered on Header 2 will apply to all lines on the claim unless overridden POS codes entered on the Service 1 tab.

| Professional Header 3                 |                                                                                                    |
|---------------------------------------|----------------------------------------------------------------------------------------------------|
| Field                                 | Description                                                                                                    |
| Accident Related Causes               | Select the related cause value(s) if the services are a result of an accident. If "AA" is selected, enter the state and country where the accident occurred. |
| Date                                  | Enter the date the accident occurred, if applicable.                                                                                                    |
| Condition Codes                       | Enter any condition codes applicable to the claim using the drop-down list.                                                                                  |
| Anesthesia Related Surgical Procedure | Enter the primary and secondary anesthesia-related surgical procedure codes, if applicable.                                                                  |
| Patient Weight                        | Enter the patient's weight.                                                                                                    |
| Other Insurance Ind                   | Select "Y" if the client has other insurance coverage for professional services.                                                                             |
| Initial Treatment Date                | Enter the initial treatment date for chiropractic spell of illness, if applicable.                                                                           |
| Medicare Ind                          | Select "Y" if the client has Medicare coverage for professional services.                                                                                    |
| Ambulance Ind                         | Select "Y" if the client was transported by ambulance.                                                                                                    |

- 6. If the service was rendered at a different location than the billing provider's address, select the Header 4 tab.
- 7. Enter data into the required field on Header 4 using the following table as a guide.

| Professional Header 4 |                                                                                                    |
|-----------------------|----------------------------------------------------------------------------------------------------|
| Field                 | Description                                                                                                    |
| Facility ID           | Enter or select the service facility. To enter a service facility, double-click to access the Other Provider List and enter data into all of the required fields. |

- 8. If you do not have ambulance trip information to enter, proceed to step 10.
- 9. Enter data into all the required fields on the Ambulance tab using the following table as a guide.

| Professional Ambulance         |                                                                                                    |
|--------------------------------|----------------------------------------------------------------------------------------------------|
| Field                          | Description                                                                                                    |
| Ambulance Pick-Up<br>Location  | Enter address information for the location at which the member was picked up.                                                                                         |
| Ambulance Drop-Off<br>Location | Enter the name of the facility to which the member was transported in the "Location" field and enter address information for that location in the appropriate fields. |

- 10. If you do not have commercial insurance carrier information to enter, proceed to step 15.
- 11. If you have commercial insurance carrier information to enter, select the OI tab.
- 12. Enter data into all the required fields on the OI tab using the table below as a guide. Refer to the Other Insurance and Medicare chapter of this manual for more information.

You should report other insurance payments or adjustments on the OI Adjustment tab (header level) in PES.

The maximum number of details that can be submitted per form is 50.

| Professional OI       |                                                                                                    |
|-----------------------|----------------------------------------------------------------------------------------------------|
| Field                 | Description                                                                                                    |
| Benefits Assignment   | Select "Y" or "N" to indicate whether or not the client or authorized person authorized benefits to be assigned to the provider, if applicable. The information entered in this field has no impact on the outcome of your claim. |
| Claim Filing Ind Code | Select the type of other insurance claim being submitted.                                                                                                    |
| Carrier Code          | Select the policyholder carrier code. Then tab off the field to populate the Policyholder Last Name and First Name fields.                                                                                                    |

- 13. Select the OI Adj tab.
- 14. Enter data into all the required fields on the OI Adj tab using the following table as a guide.

When there are multiple payers for a single client, complete all information for each payer prior to beginning a new payer.

| Professional OI Adjustment  |                                                                                                    |
|-----------------------------|----------------------------------------------------------------------------------------------------|
| Field                       | Description                                                                                                    |
| OI-Y                        | Select "Y" if other insurance exists but was not billed for reasons described in your ForwardHealth Updates and Online Handbook. This field defaults to "N." If you indicate "Y" for OI-Y, refer to the Claim Filing Ind Code under the Professional OI tab.                                                                                                    |
| Paid Date/Amount            | Enter the date the other insurance paid the claim using the MM/DD/CCYY format and the total amount paid by other insurance (if applicable). This field is required if the information was not entered in the service adjustment tab.                                                                                                    |
| Remaining Patient Liability | Enter the amount that remains to be paid after the other insurance has adjudicated the claim, if applicable.                                                                                                    |
| Adjustment Group Codes      | Select the code identifying the general category of payment adjustment by the other insurance, if applicable. Enter "PR" if insurance deductible, coinsurance, or copay has been indicated on the insurance claim or Remittance Advice. If you enter an adjustment group code, you must also enter at least one adjustment reason code. You may enter up to six adjustment reason codes per adjustment group code. This field is only required if an insurance carrier did not pay the claim in full. |
| Reason Codes/Amounts        | Select the code identifying the reason for the adjustment—the difference between the billed and paid amounts—made by the other insurance (if applicable). Enter the amount indicated by the other insurance for each reason code. This field is only required if an insurance carrier did not pay the claim in full.                                                                                                    |

- 15. If the client does not have Medicare insurance information, proceed to step 18.
- 16. If the client has Medicare insurance information, select the Medicare tab.
- 17. Enter data into all the required fields on the Medicare tab using the table below as a guide. Refer to the Other Insurance and Medicare chapter of this manual for more information.

| Professional Medicare       |                                                                                                    |
|-----------------------------|----------------------------------------------------------------------------------------------------|
| Field                       | Description                                                                                                    |
| Benefits Assignment         | Select "Y" or "N" to indicate whether or not the client or authorized person authorized benefits to be assigned to the provider. The information entered in this field has no impact on the outcome of your claim. |
| Claim Filing Ind Code       | Select the type of other insurance claim being submitted. This field defaults to "MB."                                                                                                    |
| Carrier Code                | Select the carrier code for the policyholder. Tab off the field to populate the policyholder first and last name fields.                                                                                           |
| M-8                         | Select "Y" if Medicare exists, but was not billed for reasons described in your ForwardHealth Updates and Online Handbook. This field defaults to "N."                                                             |
| Paid Date/Amount            | Enter the amount paid by Medicare in the Paid Amount field. The Paid Date field is grayed out as the information is now entered on the service adjustment detail screen.                                           |
| Remaining Patient Liability | Enter the amount that remains to be paid after Medicare has adjudicated the claim, if applicable.                                                                                                    |
| Adjustment Group Codes      | These fields are grayed out as the information is now entered on the service adjustment detail screen.                                                                                                    |
| Reason Codes/Amounts        | These fields are grayed out as the information is now entered on the service adjustment detail screen.                                                                                                    |

If Medicare paid for part of the claim, providers are required to fill out the the Paid Amount field.

# TIP

Providers should refer to ForwardHealth Updates or the Online Handbook for more information on procedure codes and modifiers.

- 18. Select the Service 1 tab.
- 19. Enter data into all of the required fields on Service 1 using the following table as a guide.

| Professional Service 1 |                                                                                                    |
|------------------------|----------------------------------------------------------------------------------------------------|
| Field                  | Description                                                                                                    |
| Diagnosis Codes        | These fields display the diagnosis codes entered on the Header 2 tab. These fields may only be edited on the Header 2 tab.                                    |
| From DOS               | Enter the "from" date of service using the MM/DD/CCYY format.                                                                                                 |
| To DOS                 | Enter the "to" date of service using the MM/DD/CCYY format, if applicable.                                                                                    |
| Emergency Ind          | Select "Y" only if the services provided were emergency related. This field defaults to "N."                                                                  |
| Place of Service       | Enter or select the POS in this field if it is different from the POS code entered at the Header 2 tab.                                                       |
| Diag Ptr               | Enter the number(s) indicating the diagnosis code(s) listed at the top of the screen that are associated with the service rendered. Valid numbers are one–12. |

### TIP

Medicare information for each detail is entered on the service adjustment screen for providers using the 837 Professional claim form in PES, which is why providers are not able to enter reason codes on the Professional Medicare screen.

| Professional Service 1                   |                                                                                                    |
|------------------------------------------|----------------------------------------------------------------------------------------------------|
| Field                                    | Description                                                                                                    |
| Modifiers                                | Enter or select the modifier(s) (if applicable).                                                                                                    |
| Procedure                                | Select the procedure code related to the visit. To add a procedure code or description, double-click the field to access the Procedure/Healthcare Common Procedure Coding System List. |
| Units                                    | Enter the number of units performed for the service billed. Example: $1.00 = 1$ unit.                                                                                                  |
| Unit Rate                                | Enter the dollar amount billed per unit for the service.                                                                                                    |
| Basis of Measurement                     | Select the code that specifies the units in which a value is being expressed. This field defaults to "UN" (unit).                                                                      |
| Billed Amount                            | This field auto-populates using the Units x the Unit Rate.  Example: 4.00 units multiplied by 10.00 unit rate = 40.00 billed amount.                                                   |
| Service Adjustment Ind                   | Select "Y" or "N" to indicate whether service-level payments or adjustments were made by the other insurance and/or Medicare. This field defaults to "N."                              |
| Rx Ind                                   | Select "Y" or "N" to indicate whether the service includes a pharmaceutical. When "Y" is indicated, the Rx tab is added to the claim form for entry.                                   |
| Obstetric Anesthesia<br>Additional Units | Enter the number of additional units reported by an anesthesia provider that reflect an increased complexity of services.                                                              |
| Ambulance Patient                        | Enter the number of patients transported if more than one patient is transported in the same vehicle for ambulance or non-emergency transportation services.                           |

- 20. Select the Service 2 tab.
- 21. Enter data into all the required fields on the Service 2 tab using the table below as a guide.

| Professional Service 2         |                                                                                                    |
|--------------------------------|----------------------------------------------------------------------------------------------------|
| Field                          | Description                                                                                                    |
| Line Item Ctl                  | Enter an internal number to be used for tracking purposes (if desired). If submitted on the claim, this number will be returned on the 835 Health Care Claim Payment/Advice.                                                                                                    |
| CLIA Number                    | Enter your organization's Clinical Laboratory Improvement Amendment number, if yours is a facility certified to perform Clinical Laboratory Improvement Amendment covered laboratory services. This field is required for any laboratory performing tests covered by the Clinical Laboratory Improvement Amendment act. |
| Family Planning                | Select "Y" if the service provided was related to family planning. This field defaults to "N."                                                                                                    |
| Rendering Provider Provider ID | Select the provider ID for the provider who rendered the service (if applicable). The rendering provider must have an entity type qualifier of "1" and must not be the same as the header billing or rendering provider indicated on the Header 1 tab.                                                                  |
| Note                           | Enter a description of the service for an unlisted, or not otherwise classified, procedure code. The note may be up to 80 characters long.                                                                                                    |

- 22. If Medicare or other insurance did not make service-level payments, proceed to step 25.
- 23. If Medicare or other insurance made a service-level payment, select the Srv Adj tab.

24. Enter data into all of the required fields on the Service Adj tab using the table below as a guide.

| Professional Service Adjustment |                                                                                                    |
|---------------------------------|----------------------------------------------------------------------------------------------------|
| Field                           | Description                                                                                                    |
| Carrier Code                    | Select the appropriate Medicare or other insurance carrier code.                                                                                                    |
| Paid Date/Amount                | Enter the date Medicare or other insurance paid the claim using the MM/DD/CCYY format. Enter the total amount paid by Medicare for the detail.                                                                                                    |
| Remaining Patient Liability     | Enter the amount that remains to be paid after Medicare or other insurance has adjudicated the claim, if applicable.                                                                                                    |
| Adjustment Group Codes          | Select the code identifying the general category of payment adjustment by Medicare or other insurance (if applicable). Enter "PR" if Medicare deductible, coinsurance, or copay has been indicated on the Medicare remittance advice. If you enter an adjustment group code, you must also enter at least one adjustment reason code. You may enter up to six adjustment reason codes per adjustment group code.   |
| Reason Codes/Amounts            | Select the code identifying the reason for the adjustment—the difference between the billed and paid amounts—made by the other insurance or Medicare (if applicable). Enter the amount indicated by the other insurance or Medicare for each reason code. This field is only required if an insurance carrier or Medicare made an adjustment. Refer to Appendix 1 of this manual for a code list and descriptions. |

- 25. If pharmaceuticals were not dispensed to the client, proceed to step 28.
- 26. If pharmaceuticals were dispensed to the client, select the Rx tab.
- 27. Enter data into all the required fields on the Rx tab using the table below as a guide.

## TIP

Up to 25 National Drug Codes may be entered for each drug-related Healthcare Common Procedure Coding System J-code.

| Professional Rx     |                                                                             |
|---------------------|-----------------------------------------------------------------------------|
| Field               | Description                                                                 |
| NDC                 | Enter the National Drug Code for the drug prescribed.                       |
| Quantity            | Enter the quantity dispensed, in metric decimal units.                      |
| Unit of Measurement | Select the code specifying the units in which a value was expressed, or the |
|                     | manner in which a measurement was taken.                                    |
| Prescription Date   | Enter the prescription date for the drug prescribed.                        |

28. Click **Save**, then **Close**. Proceed to Submitting New Professional Claims.

# Correcting Errors on Professional Claims

If all of the required information is not included in a form, a list of error messages will display that will need to be corrected before the form can be submitted. To correct an error, do one of the following:

- Double-click the error message.
- Click the error message and click Select.

PES will return to the field that has missing or incorrect data.

## Submitting New Professional Claims

Once you have completed the form and have saved the information, you are ready to submit the claim to the Electronic Data Interchange Department.

All forms are submitted by batch. To submit new claims, follow these steps:

1. Click **Communication** on the menu bar.

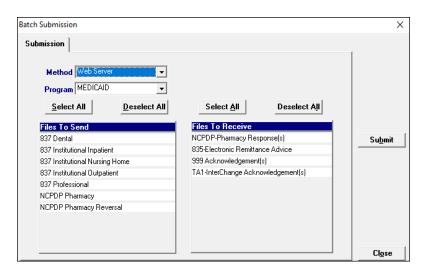

- 2. Click **Submission**. The Batch Submission window will display.
- 3. Select "Web Server" from the Method field.
- 4. Select "Medicaid," "WWWP," or "WCDP" from the Program field.
- 5. Click the appropriate form type(s) under Files to Send.
- 6. Click Submit.

## TIP

Status Indicators in PES: A = Archived, F = Finalized, I = Incomplete, R = Ready

#### TTP

To prevent submission of a specific claim(s) within a batch, save the claim(s) as incomplete ("I" status) by inserting a tick mark ("~") in any of the form's fields and pressing Save.

#### TIP

You may only submit claims that have a status of "R." All claims in "R" status will be submitted when you perform a batch submission.

7. PES will post messages in the Transmission window updating you on the progress of the transmission.

# Resubmitting Professional Claims

Use this feature when, although you have previously submitted a claim or batch of claims, Wisconsin Medicaid, WCDP, or WWWP requests that you resubmit the claim(s).

## Resubmitting a Single Claim

To resubmit a single claim, click the professional button on your toolbar and follow these steps:

- 1. Select the claim you want to resubmit at the bottom of the Header 1 tab.
- 2. Click Copy.
- 3. Click Save. Click Close.
- 4. Click **Communication** on the menu bar.
- 5. Click Submission.
- 6. Select "Web Server" from the Method field.
- 7. Select "Medicaid," "WWWP," or "WCDP" from the Program field.
- 8. Click the appropriate form type under Files to Send.
- 9. Click Submit.

## Resubmitting or Copying a Partial or Entire Batch

To resubmit a partial or entire batch of claims, click the professional button on your toolbar and follow these steps:

- 1. Click **Communication** on the menu bar.
- 2. Click Resubmission.
- 3. Select the appropriate batch from the list of batches displayed by:
  - Clicking Copy to copy the entire batch.
  - Highlighting Deselect All and selecting individual claims to copy from the batch. Click Copy.

## TIP

Denied claims may be copied, corrected, and submitted as new claims.

Once you have copied the desired claims, you may modify and resubmit them by:

- Clicking Resubmit to resubmit the entire batch.
- Highlighting Deselect All and selecting individual claims to resubmit specific claims from the batch. Click Resubmit.
- 4. The Batch Submission window will display.
- 5. Select "Web Server" from the Method field.
- 6. Click the appropriate form type(s) under Files to Send.
- 7. Click Submit.

## Adjusting Paid Status Professional Claims

PES allows you to resubmit a claim(s) to Wisconsin Medicaid, WCDP, or WWWP even after the claim shows a status of "paid." To resubmit a paid claim, click the professional button on your toolbar and follow these steps:

- 1. Select the claim you want to resubmit at the bottom of the Header 1 tab.
- 2. Click Copy.
- 3. Select "7" in the Claim Frequency field.
- Enter the 13-digit internal control number in the Original Claim # field. Refer to your Remittance Advice for the internal control number, or look for the payer claim control number on your 835 Health Care Payment/Advice transaction.
- 5. Make adjustments to the incorrect portions of the claim as needed.

Note: In addition to the adjusted information, all correct details of the original claim must be included, as all details and amounts will be resubmitted in your adjustment.

- 6. Click Save.
- 7. Click Communication on the menu bar.
- 8. Click Submission.
- 9. Select "Web Server" from the Method field.

## TIP

Use the adjusting paid status claims feature of PES when you have made an error on a claim in paid status and want to adjust the claim. You may only adjust a claim in paid status.

- 10. Select "Medicaid," "WWWP," or "WCDP" from the Program field.
- 11. Click the appropriate form type under Files to Send.
- 12. Click Submit.

# Voiding Professional Claims

Use this feature when your claim was paid and you now want Wisconsin Medicaid, WCDP, or WWWP to recoup the entire claim. To void a claim, click the professional button on your toolbar and follow these steps:

- 1. Select the claim you want to void at the bottom of the Header 1 tab.
- 2. Click Copy.
- 3. Select "8" in the Claim Frequency field.
- 4. Enter the 13-digit internal control number in the Original Claim # field.
- 5. Click Save.
- 6. Click **Communication** on the menu bar.
- 7. Click Submission.
- 8. Select "Web Server" from the Method field.
- 9. Select "Medicaid," "WWWP," or "WCDP" from the Program field.
- 10. Click the appropriate form type under Files to Send.
- 11. Click Submit.

# Institutional Inpatient Claims

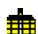

The 837 Institutional Inpatient claim form has several screens that you will use to complete a Medicaid or Wisconsin Chronic Disease Program (WCDP) claim, depending upon the services that you bill. These screens include:

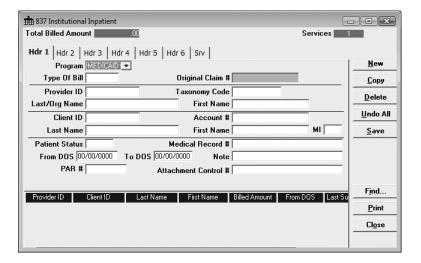

- Headers 1-8
- Service
- Other Insurance
- Other Insurance Adjustments
- Medicare
- Other Insurance/Medicare Service Adjustments

#### TIP

In general, no special characters (such as apostrophes) may be entered in name fields. Spaces are allowed.

When entering names, verify the spelling with Wisconsin's **Enrollment Verification System** and enter the same spelling in **Provider Electronic Solutions** (PES).

## TIP

Providers may submit paper attachments to electronic claims submitted through PES. Enter an Attachment Control Number (ACN) in the Header 1 screen and mail the paper attachment to ForwardHealth within 30 calendar days of claim submission. You must include the Claim Form Attachment Cover Page, F-13470, with the paper attachment and indicate the same ACN on the form. ForwardHealth forms are available via the ForwardHealth Portal, www.forwardhealth.wi.gov/. If ForwardHealth does not receive the attachment within the 30-day deadline, the claim will be processed without the attachment and may be denied.

# Completing New Institutional Inpatient Claims

Click the Institutional Inpatient toolbar button and follow these steps:

1. Enter data into all of the required fields on Header 1 using the table as a guide.

| Institutional Inpatient Header 1 |                                                                                                    |
|----------------------------------|----------------------------------------------------------------------------------------------------|
| Field                            | Description                                                                                                    |
| Program                          | Select Medicaid or WCDP.                                                                                                    |
| Type of Bill                     | Enter or select the numeric type of bill code for the services rendered.                                                                                   |
| Provider ID                      | Select the National Provider Identifier (for health care providers) or provider number (for non-healthcare providers) of the billing provider.             |
| Client ID                        | Select the 10-digit member ID number.                                                                                                    |
| Patient Status                   | Enter or select the two-digit patient status code.                                                                                                    |
| Medical Record #                 | Enter the medical record number that identifies the client in your records. This field is optional.                                                        |
| From DOS                         | Enter the "from" date of service using the MM/DD/CCYY format.                                                                                              |
| To DOS                           | Enter the "to" date of service using the MM/DD/CCYY format.                                                                                                |
| Note                             | Enter a description of the service for an unlisted, or not otherwise classified, procedure code. The note may be up to 80 characters long.                 |
| PAR #                            | Leave this field blank. It is no longer used by ForwardHealth.                                                                                             |
| Attachment Control # (optional)  | Enter the ACN for the corresponding paper attachment to this claim, if applicable. The ACN may be two to 80 characters long and is chosen by the provider. |

- 2. Select the Header 2 tab.
- 3. Enter data into all of the required fields on Header 2 using the following table as a guide.

| Institutional Inpatient Header 2 |                                                                                                    |
|----------------------------------|----------------------------------------------------------------------------------------------------|
| Field                            | Description                                                                                                    |
| Diagnosis Codes Admit            | Enter or select the International Classification of Disease (ICD) diagnosis code relating to the client's condition that prompted admission to the hospital.                                                                                                    |
| Other                            | Select "Y – Yes," "N – No," "U – Unknown," or "W – Not Applicable" in the "POA" field to indicate whether the condition was present at the time the order for inpatient admission occurred. Then, enter or select additional diagnosis codes related to the discharge (if applicable). List in order of importance. Up to 12 codes may be entered on Header 2. Use Header 7 to enter additional diagnosis codes. |
| Primary                          | Select an option in the "POA" field to indicate whether the primary condition was present at the time the order for inpatient admission occurred. Then, enter or select the primary diagnosis code related to the discharge.                                                                                                    |
| External Cause of Morbidity      | Select "Y" to enter diagnosis codes related to the client's cause of injury. A new header tab will open if "Y" is selected.                                                                                                    |
| Attending Provider ID            | Enter or select the NPI, state license, or Unique Provider Identification Number (UPIN) of the attending provider.                                                                                                    |

4. Select the Header 3 tab.

5. Enter data into all of the required fields on Header 3 using the table below as a guide.

| Institutional Inpatient Header 3 |                                                                                                    |
|----------------------------------|----------------------------------------------------------------------------------------------------|
| Field                            | Description                                                                                                    |
| Occurrence Codes/Dates           | Enter or select the two-digit occurrence code(s) (if applicable). Enter the date associated with the code using the MM/DD/CCYY format. |
| Occurrence Span                  | Enter or select the two-digit occurrence span code(s) (if applicable). Enter the                                                       |
| Codes/Dates                      | dates associated with the code listed using the MM/DD/CCYY format.                                                                     |

- 6. Select the Header 4 tab.
- 7. Enter data into all of the required fields on Header 4 using the table below as a guide.

## TIP

Covered days and noncovered days should be entered in the Value Codes/Amounts field. Refer to Appendix 1 of this manual for a list of value codes.

| Institutional Inpatient Header 4      |                                                                                                    |  |
|---------------------------------------|----------------------------------------------------------------------------------------------------|--|
| Field                                 | Description                                                                                                    |  |
| Value Codes/Amounts                   | Enter or select the two-digit value code(s) (if applicable). Enter the corresponding value code amount(s).                                                                                                    |  |
| Operating Physician<br>Provider ID    | Enter or select the NPI, state license number, or UPIN that identifies the operating physician when surgical procedures have been performed during the client's institutionalization. This field is required when billing an ICD procedure code on the Header 5 tab. |  |
| Other Operating Physician Provider ID | Enter or select the NPI, state license number, or UPIN of any additional providers that are used on the claim.                                                                                                    |  |

- 8. Select the Header 5 tab.
- 9. Enter data into all of the required fields on Header 5 using the following table as a guide.

## TIP

Refer to the Basic Skills chapter of this manual for information on screen-specific command buttons, such as Add Srv and Copy OI.

| Institutional Inpatient Header 5 |                                                                                                    |
|----------------------------------|----------------------------------------------------------------------------------------------------|
| Field                            | Description                                                                                                    |
| ICD Procedure Codes/Dates        | Enter or select the principal ICD procedure code(s) that identifies the procedure performed during the billing period (if applicable). Enter the date that corresponds to the principal ICD procedure using the MM/DD/CCYY format. Enter or select up to 12 additional ICD procedure codes and dates. Use Header 7 to enter additional ICD procedure codes. |

- 10. Select the Header 6 tab.
- 11. Enter data into all of the required fields on Header 6 using the table below as a guide.

| Institutional Inpatient Header 6 |                                                                                    |
|----------------------------------|------------------------------------------------------------------------------------|
| Field                            | Description                                                                        |
| Condition Codes                  | Enter or select the two-digit condition codes used to identify conditions relating |
|                                  | to this bill that may affect payer processing (if applicable).                     |
| Admission                        | Enter the date the client was admitted to the facility using the MM/DD/CCYY        |
| Date                             | format.                                                                            |
| Hour                             | Select the hour the client was admitted to the facility.                           |
| Priority                         | Enter or select the code that identifies the priority of the admission.            |
| Point of Origin                  | Enter or select the code that identifies the source of admission.                  |
| Discharge Hour                   | Select the hour the client was discharged from the facility.                       |
| Medicare Ind                     | Select "Y" if the client has Medicare coverage for institutional services.         |
| Other Insurance Ind              | Select "Y" if the client has other insurance coverage for institutional services.  |
| New Header Ind                   | Select "Y" if there are additional diagnosis codes or ICD procedure codes to       |
|                                  | enter. Selecting "Y" will open the Header 7 tab.                                   |

- 12. If you do not have additional diagnosis codes or ICD procedure codes to enter, proceed to step 15.
- 13. If you have additional diagnosis codes or ICD procedure codes to enter, select the Header 7 tab.
- 14. Enter data into all of the required fields on the Header 7 tab using the following table as a guide.

| Institutional Inpatient Header 7 |                                                                                                    |
|----------------------------------|----------------------------------------------------------------------------------------------------|
| Field                            | Description                                                                                                    |
| Diagnosis Codes Other            | Enter or select any additional diagnosis codes related to the discharge (if applicable), selecting a present on admission indicator for each code. List in order of importance.                                       |
| ICD Procedure Codes/Dates        | Enter or select the ICD procedure code(s) that identifies the procedure performed during the billing period (if applicable). Enter the date that corresponds to the listed ICD procedure using the MM/DD/CCYY format. |

- 15. If you do not have external cause of morbidity diagnosis codes to enter, proceed to step 18.
- 16. If you have external cause of morbidity diagnosis codes to enter, select the Header 8 tab.

17. Enter data into all of the required fields of the Header 8 tab using the following table as a guide.

| Institutional Inpatient Header 8 |                                                                                                    |
|----------------------------------|----------------------------------------------------------------------------------------------------|
| Field                            | Description                                                                                                    |
| External Cause of Morbidity      | Enter or select any additional diagnosis codes related to the client's cause of injury, selecting a present on admission indicator for each code. List in order of importance. |

- 18. If you do not have commercial insurance carrier information to enter, proceed to step 23.
- 19. If you have commercial insurance carrier information to enter, select the OI tab.
- 20. Enter data into all of the required fields on the OI tab using the following table as a guide. Refer to the Other Insurance and Medicare chapter of this manual for more information.

### TIP

You should report other insurance payments or adjustments on the OI Adjustment tab (header level) in PES.

The maximum number of details that can be submitted per form is 999.

| Institutional Inpatient OI |                                                                                                    |
|----------------------------|----------------------------------------------------------------------------------------------------|
| Field                      | Description                                                                                                    |
| Benefits Assignment        | Select "Y" or "N" to indicate whether or not the client or authorized person authorized benefits to be assigned to the provider, if applicable. The information entered in this field has no impact on the outcome of your claim. |
| Claim Filing Ind Code      | Select the type of other insurance claim being submitted.                                                                                                    |
| Carrier Code               | Select the carrier code for this client. Tab off the field to populate the policyholder first and last name fields.                                                                                                    |

- 21. Select the OI Adj tab.
- 22. Enter data into all of the required fields on the OI Adj tab using the following table as a guide.

## TIP

When there are multiple payers for a single client, complete all information for each payer prior to beginning a new payer.

| Institutional Inpatient OI Adjustment |                                                                                                    |
|---------------------------------------|----------------------------------------------------------------------------------------------------|
| Field                                 | Description                                                                                                    |
| OI-Y                                  | Select "Y" if other insurance exists but was not billed for reasons as outlined in your ForwardHealth Updates and Online Handbook. This field defaults to "N." If you indicate "Y" for OI-Y, refer to the Claim Filing Ind Code under the Institutional Inpatient OI tab. |
| Paid Date/Amount                      | Enter the date the other insurance paid the claim using the MM/DD/CCYY format and the total amount paid. This field is required if the information was not entered on the Service Adjustment tab.                                                                         |
| Remaining Patient Liability           | Enter the amount that remains to be paid after the other insurance has adjudicated the claim, if applicable.                                                                                                    |

| Institutional Inpatient OI Adjustment |                                                                                                    |  |  |
|---------------------------------------|----------------------------------------------------------------------------------------------------|--|--|
| Field                                 | Description                                                                                                    |  |  |
| Adjustment Group Cd                   | Select the code identifying the general category of payment adjustment by other insurance (if applicable). Enter "PR" if insurance deductible, coinsurance, or copay has been indicated on the insurance claim or Remittance Advice. If you enter an adjustment group code, you must also enter at least one adjustment reason code. You may enter up to six adjustment reason codes per adjustment group code. This field is only required if an insurance carrier did not pay the claim in full. |  |  |
| Reason Codes/Amts                     | Select the code identifying the reason for the adjustment—the difference between the billed and paid amounts—made by the other insurance. Enter the amount indicated by the other insurance for each reason code. This field is only required if an insurance carrier did not pay the claim in full.                                                                                                    |  |  |

- 23. If the client does not have Medicare insurance information, proceed to step 26.
- 24. If the client has Medicare insurance information, select the Medicare tab.
- 25. Enter data into all of the required fields on the Medicare tab using the following table as a guide. Refer to the Other Insurance and Medicare chapter of this manual for more information.

| Institutional Inpatient Medicare |                                                                                                    |  |
|----------------------------------|----------------------------------------------------------------------------------------------------|--|
| Field                            | Description                                                                                                    |  |
| Benefits Assignment              | Select "N" only to indicate that the client, or an authorized person, did not authorize benefits to be assigned to the provider. This field defaults to "Y."                                                                                                    |  |
| Claim Filing Ind Code            | Select the type of other insurance claim being submitted. This field defaults to "MA."                                                                                                    |  |
| Carrier Code                     | Select the carrier code for this client. Tab off of this field to populate the policyholder first and last name fields.                                                                                                    |  |
| M-8                              | Select "Y" if other Medicare exists, but was not billed for reasons as outlined in your ForwardHealth Updates and Online Handbook. This field defaults to "N."                                                                                                    |  |
| Paid Date/Amount                 | Enter the Medicare date of payment using the MM/DD/CCYY format (if applicable). Enter the amount paid by Medicare (if applicable). This field is required if this information was not entered in the Service Adjustment tab.                                                                                                    |  |
| Remaining Patient Liability      | Enter the amount that remains to be paid after Medicare has adjudicated the claim, if applicable.                                                                                                    |  |
| Adjustment Group Cd              | Select the code identifying the general category of payment adjustment by the Medicare (if applicable). Enter "PR" if Medicare deductible, coinsurance, or copay has been indicated on the Medicare claim or remittance advice. If you enter an adjustment group code, you must also enter at least one adjustment reason code. You may enter up to six adjustment reason codes per adjustment group code. |  |
| Reason Codes/Amts                | Select the code identifying the reason for the adjustment—the difference between the billed and paid amounts—made by Medicare. Enter the amount indicated by Medicare for each reason code. This field is only required if Medicare made an adjustment.                                                                                                    |  |

26. Select the Service tab.

27. Enter data into all of the required fields on the Service tab using the following table as a guide.

| Institutional Inpatient Service |                                                                                                    |  |
|---------------------------------|----------------------------------------------------------------------------------------------------|--|
| Field                           | Description                                                                                                    |  |
| Revenue Code                    | Enter or select the four-digit revenue code that identifies the specific accommodation or ancillary services.                                                                |  |
| Unit Rate                       | Enter the rate per unit of associated revenue for hospital accommodation (if applicable). This field is required when the associated revenue code is 0100–0219.              |  |
| Basis of Measurement            | Select the code that specifies the units in which a value is being expressed: "DA" (days) or "UN" (units). This field defaults to "UN."                                      |  |
| Units                           | Enter the number of units provided for the revenue code billed. Example: $1 = 1$ unit.                                                                                       |  |
| Billed Amount                   | The billed amount is calculated automatically.                                                                                                    |  |
| Service Adjustment Ind          | Select "Y" or "N" to indicate whether service-level payments or adjustments were made by an insurance company and/or Medicare.                                               |  |
| Line Item Ctl                   | Enter an internal number to be used for tracking purposes (if desired). If submitted on the claim, this number will be returned on the 835 Health Care Claim Payment/Advice. |  |

- 28. If Medicare or other insurance did not make service-level payments, proceed to step 31.
- 29. If Medicare or other insurance made a service-level payment, select the Srv Adj tab.
- 30. Enter data into all of the required fields on the Srv Adj tab using the table below as a guide.

| Institutional Inpatient Service Adjustments |                                                                                                    |  |
|---------------------------------------------|----------------------------------------------------------------------------------------------------|--|
| Field                                       | Description                                                                                                    |  |
| Carrier Code                                | Select the appropriate Medicare or other insurance carrier code. This code must match the corresponding claim-level carrier code entered on the other insurance (OI) screen.                                                                                                    |  |
| Paid Date/Amount                            | Enter the date Medicare or other insurance paid the claim using the MM/DD/CCYY format. Enter the total amount paid by Medicare or other insurance.                                                                                                    |  |
| Remaining Patient Liability                 | Enter the amount that remains to be paid after Medicare or other insurance has adjudicated the claim, if applicable.                                                                                                    |  |
| Adjustment Group Cd                         | Select the code identifying the general category of payment adjustment by Medicare or other insurance (if applicable). Enter "PR" if Medicare or other insurance deductible, coinsurance, or copay has been indicated on the remittance advice. If you enter an adjustment group code, you must also enter at least one adjustment reason code. You may enter up to six adjustment reason codes per adjustment group code. |  |
| Reason Codes/Amts                           | Select the code identifying the reason for the adjustment—the difference between the billed and paid amounts—made by the other insurance or Medicare (if applicable). Enter the amount indicated by the other insurance for each reason code. This field is only required if an insurance carrier made an adjustment. Refer to Appendix 1 of this manual for a code list and descriptions.                                 |  |

| 31. | 31. Click <b>Save</b> , then <b>Close</b> . Proceed to Submitting New Institutional Inpatient Claims. |  |  |
|-----|----------------------------------------------------------------------------------------------------|--|--|
|     |                                                                                                    |  |  |
|     |                                                                                                    |  |  |
|     |                                                                                                    |  |  |
|     |                                                                                                    |  |  |
|     |                                                                                                    |  |  |
|     |                                                                                                    |  |  |
|     |                                                                                                    |  |  |
|     |                                                                                                    |  |  |
|     |                                                                                                    |  |  |
|     |                                                                                                    |  |  |
|     |                                                                                                    |  |  |
|     |                                                                                                    |  |  |
|     |                                                                                                    |  |  |
|     |                                                                                                    |  |  |
|     |                                                                                                    |  |  |

## Correcting Errors on Institutional Inpatient Claims

If all of the required information is not included in a form, a list of error messages will display that will need to be corrected before the form can be submitted. To correct an error, do one of the following:

- Double-click the error message.
- Click the error message and click **Select**.

PES will return to the field that has missing or incorrect data.

### Submitting New Institutional Inpatient Claims

Once you have completed the form and have saved the information, you are ready to submit the claim to the Electronic Data Interchange Department.

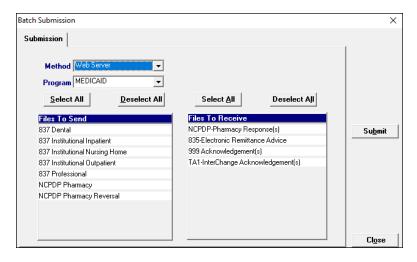

All forms are submitted by batch. To submit new claims, follow these steps:

- 1. Click **Communication** on the menu bar.
- Click **Submission**. The Batch Submission window will display.
- Select "Web Server" from the Method field.
- 4. Select "Medicaid" or "WCDP" from the Program field.
- 5. Click the appropriate form type(s) under Files to Send.
- 6. Click Submit.

#### TIP

Status Indicators in PES: A = Archived, F = Finalized, I = Incomplete, R = Ready

#### TIP

To prevent submission of a specific claim(s) within a batch, save the claim(s) as incomplete ("I" status) by inserting a tick mark (" $\sim$ ") in any of the form's fields and pressing Save.

#### TIP

Denied claims may be copied, corrected, and submitted as new claims.

#### TIP

You may only submit claims that have a status of "R." All claims in "R" status will be submitted when you perform a batch submission.

7. PES will post messages in the Transmission window updating you on the progress of the transmission.

### Resubmitting Institutional Inpatient Claims

Use this feature when, although you have previously submitted a claim or batch of claims, Wisconsin Medicaid requests that you resubmit the claim(s).

#### Resubmitting a Single Claim

To resubmit a single claim, click the institutional inpatient button on your toolbar and follow these steps:

- 1. Select the claim you want to resubmit at the bottom of the Header 1 tab.
- 2. Click Copy.
- 3. Click Save. Click Close.
- 4. Click **Communication** on the menu bar.
- 5. Click Submission.
- 6. Select "Web Server" from the Method field.
- 7. Select "Medicaid" or "WCDP" from the Program field.
- 8. Click the appropriate form type under Files to Send.
- 9. Click Submit.

#### Resubmitting or Copying a Partial or Entire Batch

To resubmit a partial or entire batch of claims, click the institutional inpatient button on your toolbar and follow these steps:

- 1. Click **Communication** on the menu bar.
- 2. Click Resubmission.
- 3. Select the appropriate batch from the list of batches displayed by:
  - Clicking Copy to copy the entire batch.
  - Highlighting Deselect All and selecting individual claims to copy from the batch. Click Copy.

Once you have copied the desired forms, you may modify and resubmit them by:

- Clicking Resubmit to resubmit the entire batch.
- Highlighting Deselect All and selecting individual forms to resubmit specific forms from the batch. Click Resubmit.
- 4. The Batch Submission window will display.
- 5. Select "Web Server" from the Method field.
- 6. Click the appropriate form type(s) under Files to Send.
- 7. Click Submit.

## Adjusting Paid Status Institutional Inpatient Claims

PES allows you to resubmit a claim(s) to Wisconsin Medicaid or WCDP even after the claim shows a status of "paid." To resubmit a paid claim, click the institutional inpatient button on your toolbar and follow these steps:

- 1. Select the claim you want to resubmit at the bottom of the Header 1 tab.
- 2. Click Copy.
- 3. In the Type of Bill field, enter the first two digits of the type of bill and enter "7" as the final digit.
- 4. Enter the 13-digit internal control number (ICN) in the Original Claim # field. Refer to your Remittance Advice for the ICN, or look for the payer claim control number on your 835 transaction.
- 5. Make adjustments to the incorrect portions of the claim as needed.

Note: In addition to the adjusted information, all correct details of the original claim must be included, as all details and amounts will be resubmitted in your adjustment.

- 6. Click Save.
- 7. Click Communication on the menu bar.
- 8. Click Submission.
- 9. Select "Web Server" from the Method field.

#### TIP

Use the adjusting paid status claims feature of PES when you have made an error on a claim in paid status and want to adjust the claim. You may only adjust a claim in paid status.

- 10. Select "Medicaid" or "WCDP" from the Program field.
- 11. Click the appropriate form type under Files to Send.
- 12. Click Submit.

### Late Billing for Institutional Inpatient Claims

PES allows you to resubmit a late billing claim(s) to Wisconsin Medicaid or WCDP even after the claim shows a status of "paid." To resubmit a paid late billing claim, click the institutional inpatient button on your toolbar and follow these steps:

- 1. Select the claim you want to resubmit at the bottom of the Header 1 tab.
- 2. Click Copy.
- 3. In the Type of Bill field, enter the first two digits of the type of bill and enter "5" as the final digit.
- 4. Enter the 13-digit ICN in the Original Claim # field. Refer to your Remittance Advice for the ICN, or look for the payer claim control number on your transaction.
- 5. Make additions to the claim as needed. Refer to the Tip field on this page for more information.
- 6. Click Save.
- 7. Click **Communication** on the menu bar.
- 8. Click Submission.
- 9. Select "Web Server" from the Method field.
- 10. Select "Medicaid" or "WCDP" from the Program field.
- 11. Click the appropriate form type under Files to Send.
- Click Submit.

### Voiding Institutional Inpatient Claims

Use this feature when your claim was paid and you now want Wisconsin Medicaid or WCDP to recoup the entire claim.

#### TIP

Late billing should not be confused with timely filing. Refer to ForwardHealth Updates and the Online Handbook for requirements for timely filing. Note: Late billing is a charge(s) not billed on the original paid claim or adjustment.

To void a claim, click the institutional inpatient button on your toolbar and follow these steps:

- 1. Select the claim you want to void at the bottom of the Header 1 tab.
- 2. Click Copy.
- 3. In the Type of Bill field, enter the first two digits of the type of bill and enter "8" as the final digit.
- 4. Enter the 13-digit ICN in the Original Claim # field.
- 5. Click Save.
- 6. Click Communication on the menu bar.
- 7. Click Submission.
- 8. Select "Medicaid" or "WCDP" from the Program field.
- 9. Click the appropriate form type under Files to Send.
- 10. Click Submit.

## Institutional Nursing Home Claims 4

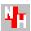

The 837 Institutional Nursing Home claim form has several screens that you will use to complete a Medicaid claim. These include the following:

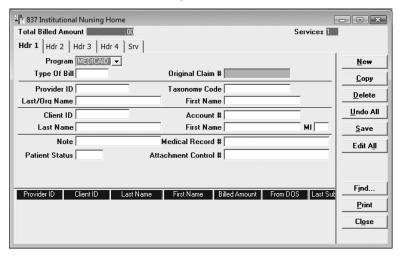

- Headers 1-4
- Service
- Other Insurance
- Other Insurance Adjustments
- Medicare
- Other Insurance/Medicare Service Adjustments

#### TIP

Providers may submit paper attachments to electronic claims submitted through PES. Enter an Attachment Control Number (ACN) in the Header 1 screen and mail the paper attachment to ForwardHealth within 30 calendar days of claim submission. You must include the Claim Form Attachment Cover Page, F-13470, with the paper attachment and indicate the same ACN on the form. ForwardHealth forms are available via the ForwardHealth Portal, www.forwardhealth.wi.gov/. If ForwardHealth does not receive the attachment within the 30-day deadline, the claim will be processed without the attachment and may be denied.

#### **Nursing Home Claims**

For dual entitlees, outpatient charges such as therapies, durable medical equipment, and Xrays are billed to Medicare Part B. Bill these crossover claims using the Institutional Outpatient claim form in Provider Electronic Solutions (PES). If this is a straight Medicaid claim, however, use the Professional claim form.

Room and board charges are billed to Medicare Part A. Bill these crossover claims using the Institutional Nursing Home claim form.

If you are billing for Medicare Part A coinsurance days, the crossover claim must only show the days covered by Medicare. If those days fall in the middle of the month, bill as follows:

- First part—Straight Medicaid claim
- Second part—Medicare crossover claim
- Third part—Straight Medicaid claim for the remainder

#### TIP

In general, no special characters (such as apostrophes) may be entered in name fields. Spaces are allowed.

When entering names, verify the spelling with Wisconsin's Enrollment Verification System and enter the same spelling in PES.

## Completing Institutional Nursing Home Claims

Click the institutional nursing home button on your toolbar and follow these steps:

1. Enter data into all of the required fields on Header 1 using the table below as a guide.

| Institutional Nursing Home Header 1 |                                                                                                    |  |
|-------------------------------------|----------------------------------------------------------------------------------------------------|--|
| Field                               | Description                                                                                                    |  |
| Program                             | Select the Medicaid program.                                                                                                    |  |
| Type of Bill                        | Enter or select the numeric type of bill code for the services rendered.                                                                                     |  |
| Provider ID                         | Select the National Provider Identifier (for health care providers) or the provider number (for non-healthcare providers) of the billing/rendering provider. |  |
| Client ID                           | Select the 10-digit member ID number.                                                                                                    |  |
| Note                                | Enter a description of the service for an unlisted, or not otherwise classified, procedure code. The note may be up to 80 characters long.                   |  |
| Medical Record #                    | Enter the medical record number assigned by your organization that identifies the client in your records. This field is optional.                            |  |
| Patient Status                      | Enter or select the two-digit patient status code.                                                                                                    |  |
| Attachment Control # (optional)     | Enter the ACN for the corresponding paper attachment to this claim, if applicable. The ACN may be two to 80 characters long and is chosen by the provider.   |  |

2. Select the Header 2 tab.

3. Enter data into all of the required fields on Header 2 using the following table as a guide.

| TIP                       |                |
|---------------------------|----------------|
| Status Indicators in PES: |                |
| A = Archived              | I = Incomplete |
| R = Ready                 | F = Finalized  |

| Institutional Nursing Home Header 2 |                                                                             |  |
|-------------------------------------|-----------------------------------------------------------------------------|--|
| Field                               | Description                                                                 |  |
| Admission                           | Enter the date the client was admitted to the facility using the MM/DD/CCYY |  |
| Date                                | format.                                                                     |  |
| Hour                                | Select the hour the client was admitted to the facility.                    |  |
| Priority                            | Enter or select the code that identifies the priority of this admission (if |  |
|                                     | applicable).                                                                |  |
| From DOS                            | Enter the "from" date of service using the MM/DD/CCYY format.               |  |
| To DOS                              | Enter the "to" date of service using the MM/DD/CCYY format.                 |  |
| Point of Origin                     | Enter or select the code that identifies the source of this admission.      |  |
| Attending Physician                 | Enter or select the National Provider Identifier of the attending provider. |  |
| Provider ID                         |                                                                             |  |

4. Select the Header 3 tab.

5. Enter data into all of the required fields on Header 3 using the table below as a guide.

| Institutional Nursing Home Header 3 |                                                                                                    |  |
|-------------------------------------|----------------------------------------------------------------------------------------------------|--|
| Field                               | Description                                                                                                    |  |
| Diagnosis Codes<br>Primary          | Enter or select the primary International Classification of Disease diagnosis code related to the visit.                                |  |
| Other                               | Enter or select any additional diagnosis codes related to the visit.                                                                    |  |
| Admit                               | Enter or select the admit diagnosis code corresponding to the diagnosis that prompted admission to the nursing home.                    |  |
| Condition Codes                     | Enter or select the condition codes used to identify conditions relating to this bill that may affect payer processing (if applicable). |  |
| Other Insurance Ind                 | Select "Y" if the client has other insurance coverage for institutional services. This field defaults to "N."                           |  |
| Medicare Ind                        | Select "Y" if the client has Medicare coverage for institutional services. This field defaults to "N."                                  |  |

- 6. Select the Header 4 tab.
- 7. Enter data into all of the required fields on Header 4 using the table below as a guide.

| Institutional Nursing Home Header 4 |                                                                                 |  |
|-------------------------------------|---------------------------------------------------------------------------------|--|
| Field                               | Description                                                                     |  |
| Value Codes/Amounts                 | Select the appropriate value code from the drop-down list, then enter the       |  |
|                                     | corresponding amount.                                                           |  |
| Occurrence Span                     | Select the appropriate occurrence span code from the drop-down list, then enter |  |
| Codes/Dates                         | the corresponding date(s).                                                      |  |

- 8. If you do not have commercial insurance carrier information to enter, proceed to step 13.
- 9. If you have commercial insurance carrier information to enter, select the OI tab.
- 10. Enter data into all of the required fields on the OI tab using the table below as a guide. Refer to the Other Insurance and Medicare chapter of this manual for more information.

#### TIP

To indicate each hospital leave of absence date range on a institutional nursing home claim, enter Occurrence span code 75 along with the range of dates on Header 4. Occurrence span code 75 must be used in conjunction with revenue code 0185.

| Institutional Nursing Home OI |                                                                                                    |  |
|-------------------------------|----------------------------------------------------------------------------------------------------|--|
| Field                         | Description                                                                                                    |  |
| Benefits Assignment           | Select "Y" or "N" to indicate whether or not the client or authorized person authorized benefits to be assigned to the provider, if applicable. The information entered in this field has no impact on the outcome of your claim. |  |
| Claim Filing Ind Code         | Select the type of other insurance claim being submitted.                                                                                                    |  |
| Carrier Code                  | Select the carrier code for this client. Tab off the field to populate the policyholder first and last name fields.                                                                                                    |  |

#### TIP

When there are multiple payers for a single client, complete all information for each payer prior to beginning a new payer.

- 11. Select the OI Adj tab.
- 12. Enter data into all of the required fields on the OI Adj tab using the table below as a guide.

#### TIP

Refer to the Basic Skills chapter of this manual for information on screen-specific command buttons, such as Add Srv and Copy OI.

| Institutional Nursing Home OI Adjustment |                                                                                                    |  |
|------------------------------------------|----------------------------------------------------------------------------------------------------|--|
| Field                                    | Description                                                                                                    |  |
| OI-Y                                     | Select "Y" or "N" if other insurance exists but was not billed for various reasons as outlined in your ForwardHealth Updates and Online Handbook. This field defaults to "N." If you indicate "Y" for OI-Y, refer to the Claim Filing Ind Code under the Institutional Inpatient OI tab.                                                                                                    |  |
| Paid Date/Amount                         | Enter the date the other insurance paid the claim using the MM/DD/CCYY format and the total amount paid by the other insurance (if applicable). This field is required if the information was not entered on the Service Adjustment tab.                                                                                                    |  |
| Remaining Patient Liability              | Enter the amount that remains to be paid after the other insurance has adjudicated the claim, if applicable.                                                                                                    |  |
| Adjustment Group Cd                      | Select the code identifying the general category of payment adjustment by the other insurance (if applicable). Enter "PR" if insurance deductible, coinsurance, or copay has been indicated on the insurance claim or Remittance Advice. If you enter an adjustment group code, you must also enter at least one adjustment reason code. You may enter up to six adjustment reason codes per adjustment group code. This field is only required if an insurance carrier did not pay the claim in full. |  |
| Reason Codes/Amts                        | Select the code identifying the reason for the adjustment—the difference between the billed and paid amounts—made by the other insurance (if applicable). Enter the amount indicated by the other insurance for each reason code. This field is only required if an insurance carrier did not pay the claim in full.                                                                                                    |  |

- 13. If the client does not have Medicare insurance information, proceed to step 16.
- 14. If the patient has Medicare insurance information, select the Medicare tab.
- 15. Enter data into all of the required fields on the Medicare tab using the following table as a guide. Refer to the Other Insurance and Medicare chapter of this manual for more information.

#### TIP

In the Remaining Patient Liability field in PES, providers should enter the amount still remaining after other insurance or Medicare has adjudicated the claim. The Remaining Patient Liability field in PES is not the same as patient liability known in the nursing home industry as the monthly amount owed by a patient based on his or her income and other qualifiers.

| Institutional Nursing Home Medicare |                                                                                                    |  |
|-------------------------------------|----------------------------------------------------------------------------------------------------|--|
| Field                               | Description                                                                                                    |  |
| Benefits Assignment                 | Select "Y" or "N" to indicate whether or not the client or authorized person authorized benefits to be assigned to the provider, if applicable. The information entered in this field has no impact on the outcome of your claim.                                                                                                    |  |
| Claim Filing Ind Code               | Select the type of other insurance claim being submitted. This field defaults to "MA."                                                                                                    |  |
| Carrier Code                        | Select the carrier code for the policyholder. Tab off of the field to populate the policyholder name fields.                                                                                                    |  |
| M-8                                 | Select "Y" if Medicare exists, but was not billed for reasons as outlined in your ForwardHealth Updates and Online Handbook. This field defaults to "N."                                                                                                    |  |
| Paid Date/Amount                    | Enter the Medicare date of payment (if applicable), using the MM/DD/CCYY format. Enter the amount paid by Medicare (if applicable). This field is required if the information was not entered in the Service Adjustment tab.                                                                                                    |  |
| Remaining Patient Liability         | Enter the amount that remains to be paid after Medicare has adjudicated the claim, if applicable.                                                                                                    |  |
| Adjustment Group Cd                 | Select the code identifying the general category of payment adjustment by the Medicare (if applicable). Enter "PR" if Medicare deductible, coinsurance, or copay has been indicated on the Medicare claim or remittance advice. If you enter an adjustment group code, you must also enter at least one adjustment reason code. You may enter up to six adjustment reason codes per adjustment group code. |  |
| Reason Codes/Amts                   | Select the code identifying the reason for the adjustment—the difference between the billed and paid amounts—made by Medicare. Enter the amount indicated by Medicare for each reason code. This field is only required if Medicare made an adjustment.                                                                                                    |  |

- 16. Select the Service tab.
- 17. Enter data into all of the required fields on the Service tab using the following table as a guide.

| Institutional Nursing Home Service |                                                                                                    |  |
|------------------------------------|----------------------------------------------------------------------------------------------------|--|
| Field                              | Description                                                                                                    |  |
| Revenue Code                       | Enter or select the four-digit revenue code or the two-digit local code preceded by two zeros that identifies the specific accommodation or ancillary service.               |  |
| HIPPS Code                         | Enter the Health Insurance Prospective Payment System skilled nursing facility rate code.                                                                                    |  |
| Unit Rate                          | Enter the rate per unit of the associated revenue code for nursing home accommodation (if applicable). This field is required when the associated revenue code is 0100–0219. |  |
| Units                              | Enter the number of units performed for the revenue code billed. Example: 1.00 = 1 unit.                                                                                     |  |
| Basis of Measurement               | Select the code that specifies the units in which a value is being expressed: "DA" (days) or "UN" (units). This field defaults to "UN."                                      |  |
| Billed Amount                      | The billed amount is calculated automatically.                                                                                                    |  |
| Service Adjustment Ind             | Select "Y" or "N" to indicate if service level payments or adjustments were made by the commercial insurance carrier and/or Medicare. This field defaults to "N."            |  |
| Line Item Ctl                      | Enter an internal number to be used for tracking purposes (if desired). If submitted on the claim, this number will be returned on the 835 Health Care Claim Payment/Advice. |  |

- 18. If Medicare or other insurance did not make service-level payments, proceed to step 21.
- 19. If Medicare or other insurance made a service-level payment, select the Srv Adj tab.
- 20. Enter data into all of the required fields on the Service Adj tab using the table below as a guide.

| Institutional Nursing Home Service Adjustment |                                                                                                    |  |
|-----------------------------------------------|----------------------------------------------------------------------------------------------------|--|
| Field                                         | Description                                                                                                    |  |
| Carrier Code                                  | Select the appropriate Medicare or other insurance carrier code.                                                                                                    |  |
| Paid Date/Amount                              | Enter the date Medicare or other insurance paid the claim using the MM/DD/CCYY format. Enter the total amount paid by Medicare.                                                                                                    |  |
| Remaining Patient Liability                   | Enter the amount that remains to be paid after Medicare or other insurance has adjudicated the claim, if applicable.                                                                                                    |  |
| Adjustment Group Cd                           | Select the code identifying the general category of payment adjustment by Medicare or other insurance (if applicable). Enter "PR" if Medicare deductible, coinsurance, or copay has been indicated on the Medicare remittance advice. If you enter an adjustment group code, you must also enter at least one adjustment reason code. You may enter up to six adjustment reason codes per adjustment group code. |  |
| Reason Codes/Amts                             | Select the code identifying the reason for the adjustment—the difference between the billed and paid amounts—made by the other insurance, if applicable. Enter the amount indicated by the other insurance for each reason code. This field is only required if an insurance carrier made an adjustment. Refer to Appendix 1 of this manual for a code list and descriptions.                                    |  |

21. Click **Save**, then **Close**. Proceed to Submitting New Institutional Nursing Home Claims in this chapter.

# Correcting Errors on Institutional Nursing Home Claims

If all of the required information is not included in a form, a list of error messages will display that will need to be corrected before the form can be submitted. To correct an error, do one of the following:

- Double-click the error message.
- Click the error message and click Select.

PES will return to the field that has missing or incorrect data.

## Edit All Feature for Institutional Nursing Home Claims

PES offers an Edit All feature for creating nursing home claims. Each claim to be edited must be in an "R" (ready to transmit) status. To use the Edit All feature, follow these steps:

- 1. Choose one of the following two methods of copying your claims:
  - Select a previously submitted claim in an "F" (finalized) status from the list of previously finalized claims. Click Copy. Click Save.
  - Select a batch of previously submitted claims, copy the entire batch, and save them as new claims.
     Refer to the instructions for copying batch forms in the Communication chapter of this manual.
- 2. Click Edit All.
- 3. Enter the date of service in the From and To DOS fields.
- 4. Enter the number of days associated with the date span.
- 5. Click **OK**. A message displays verifying the number of claim forms to be submitted. If correct, click **Yes**.
- 6. Review each form to verify that the billed amount and client liability are correct for the number of days billed on the claim.
- 7. Click Close.

#### TIP

Perform the "Edit All" feature first, then add any new claims to the batch. If you choose to edit the entire batch instead of single claims, be sure to verify that you provided each of the services submitted. 8. Follow the instructions for submission in Submitting New Institutional Nursing Home Claims in this chapter.

## Submitting New Institutional Nursing Home Claims

Once you have completed all required screens for your claim and have saved the information, you are ready to submit the claim to the Electronic Data Interchange Department.

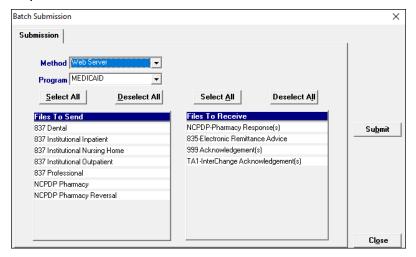

All forms are submitted by batch. To submit new claims, follow these steps:

- 1. Click **Communication** on the menu bar.
- Click **Submission**. The Batch Submission window will display.
- 3. Select "Web Server" from the Method field.
- 4. Select "Medicaid" from the Program field.
- 5. Click the appropriate form type(s) under Files to Send.
- 6. Click Submit.
- PES will post messages in the Transmission window updating you on the progress of the transmission.

# Resubmitting Institutional Nursing Home Claims

Use this feature when, although you have previously submitted a claim or batch of claims, Wisconsin Medicaid requests that you resubmit the claim(s).

#### TIP

To prevent submission of a specific claim(s) within a batch, save the claim(s) as incomplete ("I" status) by inserting a tick mark ("~") in any of the form's fields and pressing Save.

#### TIP

Denied claims may be copied, corrected, and submitted as new claims.

#### TIP

You may only submit claims that have a status of "R." All claims in "R" status will be submitted when you perform a batch submission.

#### TIP

Do not click **Files to Retrieve** when you are submitting a claim. Refer to the Communications chapter of this manual for more information on retrieving batch responses.

#### Resubmitting a Single Claim

To resubmit a single claim, click the institutional nursing home button on your toolbar and follow these steps:

- 1. Select the claim you want to resubmit at the bottom of the Header 1 tab.
- 2. Click Copy.
- 3. Click Save. Click Close.
- 4. Click **Communication** on the menu bar.
- 5. Click Submission.
- 6. Select "Web Server" from the Method field.
- 7. Select "Medicaid" from the Program field.
- 8. Click the appropriate form type under Files to Send.
- 9. Click Submit.

#### Resubmitting or Copying a Partial or Entire Batch

To resubmit a partial or entire batch of claims, click the institutional nursing home button on your toolbar and follow these steps:

- 1. Click Communication on the menu bar.
- 2. Click Resubmission.
- 3. Select the appropriate batch from the list of batches displayed by:
  - Clicking Copy to copy the entire batch.
  - Highlighting **Deselect All** and selecting individual forms to copy from the batch. Click **Copy**.

Once you have copied the desired forms, you may modify and resubmit them by:

- Clicking Resubmit to resubmit the entire batch.
- Highlighting Deselect All and selecting individual forms to resubmit specific forms from the batch. Click Resubmit.
- 4. The Batch Submission window will display.
- 5. Select "Web Server" from the Method field.

- 6. Click the appropriate form type(s) under Files to Send.
- 7. Click Submit.

## Adjusting Paid Status Institutional Nursing Home Claims

PES allows you to resubmit a claim(s) to Wisconsin Medicaid even after the claim shows a status of "paid." To resubmit a paid claim, click the institutional nursing home button on your toolbar and follow these steps:

- 1. Select the claim you want to resubmit at the bottom of the Header 1 tab.
- 2. Click Copy.
- 3. In the Type of Bill field, enter the first two digits of the type of bill and enter "7" as the final digit.
- Enter the 13-digit internal control number (ICN) in the Original Claim # field. Refer to your Remittance Advice for the ICN, or look for the payer claim control number on your 835 Health Care Claim Payment/Advice transaction.
- 5. Make adjustments to the incorrect portions of the claim as needed.

Note: In addition to the adjusted information, all correct details of the original claim must be included, as all details and amounts will be resubmitted in your adjustment.

- 6. Click Save.
- 7. Click Communication on the menu bar.
- 8. Click Submission.
- 9. Select "Web Server" from the Method field.
- 10. Select "Medicaid" from the Program field.
- 11. Click the appropriate form type under Files to Send.
- 12. Click Submit.

#### TIP

Use the adjusting paid status claims feature of PES when you have made an error on a claim in paid status and want to adjust the claim. You may only adjust a claim in paid status.

# Late Billing for Institutional Nursing Home Claims

PES allows you to resubmit a late billing claim(s) to ForwardHealth even after the claim shows a status of "paid." To resubmit a paid late billing claim, click the institutional nursing home button on your toolbar and follow these steps:

- 1. Select the claim you want to resubmit at the bottom of the Header 1 tab.
- 2. Click Copy.
- 3. In the Type of Bill field, enter the first two digits of the type of bill and enter "5" as the final digit.
- Enter the 13-digit ICN in the Original Claim # field.
  Refer to your Remittance Advice for the ICN, or look for
  the payer claim control number on your 835 Health
  Care Claim Payment/Advice transaction.
- 5. Make additions to the claim as needed. Refer to the Tip field on this page for more information.
- 6. Click Save.
- 7. Click **Communication** on the menu bar.
- 8. Click Submission.
- 9. Select "Web Server" from the Method field.
- 10. Select "Medicaid" from the Program field.
- 11. Click the appropriate form type under Files to Send.
- 12. Click Submit.

### Voiding Institutional Nursing Home Claims

Use this feature when your claim was paid and you now want Wisconsin Medicaid to recoup the entire claim. To void a claim, click the institutional nursing home button on your toolbar and follow these steps:

- 1. Select the claim you want to void at the bottom of the Header 1 tab.
- 2. Click Copy.
- 3. In the Type of Bill field, enter the first two digits of the type of bill and enter "8" as the final digit.

#### TIP

Late billing should not be confused with timely filing. Refer to your Wisconsin ForwardHealth Updates and the Online Handbook on requirements for timely filing. Note: Late billing is a charge(s) not billed on the original paid claim or adjustment.

- 4. Enter the 13-digit ICN in the Original Claim # field.
- 5. Click Save.
- 6. Click **Communication** on the menu bar.
- 7. Click Submission.
- 8. Select "Web Server" from the Method field.
- 9. Select "Medicaid" from the Program field.
- 10. Click the appropriate form type under Files to Send.
- 11. Click Submit.

## Institutional Outpatient Claims (\*\*)

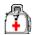

The 837 Institutional Outpatient claim form is used by the following types of providers: home health, critical access, hospice, personal care, nurses in independent practice, and outpatient hospital.

The 837 Institutional Outpatient claim form has several screens that you will use to complete a Medicaid. Wisconsin Chronic Disease Program (WCDP), or Wisconsin Well Woman Program (WWWP) claim. depending on your provider type. These screens include:

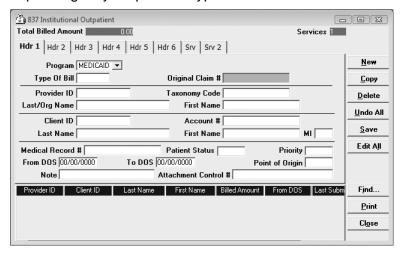

- Headers 1-7
- Services 1 and 2
- Other Insurance
- Other Insurance Adjustments
- Medicare
- Other Insurance/Medicare Service Adjustments
- Rx

#### TTP

In general, no special characters (such as apostrophes) may be entered in name fields. Spaces are allowed.

When entering names, verify the spelling with Wisconsin's Enrollment Verification System and enter the same spelling in Provider Electronic Solutions (PES).

#### TIP

Providers may submit paper attachments to electronic claims submitted through PES. Enter an Attachment Control Number (ACN) in the Header 1 screen and mail the paper attachment to ForwardHealth within 30 calendar days of claim submission. You must include the Claim Form Attachment Cover Page, F-13470, with the paper attachment and indicate the same ACN on the form. ForwardHealth forms are available via the ForwardHealth Portal, www.forwardhealth.wi.gov/. If ForwardHealth does not receive the attachment within the 30-day deadline, the claim will be processed without the attachment and may be denied.

# Completing New Institutional Outpatient Claims

Click the institutional outpatient button on your toolbar and follow these steps:

1. Enter data into all of the required fields on Header 1 using the table below as a guide.

| Institutional Outpatient Header 1 |                                                                                                    |  |
|-----------------------------------|----------------------------------------------------------------------------------------------------|--|
| Field                             | Description                                                                                                    |  |
| Program                           | Select Medicaid, WWWP, or WCDP.                                                                                                    |  |
| Type of Bill                      | Enter or select the type of bill code for the services rendered.                                                                                           |  |
| Provider ID                       | Select the National Provider Identifier (NPI) (for health care providers) or the provider number (for non-healthcare providers) of the billing provider.   |  |
| Client ID                         | Select the member ID number.                                                                                                    |  |
| Medical Record #                  | Enter the medical record number assigned by your organization that identifies the client. This field is optional.                                          |  |
| Patient Status                    | Enter or select the two-digit patient status code.                                                                                                    |  |
| Priority                          | Enter or select the code that identifies the priority of this admission.                                                                                   |  |
| From DOS                          | Enter the "from" date of service (DOS) using the MM/DD/CCYY format.                                                                                        |  |
| To DOS                            | Enter the "to" DOS using the MM/DD/CCYY format.                                                                                                    |  |
| Point of Origin                   | Enter or select the code that identifies the source of admission (if applicable).                                                                          |  |
| Note                              | Enter a description of the service for an unlisted, or not otherwise classified, procedure code. The note may be up to 80 characters long.                 |  |
| Attachment Control # (optional)   | Enter the ACN for the corresponding paper attachment to this claim, if applicable. The ACN may be two to 80 characters long and is chosen by the provider. |  |

- 2. Select the Header 2 tab.
- 3. Enter data into all of the required fields on Header 2 using the following table as a guide.

| Institutional Outpatient Header 2 |                                                                                                    |
|-----------------------------------|----------------------------------------------------------------------------------------------------|
| Field                             | Description                                                                                                    |
| Diagnosis Codes<br>Primary        | Enter or select the International Classification of Disease (ICD) diagnosis code related to the visit.                                                                        |
| Other                             | Enter or select additional diagnosis codes related to the visit (if applicable). Up to 12 codes may be entered on Header 2. Use Header 7 to enter additional diagnosis codes. |
| Patient Reason for Visit          | Enter or select the diagnosis code that best describes the reason for the patient's visit at the time of outpatient registration.                                             |
| Condition Codes                   | Enter or select the condition code(s), if applicable.                                                                                                    |
| Attending<br>Provider ID          | Select the NPI of the attending provider.                                                                                                    |

- 4. Select the Header 3 tab.
- 5. Enter data into all of the required fields on Header 3, using the table below as a guide.

| Institutional Outpatient Header 3 |                                                                                                    |  |
|-----------------------------------|----------------------------------------------------------------------------------------------------|--|
| Field                             | Description                                                                                                    |  |
| Occurrence Codes/Dates            | Enter or select an occurrence code(s) (if applicable). Enter the date associated with the code using the MM/DD/CCYY format. |  |
| Occurrence Span Codes/            | Enter or select the occurrence span code(s) (if applicable). Enter the dates                                                |  |
| Dates                             | associated with the code listed using the MM/DD/CCYY format.                                                                |  |

- 6. Select the Header 4 tab.
- 7. Enter data into all of the required fields on Header 4 using the table below as a guide.

| Institutional Outpatient Header 4     |                                                                                                    |  |
|---------------------------------------|----------------------------------------------------------------------------------------------------|--|
| Field                                 | Description                                                                                                    |  |
| Value Codes/Amounts                   | Enter or select the two-digit value code(s) (if applicable). Enter the corresponding value code amount(s).                                                                                                    |  |
| Operating Physician<br>Provider ID    | Select the NPI(s) of any operating physicians. Use only when surgical procedures have been performed during the client's institutionalization. This field is required when billing an ICD procedure code on the Header 5 tab. |  |
| Other Operating Physician Provider ID | Select the NPI(s) of any additional providers.                                                                                                    |  |

- 8. Select the Header 5 tab.
- 9. Enter data into all of the required fields on Header 5, using the following table as a guide.

| Institutional Outpatient Header 5           |                                                                                                    |
|---------------------------------------------|----------------------------------------------------------------------------------------------------|
| Field                                       | Description                                                                                                    |
| ICD Procedure Codes /<br>Dates<br>Principal | Enter or select the ICD procedure code(s) that identifies the procedure performed during the billing period, beginning with the principal code (if applicable). Enter the date that corresponds to the listed ICD procedure(s) using the MM/DD/CCYY format. Up to 12 codes may be entered on Header 5. Use Header 7 to enter additional ICD procedure codes. |
| Other Insurance Ind                         | Select "Y" if the client has other insurance coverage for institutional services.  This field defaults to "N."                                                                                                    |
| Medicare Ind                                | Select "Y" if the client has Medicare coverage for institutional services. This field defaults to "N."                                                                                                    |
| New Header Ind                              | Select "Y" if there are additional diagnosis codes or ICD procedure codes to enter. Selecting "Y" will open the Header 7 tab.                                                                                                    |

- 10. If you do not have referring or rendering providers or external cause of morbidity codes to enter, proceed to step 13.
- 11. If you have a referring or rendering provider or external cause of morbidity codes to enter, select the Header 6 tab.

12. Enter data into all of the required fields on the Header 6 tab using the table below as a guide.

| Institutional Outpatient Header 6 |                                                                                                    |
|-----------------------------------|----------------------------------------------------------------------------------------------------|
| Field                             | Description                                                                                                    |
| Referring Provider<br>Provider ID | Enter the NPI of the referring provider, if applicable.                                                                                                    |
| Rendering Provider<br>Provider ID | Enter the NPI of the rendering provider, if applicable.                                                                                                    |
| External Cause of Morbidity       | Enter or select any additional diagnosis codes related to the client's cause of injury, selecting a present on admission indicator for each code. List in order of importance. |

- 13. If you do not have additional diagnosis codes or ICD procedure codes to enter, proceed to step 16.
- 14. If you have additional diagnosis codes and ICD procedure codes to enter, select the Header 7 tab.
- 15. Enter data into all of the required fields on the Header 6 tab using the table below as a guide.

#### TIP

Refer to the Basic Skills chapter of this manual for information on screen-specific command buttons, such as Add Srv and Copy OI.

| Institutional Outpatient Header 7 |                                                                             |  |
|-----------------------------------|-----------------------------------------------------------------------------|--|
| Field                             | Description                                                                 |  |
| Diagnosis Codes                   | Enter or select any additional diagnosis codes related to the discharge (if |  |
| Other                             | applicable). List in order of importance.                                   |  |
| ICD Procedure Codes/              | Enter or select the ICD procedure code(s) that identifies the procedure     |  |
| Dates                             | performed during the billing period (if applicable). Enter the date that    |  |
|                                   | corresponds to the listed ICD procedure using the MM/DD/CCYY format.        |  |

- 16. If you do not have commercial insurance carrier information to enter, proceed to step 21.
- 17. If you have commercial insurance carrier information to enter, select the OI tab.
- 18. Enter data into all of the required fields on the OI tab using the table below as a guide. Refer to the Other Insurance and Medicare chapter of this manual for more information.

| Institutional Outpatient OI |                                                                                                    |
|-----------------------------|----------------------------------------------------------------------------------------------------|
| Field                       | Description                                                                                                    |
| Benefits Assignment         | Select "Y" or "N" to indicate whether or not the client or authorized person authorized benefits to be assigned to the provider, if applicable. The information entered in this field has no impact on the outcome of your claim. |
| Claim Filing Ind Code       | Select the type of other insurance claim being submitted.                                                                                                    |
| Carrier Code                | Select the carrier code for the policyholder. Tab off the field to populate the first and last name fields.                                                                                                    |

- 19. Select the OI Adj tab.
- 20. Enter data into all of the required fields on the OI Adj tab using the table below as a guide.

#### TIP

When there are multiple payers for a single client, complete all information for each payer prior to beginning a new payer.

| Institutional Outpatient OI Adjustment |                                                                                                    |
|----------------------------------------|----------------------------------------------------------------------------------------------------|
| Field                                  | Description                                                                                                    |
| OI-Y                                   | Select "Y" if other insurance exists but was not billed for reasons as outlined in your ForwardHealth Updates and Online Handbook. This field defaults to "N." If you indicate "Y" for OI-Y, refer to the Claim Filing Ind Code under the Institutional Inpatient OI tab.                                                                                                    |
| Paid Date/Amount                       | Enter the date the other insurance paid the claim using the MM/DD/CCYY format and the total amount paid by the other insurance (if applicable). This field is required if the information was not entered in the service adjustment tab.                                                                                                    |
| Remaining Patient Liability            | Enter the amount that remains to be paid after the other insurance has adjudicated the claim, if applicable.                                                                                                    |
| Adjustment Group Cd                    | Select the code identifying the general category of payment adjustment by the other insurance (if applicable). Enter "PR" if insurance deductible, coinsurance, or copay has been indicated on the insurance claim or Remittance Advice (RA). If you enter an adjustment group code, you must also enter at least one adjustment reason code. You may enter up to six adjustment reason codes per adjustment group code. This field is only required if an insurance carrier did not pay the claim in full. |
| Reason Codes/Amts                      | Select the code identifying the reason for the adjustment—the difference between the billed and paid amounts—made by the other insurance (if applicable). Enter the amount indicated by the other insurance for each reason code. This field is only required if an insurance carrier did not pay the claim in full.                                                                                                    |

- 21. If the client does not have Medicare insurance information, proceed to step 24.
- 22 If the patient has Medicare insurance information, select the Medicare tab.
- 23. Enter data into all of the required fields on the Medicare tab using the table below as a guide. Refer to the Other Insurance and Medicare chapter of this manual for more information.

#### TIP

If Medicare adjudicated a claim at the detail level, ForwardHealth requires you to indicate this information (for example, allowed amount, paid amount, coinsurance, copayment, and deductible) at the detail level of the claim.

Failure to indicate detail-level payments may impact reimbursement.

| Institutional Outpatient Medicare |                                                                                                    |
|-----------------------------------|----------------------------------------------------------------------------------------------------|
| Field                             | Description                                                                                                    |
| Benefits Assignment               | Select "Y" or "N" to indicate whether or not the client or authorized person authorized benefits to be assigned to the provider, if applicable. The information entered in this field has no impact on the outcome of your claim. |
| Claim Filing Ind Code             | Select the type of other insurance claim being submitted. This field defaults to "MA."                                                                                                    |
| Carrier Code                      | Select the carrier code for the policyholder. Tab off of the field to populate the policyholder name fields.                                                                                                    |
| M-8                               | Select "Y" if Medicare exists, but was not billed for reasons as outlined in your ForwardHealth Updates and Online Handbook. This field defaults to "N."                                                                          |

| Institutional Outpatient Medicare |                                                                                                    |
|-----------------------------------|----------------------------------------------------------------------------------------------------|
| Field                             | Description                                                                                                    |
| Paid Date/Amount                  | Enter the Medicare date of payment (if applicable) using the MM/DD/CCYY format. Enter the amount paid by Medicare (if applicable). This field is required if the information was not entered on the Service Adjustment screen.                                                                                                    |
| Remaining Patient Liability       | Enter the amount that remains to be paid after Medicare has adjudicated the claim, if applicable.                                                                                                    |
| Adjustment Group Cd               | Select the code identifying the general category of payment adjustment by the Medicare (if applicable). Enter "PR" if Medicare deductible, coinsurance, or copay has been indicated on the Medicare claim or remittance advice. If you enter an adjustment group code, you must also enter at least one adjustment reason code. You may enter up to six adjustment reason codes per adjustment group code. |
| Reason Codes/Amts                 | Select the code identifying the reason for the adjustment—the difference between the billed and paid amounts—made by Medicare. Enter the amount indicated by Medicare for each reason code. This field is only required if Medicare made an adjustment.                                                                                                    |

- 24. Select the Service 1 tab.
- 25. Enter data into all of the required fields on the Service tab using the table below as a guide.

| Institutional Outpatient Service 1 |                                                                                                    |
|------------------------------------|----------------------------------------------------------------------------------------------------|
| Field                              | Description                                                                                                    |
| From DOS                           | Enter the "from" DOS using the MM/DD/CCYY format.                                                                                                    |
| To DOS                             | Enter the "to" DOS using the MM/DD/CCYY format (if applicable).                                                                                                    |
| Revenue Code                       | Enter or select the revenue code that identifies the specific accommodation or ancillary service.                                                                                                    |
| Unit Rate                          | Enter the rate per unit of the associated revenue code for hospital accommodation (if applicable). This field is required only when the associated revenue code is 0100-0219.                                             |
| Units                              | Enter the number of units performed for the revenue code billed.<br>Example: 1.00 = 1 unit.                                                                                                    |
| Basis of Measurement               | Select the code that specifies the units in which a value is being expressed: "DA" (days) or "UN" (unit). This field defaults to "N."                                                                                     |
| Billed Amount                      | The billed amount is calculated automatically.                                                                                                    |
| Modifiers                          | Enter the modifier(s) (if applicable).                                                                                                    |
| Procedure                          | Select the procedure code associated to the revenue code (if applicable). To add a procedure code or description, double-click the field to access the Procedure/ Healthcare Common Procedure Coding System (HCPCS) List. |
| Line Item Ctl                      | Enter an internal number to be used for tracking purposes (if desired). If submitted on the claim, this number will be returned on the 835 Health Care Claim Payment/Advice (835).                                        |
| Service Adjustment Ind             | Select "Y" or "N" to indicate whether service-level payments or adjustments were made by the other insurance and/or Medicare. This field defaults to "N."                                                                 |
| Rx Ind                             | Select "Y" or "N" to indicate if the service includes a pharmaceutical. When "Y" is indicated, the Rx tab is added to the claim form for entry.                                                                           |

26. Select the Service 2 tab.

27. Enter data into all of the required fields on the Service tab using the table below as a guide.

| Institutional Outpatient Service 2 |                                                         |
|------------------------------------|---------------------------------------------------------|
| Field                              | Description                                             |
| Referring Provider<br>Provider ID  | Enter the NPI of the referring provider, if applicable. |
| Rendering Provider<br>Provider ID  | Enter the NPI of the rendering provider, if applicable. |

- 28. If Medicare or other insurance did not make service-level payments, proceed to step 31.
- 29. If Medicare or other insurance made a service-level payment, select the Srv Adj tab.
- 30. Enter data into all of the required fields on the Service Adj tab using the table below as a guide.

| Institutional Outpatient Service Adjustments |                                                                                                    |
|----------------------------------------------|----------------------------------------------------------------------------------------------------|
| Field                                        | Description                                                                                                    |
| Carrier Code                                 | Select the appropriate Medicare or other insurance carrier code.                                                                                                    |
| Paid Date/Amount                             | Enter the date Medicare or other insurance paid the claim using the MM/DD/CCYY format. Enter the total amount paid by Medicare.                                                                                                    |
| Remaining Patient Liability                  | Enter the amount that remains to be paid after Medicare or other insurance has adjudicated the claim, if applicable.                                                                                                    |
| Adjustment Group Cd                          | Select the code identifying the general category of payment adjustment by Medicare or other insurance (if applicable). Enter "PR" if Medicare deductible, coinsurance, or copay has been indicated on the Medicare remittance advice. If you enter an adjustment group code, you must also enter at least one adjustment reason code. You may enter up to six adjustment reason codes per adjustment group code. |
| Reason Codes/Amts                            | Select the code identifying the reason for the adjustment—the difference between the billed and paid amounts—made by the other insurance or Medicare (if applicable). Enter the amount indicated by other insurance for each reason code. This field is only required if an insurance carrier made an adjustment. Refer to Appendix 1 of this manual for a code list and descriptions.                           |

- 31. If pharmaceuticals were not dispensed to the client, proceed to step 34.
- 32. If pharmaceuticals were dispensed to the client, select the Rx tab.
- 33. Enter data into all the required fields on the Rx tab using the table below as a guide.

#### TIP

Up to 25 National Drug Codes (NDCs) may be entered for each drug-related HCPCS J-code.

| Institutional Outpatient Rx |                                                                                  |
|-----------------------------|----------------------------------------------------------------------------------|
| Field                       | Description                                                                      |
| NDC                         | Enter or select the NDC for the drug being prescribed.                           |
| Quantity                    | Enter the quantity being dispensed, in metric decimal units.                     |
| Unit of Measurement         | Select the code specifying the units in which a value is being expressed, or the |
|                             | manner in which a measurement has been taken.                                    |

34. Click **Save**, then **Close**. Proceed to Submitting New Institutional Outpatient Claims.

## Correcting Errors on Institutional Outpatient Claims

If all of the required information is not included in a form, a list of error messages will display that will need to be corrected before the form can be submitted. To correct an error, do one of the following:

- Double-click the error message.
- Click the error message and click Select.

PES will return to the field that has missing or incorrect data.

## Edit All Feature for Institutional Outpatient Claims

PES offers an Edit All feature for creating home health claims. Only home health providers (those using type of bill "33") may use this feature. Each claim to be edited must be in an "R" (ready to transmit) status. To use the Edit All feature, follow these steps:

- 1. Choose one of the following two methods of copying your claims:
  - Select a previously submitted claim in an "F" (finalized) status from the list of previously finalized claims. Click Copy. Click Save.
  - Select a batch of previously submitted claims, copy the entire batch, and save them as new claims.
     Refer to the instructions for copying batch forms in the Communication chapter of this manual.
- 2. Click Edit All.
- 3. Enter DOS in the From and To DOS fields.

#### TIP

Only providers of end-stage renal disease services are required to report NDC information.

#### ГΙР

Perform the "Edit All" feature first, then add any new claims to the batch. If you choose to edit the entire batch instead of single claims, be sure to verify that you provided each of the services submitted.

- 4. Enter the number of days associated with the date span.
- 5. Click **OK**. A message displays verifying the number of claim forms to be submitted. If correct, click **Yes**.
- 6. Review each form to verify that the billed amount is correct for the number of days billed on the claim.
- 7. Click Close.
- 8. Follow the instructions for submission in Submitting New Institutional Outpatient Claims in this chapter.

## Submitting New Institutional Outpatient Claims

Once you have completed all required screens for your claim and have saved the information, you are ready to submit the claim to the Electronic Data Interchange Department.

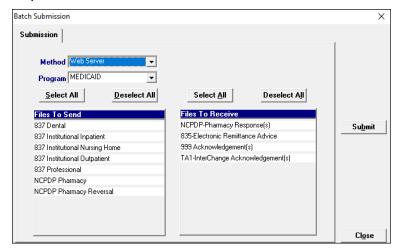

All forms are submitted by batch. To submit new claims, follow these steps:

- 1. Click **Communication** on the menu bar.
- 2. Click **Submission**. The Batch Submission window will display.
- 3. Select "Web Server" from the Method field.
- 4. Select "Medicaid," "WCDP," or "WWWP" from the Program field.
- 5. Click the appropriate form type(s) under Files to Send.
- 6. Click Submit.

#### TIP

To prevent submission of a specific claim(s) within a batch, save the claim(s) as incomplete ("I" status) by inserting a tick mark (" $\sim$ ") in any of the form's fields and pressing Save.

#### TIP

You may only submit claims that have a status of "R." All claims in "R" status will be submitted when you perform a batch submission.

#### TIP

Denied claims may be copied, corrected, and submitted as new claims.

7. PES will post messages in the Transmission window updating you on the progress of the transmission.

### Resubmitting Institutional Outpatient Claims

Use this feature when, although you have previously submitted a claim or batch of claims, Wisconsin Medicaid, WCDP, or WWWP requests that you resubmit the claim(s).

### Resubmitting a Single Claim

To resubmit a single claim, click the institutional outpatient button on your toolbar and follow these steps:

- 1. Select the claim you want to resubmit at the bottom of the Header 1 tab.
- 2. Click Copy.
- 3. Click Save. Click Close.
- 4. Click **Communication** on the menu bar.
- 5. Click Submission.
- 6. Select "Web Server" from the Method field.
- 7. Select "Medicaid," "WCDP," or "WWWP" from the Program field.
- 8. Click the appropriate form type under Files to Send.
- 9. Click Submit.

#### Resubmitting or Copying a Partial or Entire Batch

To resubmit a partial or entire batch of claims, click the institutional outpatient button on your toolbar and follow these steps:

- 1. Click **Communication** on the menu bar.
- 2. Click Resubmission.
- 3. Select the appropriate batch from the list of batches displayed by:
  - Clicking Copy to copy the entire batch.
  - Highlighting Deselect All and selecting individual forms to copy from the batch. Click Copy.

Once you have copied the desired forms, you may modify and resubmit them by:

- Clicking **Resubmit** to resubmit the entire batch.
- Highlighting Deselect All and selecting individual claims to resubmit specific claims from the batch. Click Resubmit.
- 4. The Batch Submission window will display.
- 5. Select "Web Server" from the Method field.
- 6. Click the appropriate form type(s) under Files to Send.
- 7. Click Submit.

## Adjusting Paid Status Institutional Outpatient Claims

PES allows you to resubmit a claim(s) to Wisconsin Medicaid, WCDP, or WWWP even after the claim shows a status of "paid." To resubmit a paid claim, click the institutional outpatient button on your toolbar and follow these steps:

- 1. Select the claim you want to resubmit at the bottom of the Header 1 tab.
- 2. Click Copy.
- 3. In the Type of Bill field, enter the first two digits of the type of bill and enter "7" as the final digit.
- Enter the 13-digit internal control number (ICN) in the Original Claim # field. Refer to your RA for the ICN, or look for the payer claim control number on your 835 transaction.
- 5. Make adjustments to the incorrect portions of the claim as needed.

Note: In addition to the adjusted information, all correct details of the original claim must be included, as all details and amounts will be resubmitted in your adjustment.

- 6. Click Save.
- 7. Click **Communication** on the menu bar.
- 8. Click Submission.

#### TIP

Use the adjusting paid status claims feature of PES when you have made an error on a claim in paid status and want to adjust the claim. You may only adjust a claim in paid status.

- 9. Select "Web Server" from the Method field.
- 10. Select "Medicaid," "WCDP," or "WWWP" from the Program field.
- 11. Click the appropriate form type under Files to Send.
- 12. Click **Submit**.

### Late Billing for Institutional Outpatient Claims

PES allows you to resubmit a late billing claim(s) to Wisconsin Medicaid, WCDP, or WWWP even after the claim shows a status of "paid." To resubmit a paid late billing claim, click the institutional outpatient button on your toolbar and follow these steps:

- 1. Select the claim you want to resubmit at the bottom of the Header 1 tab.
- 2. Click Copy.
- 3. In the Type of Bill field, enter the first two digits of the type of bill and enter "5" as the final digit.
- 4. Enter the 13-digit ICN in the Original Claim # field. Refer to your RA for the ICN, or look for the payer claim control number on your 835 transaction.
- 5. Make additions to the claim as needed. Refer to the Tip field on this page for more information.
- 6. Click Save.
- 7. Click Communication on the menu bar.
- 8. Click Submission.
- 9. Select "Web Server" from the Method field.
- 10. Select "Medicaid," "WCDP," or "WWWP" from the Program field.
- 11. Click the appropriate form type under Files to Send.
- 12. Click Submit.

### Voiding Institutional Outpatient Claims

Use this feature when your claim was paid and you now want Wisconsin Medicaid, WCDP, or WWWP to recoup the entire claim.

#### TIP

Late billing should not be confused with timely filing. Refer to your ForwardHealth Updates and the Online Handbook on requirements for timely filing. Note: Late billing is a charge(s) not billed on the original paid claim or adjustment.

To void a claim, click the institutional outpatient button on your toolbar and follow these steps:

- 1. Select the claim you want to void at the bottom of the Header 1 tab.
- 2. Click Copy.
- 3. In the Type of Bill field, enter the first two digits of the type of bill and enter "8" as the final digit.
- 4. Enter the 13-digit ICN in the Original Claim # field.
- 5. Click Save.
- 6. Click **Communication** on the menu bar.
- 7. Click Submission.
- 8. Select "Web Server" from the Method field.
- 9. Select "Medicaid," "WCDP," or "WWWP" from the Program field.
- 10. Click the appropriate form type under Files to Send.
- 11. Click Submit.

## **Pharmacy Claims**

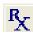

The National Council for Prescription Drug Programs batch standard version 1.2 claim form has several screens that you will use to complete a Medicaid, Wisconsin AIDS Drug Assistance Program (ADAP), or Wisconsin Chronic Disease Program (WCDP) claim. These screens include:

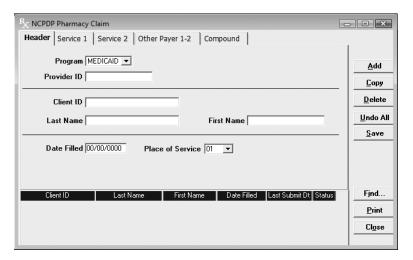

- Header
- Services 1 and 2
- Other Payer
- Compound

## Completing NCPDP Pharmacy Claims

Click the pharmacy button on your toolbar and follow these steps:

1. Enter data into all of the required fields on the Header using the table below as a guide.

| NCPDP Pharmacy Header |                                                                                                    |
|-----------------------|----------------------------------------------------------------------------------------------------|
| Field                 | Description                                                                                                    |
| Program               | Select Medicaid, ADAP, or WCDP.                                                                                                    |
| Provider ID           | Select the National Provider Identifier (NPI) (for health care providers) or provider number (for non-healthcare providers) of the billing provider. |
| Client ID             | Enter or select the member ID number.                                                                                                    |
| Date Filled           | Enter the date the drug was filled.                                                                                                    |
| Place of Service      | Select the place of service from the list provided.                                                                                                  |

2. Select the Service 1 tab.

3. Enter data into all of the required fields on the Service 1 tab using the table below as a guide.

| NCPDP Service 1             |                                                                                   |
|-----------------------------|-----------------------------------------------------------------------------------|
| Field                       | Description                                                                       |
| Prescriber Number           | Enter the NPI of the prescriber.                                                  |
| Prescriber Qualifier        | Select "01" to indicate an NPI.                                                   |
| Prescription Number         | Enter the code used to identify the prescription being filled.                    |
| DAW/Product Selection       | Select the appropriate code that indicates whether or not the prescriber's        |
| Code                        | instructions regarding generic substitution were followed.                        |
| Compound Code               | Select the code that identifies whether or not this prescription is a compound.   |
|                             | The field defaults to "1" for "Not a Compound." Select "2" for "Compound."        |
|                             | When "2" is indicated, the Compound tab is added to the claim form for entry.     |
| Fill Number                 | Enter the number of the prescription. A new prescription is always "0." The first |
|                             | refill of a prescription is "1," a second refill is "2," etc.                     |
| Days Supply                 | Enter the number of day's supply for the prescription being filled.               |
| NDC                         | Enter the National Drug Code (NDC) for the drug being prescribed, if the drug is  |
|                             | not a compound. If a "2" was selected for the Compound Code, the NDC for          |
|                             | each ingredient of the compound drug will be entered on the Compound tab.         |
| Quantity Dispensed          | Enter the quantity being dispensed, indicated in metric decimal units.            |
| Quantity Prescribed         | Required when the transmission is for a Schedule II drug as defined in 21 C.F.R.  |
|                             | § 1308.12. Enter or select the quantity prescribed, indicated in metric decimal   |
| 11 10 6 1                   | units.                                                                            |
| Usual & Customary Charge    | Enter the amount charged to cash customers for the prescription, excluding        |
| Date Prescribed             | sales tax or other amounts claimed.                                               |
|                             | Enter the date, in MM/DD/CCYY format, that the drug was prescribed.               |
| Copay Exempt                | Select "Yes" or "No" to indicate whether or not copay is exempt.                  |
| Special Packaging Indicator | Select the code indicating the type of dispensing dose.                           |
| Prescription Origin Code    | Select the code indicating how the pharmacy received the prescription.            |
| Diagnosis Code              | Enter or select the International Classification of Disease (ICD) diagnosis       |
| Submission Clarification    | code(s), beginning with the primary code.                                         |
| Submission Clarification    | Select the code indicating the appropriate submission clarification.              |

- 4. Select the Service 2 tab.
- 5. Enter data into all of the required fields on the Service 2 tab using the table below as a guide.

#### TIP

Drug Enforcement Agency numbers are not accepted for the prescriber number.

| NCPDP Service 2             |                                                                                                    |
|-----------------------------|----------------------------------------------------------------------------------------------------|
| Field                       | Description                                                                                                    |
| Ingredient Cost             | Enter the ingredient cost amount in this field for a noncompound drug. This field will be uneditable if Compound Code "2" was selected on the Service 1 tab.                                          |
| Dispensing Fee              | Enter the pharmacy's fee for preparing and dispensing the drug.                                                                                                    |
| Gross Amount Due            | This field will automatically calculate the gross amount due based on entries made for ingredient cost and dispensing fees. Ingredient costs for compound components are entered on the Compound tab. |
| Basis of Cost Determination | Enter the code that describes the basis on which the provider established the drug's price. This field will be uneditable if Compound Code "2" was selected on the Service 1 tab.                     |
| Coverage Code               | Select the code identifying when the client has other insurance and action taken regarding that coverage.                                                                                             |

Pharmacy Claims 11.2

| NCPDP Service 2           |                                                                                                    |
|---------------------------|----------------------------------------------------------------------------------------------------|
| Field                     | Description                                                                                                    |
| Number of Other Payers    | Select the number of other payers, from zero to nine, for whom you wish to enter coverage information. Other Payer tabs will open according to the number entered. |
| DUR/PPS                   | Select the code identifying the type of utilization conflict detected, if applicable.                                                                              |
| Reason for Service        |                                                                                                    |
| DUR/PPS                   | Select the code indicating pharmacist intervention when a conflict code has been                                                                                   |
| Professional Service Code | identified, if applicable.                                                                                                    |
| DUR/PPS                   | Select the code identifying the action taken by a pharmacist in response to a                                                                                      |
| Result of Service Code    | conflict, if applicable.                                                                                                    |
| DUR/PPS                   | Select the code indicating the level of effort as determined by the complexity of                                                                                  |
| Level of Effort           | decision-making, if applicable. This field is required for compound drugs.                                                                                         |

- 6. If no other payers were identified on the Service 2 tab, proceed to step 9.
- 7. If other payers were identified on the Service 2 tab, select the Other Payers tab.
- 8. Enter data into all the required fields on the Other Payer tab using the table below as a guide.

#### TIP

Fill out all four DUR/PPS fields for the pharmaceutical care dispensing fee.

| Other Payer                 |                                                                                                    |
|-----------------------------|----------------------------------------------------------------------------------------------------|
| Field                       | Description                                                                                                    |
| Other Payer Type            | Select the code identifying the type of payer.                                                                                                    |
| Other Payer Date            | Enter the date the other payer paid or denied the claim.                                                                                                    |
| Reject/Paid                 | Click the "Reject" or "Paid" button to indicate whether the payer rejected or paid the claim.                                                                                                    |
| Reject Code                 | Enter up to four reject codes, if applicable. These fields will only be editable after the "Reject" button is clicked.                                                                              |
| Amount Paid                 | Select the amount paid qualifier in the drop-down field, then enter the amount associated with the qualifier, if applicable. These fields will only be editable after the "Paid" button is clicked. |
| Patient Responsibility Paid | Enter the amount (for example, copayment or deductible) for which a                                                                                                    |
| Amount                      | SeniorCare member is responsible to another payer.                                                                                                    |

- 9. If the prescription is not a compound drug, proceed to step 12.
- 10. If the prescription is a compound drug, select the Compound tab.
- 11. Enter data into all the required fields on the Compound tab using the table below as a guide.

Pharmacy Claims 11.3

| NCPDP Compound              |                                                                                                    |
|-----------------------------|----------------------------------------------------------------------------------------------------|
| Field                       | Description                                                                                                |
| Dosage Form                 | Select the code identifying the dosage form of the complete compound mixture.                              |
| Dispensing Unit Ind         | Select the code indicating the quantity measurement of the complete compound mixture.                      |
| Compound Ingredients — NDC  | Enter the NDC for the ingredient used in the compound mixture.                                             |
| Ingredient Quantity         | Enter the amount of the ingredient included in the compound mixture, indicated in metric decimal units.    |
| Compound Ingredient Cost    | Enter the total cost for the metric decimal quantity of the ingredient included in the compound mixture.   |
| Basis of Cost Determination | Enter the code that describes the basis on which the provider established the compound ingredient's price. |

- 12. Click the Add Ingredients field to enter data about the remaining ingredients in the compound mixture. Enter data into the NDC, Ingredient Quantity, Compound Ingredient Cost, and Basis of Cost Determination fields for all of the ingredients.
- 13. Click **Save**, then **Close**. Proceed to Submitting New Pharmacy Claims.

### Submitting New Pharmacy Claims

Once you have completed all required screens for your claim and have saved the information, you are ready to submit the claim to the Electronic Data Interchange Department.

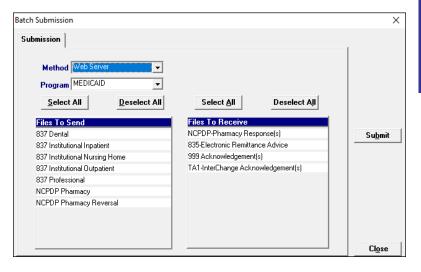

All forms are submitted by batch. To submit new claims, follow these steps:

1. Click **Communication** on the menu bar.

#### TIP

To prevent submission of a specific claim(s) within a batch, save the claim(s) as incomplete ("I" status) by inserting a tick mark ("~") in any of the form's fields and pressing Save.

#### TIP

You may only submit claims that have a status of "R." All claims in "R" status will be submitted when you perform a batch submission.

Pharmacy Claims 11.4

- Click **Submission**. The Batch Submission window will display.
- 3. Select "Web Server" from the Method field.
- 4. Select "Medicaid," "ADAP" or "WCDP" from the Program field.
- 5. Click the appropriate form type(s) under Files to Send.
- 6. Click Submit.
- 7. Provider Electronic Solutions will post messages in the Transmission window updating you on the progress of the transmission.

### **Resubmitting Pharmacy Claims**

Use this feature when, although you have previously submitted a claim or batch of claims, Wisconsin Medicaid, ADAP, or WCDP requests that you resubmit the claim(s).

### Resubmitting a Single Claim

To resubmit a single claim, click the pharmacy button on your toolbar and follow these steps:

- 1. Select the claim you want to resubmit at the bottom of the Header tab.
- 2. Click Copy.
- 3. Click Save and Close.
- 4. Click **Communication** on the menu bar.
- 5. Click Submission.
- 6. Select "Web Server" from the Method field.
- Select "Medicaid," "ADAP," or "WCDP" from the Program field.
- 8. Click the appropriate form type under Files to Send.
- 9. Click Submit.

### Resubmitting or Copying a Partial or Entire Batch

To resubmit a partial or entire batch of claims, click the pharmacy button on your toolbar and follow these steps:

1. Click **Communication** on the menu bar.

#### TIP

In order to resubmit a formerly paid claim, the claim must first be reversed.

- 2. Click Resubmission.
- 3. Select the appropriate batch from the list of batches displayed by:
  - Clicking **Copy** to copy the entire batch.
  - Highlighting Deselect All and selecting individual forms to copy from the batch. Click Copy.

Once you have copied the desired forms, you may modify and resubmit them by:

- Clicking Resubmit to resubmit the entire batch.
- Highlighting Deselect All and selecting individual claims to resubmit specific claims from the batch. Click Resubmit.
- 4. The Batch Submission window will display.
- 5. Select "Web Server" from the Method field.
- 6. Click the appropriate form type(s) under Files to Send.
- 7. Click Submit.

### **Reversing Pharmacy Claims**

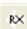

Use this feature when you have initially submitted a pharmacy claim and have received a response, but you wish to void the claim for any reason.

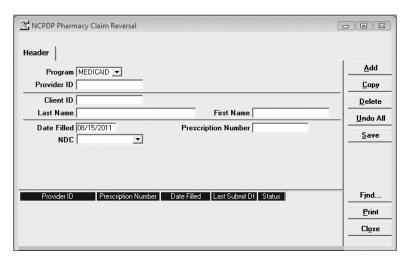

- 1. Click the NCPDP Pharmacy Claim Reversal icon on the toolbar.
- 2. Enter data into all of the required fields on the Header using the table below as a guide.

Pharmacy Claims 11.6

| NCPDP Pharmacy Reversal Header |                                                                                 |  |  |
|--------------------------------|---------------------------------------------------------------------------------|--|--|
| Field                          | Description                                                                     |  |  |
| Program                        | Select Medicaid, ADAP, or WCDP.                                                 |  |  |
| Provider ID                    | Select the NPI (for health care providers) or provider number (for non-         |  |  |
|                                | healthcare providers) of the billing provider.                                  |  |  |
| Client ID                      | Enter or select the member ID number.                                           |  |  |
| Date Filled                    | Enter the date the drug was filled.                                             |  |  |
| Prescription Number            | Enter the number used to identify the prescription.                             |  |  |
| NDC                            | Enter the NDC of the prescription being reversed. For a compound drug reversal, |  |  |
|                                | enter the NDC of the first component.                                           |  |  |

- 3. Click Save and Close.
- 4. Click Communication on the menu bar.
- 5. Click **Submission**.
- 6. Select "Web Server" from the Method field.
- 7. Select "Medicaid," "ADAP," or "WCDP" from the Program field.
- 8. Click the appropriate form type under Files to Send.
- 9. Click Submit.

Pharmacy Claims 11.7

### **Other Insurance and Medicare**

This chapter will provide you with supplemental information about submitting claims when a client has other insurance, Medicare, or both. These instructions only apply to the 837 Health Care Claim: Dental, the 837 Health Care Claim: Professional, and the 837 Health Care Claim: Institutional. For step-by-step instructions on completing forms, refer to the individual claim chapters of this manual.

#### Other Insurance

Not all providers are required to bill Other Insurance (OI), even though the policyholder may have other insurance. The following providers do not have to bill other insurance, and should not enter a "Y" in the Other Insurance Ind field:

- Specialized Medical Vehicle
- Personal Care
- Case Management
- Family Planning Clinics

### Reporting Other Insurance Payments

You will use the OI Adj tab (header level) and in some cases the Srv Adj tab (detail level) to report other insurance payment information in Provider Electronic Solutions (PES).

Look at the Remittance Advice (RA) that was sent to you by other insurance. For payment information that was reported at the header level, complete the OI Adj tab in PES. For payment information that was reported at the service level, complete the Srv Adj tab.

The instructions in this section apply to all 837 claim types. The screens for Institutional Nursing Home are shown just as examples.

When completing the screens for other insurance, keep in mind the following:

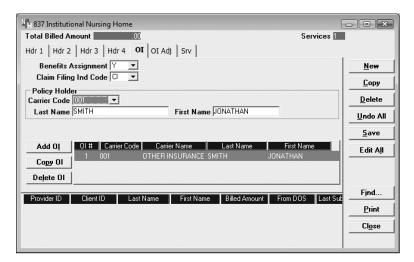

- The appropriate policyholder carrier code should be selected.
- On the OI tab, pick the most appropriate code for the Claim Filing Ind Code. For example, use "CI" to indicate commercial insurance, or use "HM" to indicate an HMO.

Note: Do *not* use claim filing indicator code "16" to indicate an HMO. This code indicates a Medicare plan.

#### **Example of a Payable Claim**

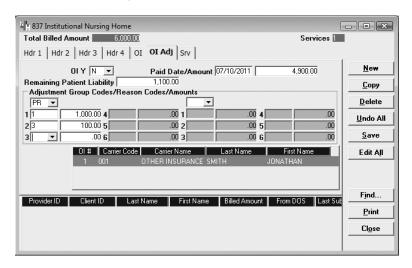

- On the OI Adj tab, the Paid Date/Amount should be the date and dollar amount reported to you by the other insurance carrier.
- The Remaining Patient Liability is the amount owed after adjudication of the claim by the other insurance.

- Choose the appropriate adjustment group code that describes the reason that the other insurance carrier did not pay the charges in full. For example, "PR" indicates patient responsibility and should be used when reporting coinsurance or deductible amounts.
- Choose the most appropriate code (or the ANSI code given to you by the carrier on the explanation of benefits) in the reason code field. Adjustment reason codes that are used by ForwardHealth to process claims are located in Appendix 1 of this manual.
- Enter the dollar amount that correlates with the reason code.

Note: The dollar amount entered in the Paid Amount field and the dollar amount entered in the Adjustment Group Codes/Reason Codes/Amounts field must equal the total amount of your claim. If you have completed the Srv tab, the total billed amount will be displayed at the top of the OI Adj tab.

### Medicare

If you are billing Medicare Managed Care, refer to Medicare Managed Care in this chapter. For more information on Medicare denials, refer to Reporting Other Insurance or Medicare Denials in this chapter.

Note: Not all providers are required to bill Medicare, even though the policyholder may have Medicare coverage. Refer to the ForwardHealth Online Handbook for more information.

You will use the Medicare tab (header level) and in some cases the Srv Adj tab (detail level) to report Medicare payment information in PES.

Look at the RA that was sent to you by Medicare. For payment information that was reported at the header level, complete the Medicare screen in PES. For payment information that was reported at the service level, complete the Srv Adj tab. To access the Srv Adj tab, select "Y" in the Service Adjustment Ind field on the appropriate service tab.

Note: For each detail in which you wish to complete service adjustment information, you will need to highlight that service line and select "Y."

#### Medicare Information for Institutional Claims

Medicare pays at the header level for inpatient hospital and nursing home providers. Outpatient hospital claims may pay at the header level or the detail level, so providers should enter Medicare adjudication amounts (for example, allowed, paid, coinsurance, copayment, and deductible amounts) in the same way they were received on the Medicare remittance information.

When Medicare pays at the detail level for outpatient hospital claims, begin by completing only the top portion of the Medicare tab.

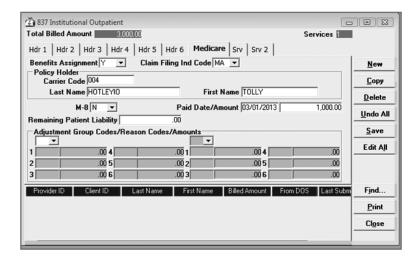

To complete the rest of the Medicare adjudication information on the detail level, select "Y" in the Service Adjustment Ind field on the Srv tab, then click the Srv Adjuatab and enter the Medicare detail information.

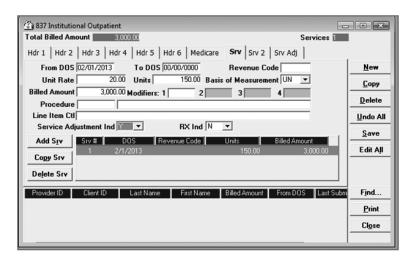

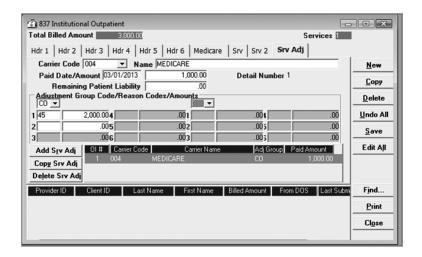

When completing the Medicare tab for 837 Health Care Claim: Institutional claims, keep in mind the following:

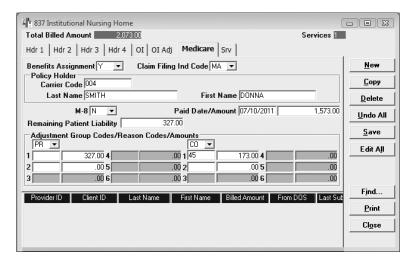

- The policyholder carrier code should be "004."
- The Paid Date/Amount should be the date and dollar amount reported to you by Medicare.
- Choose the appropriate adjustment group code that describes the reason that Medicare did not pay the charges in full. For example, "PR" indicates patient responsibility and should be used when reporting coinsurance or deductible amounts.
- Choose the most appropriate code (or the ANSI code given to you by the carrier on the explanation of benefits [EOB]) in the reason code field. Adjustment reason codes are located in Appendix 1 of this manual; the most commonly used codes are bolded.
- Enter the dollar amount that correlates with the reason code.

Note: The dollar amount entered in the Paid Amount field and the dollar amount(s) entered in the Adjustment Group Codes/Reason Codes/Amounts field(s) must equal the amount indicated in the Total Billed Amount field at the top of the Medicare screen.

#### Medicare Information for Professional Claims

Medicare pays at the detail level for different providers, such as physician, home health, physical therapy (PT), occupational therapy (OT), and speech and language pathology (SLP).

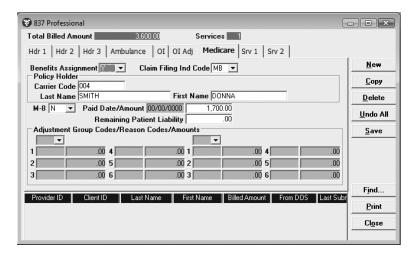

When reporting Medicare information for 837 Health Care Claim: Professional claims, you should complete the following fields on the Medicare tab:

- Benefits Assignment
- Claim Filing Ind Code
- Policyholder fields
- Paid Amount

Note: Enter the paid amount for the entire claim at the header level. You will enter the paid amount for each detail of the claim on the Srv Adj tab.

When reporting detail-level payments, keep in mind the following:

- On the Srv tab, change the Service Adjustment Ind to a "Y" for each detail of service.
- On the Srv tab, click the detail in which you want to make a service adjustment and then select the Srv Adj tab. You will need to do this for each detail.

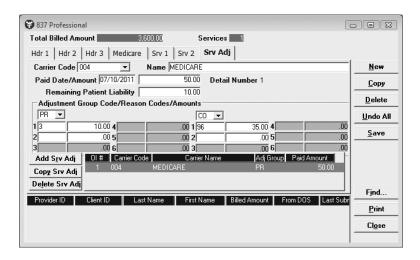

- On the Srv Adj tab, choose the "004 Medicare" carrier code.
- The Paid Date and Amount should be the date and dollar amount reported to you by Medicare for the service detail noted on the screen after the Paid Date/Amount fields.
- Choose the appropriate adjustment group code that describes the reason that Medicare did not pay the specific detail in full.
- Choose the most appropriate code (or the ANSI code given to you by Medicare on the RA in the reason code field. Refer to Appendix 1 of this manual for a list of codes used by ForwardHealth to process claims.
- Enter the dollar amount that correlates with the reason code.

Note: The dollar amount entered in the Paid Amount field and the dollar amount(s) entered in the Adjustment Group Codes/Reason Codes/Amounts field(s) must equal the dollar amount billed for each detail of service.

In the example above, assume that the dollar amount billed for the detail was \$95.00, so \$50.00 (Paid Amount) + \$10.00 (PR-1) + \$35.00 (CO-96) = \$95.00 (dollar amount billed for the detail).

### Medicare Managed Care

To submit a Medicare Managed Care (MMC, also known as Medicare + Choice, Medicare Cost, or Medicare Risk) claim using PES software, you will need to use the Medicare tabs. To activate and make the Medicare tabs

visible, set the Medicare Ind field to "Y." This indicator may be found on the last Header tab of any open claim form.

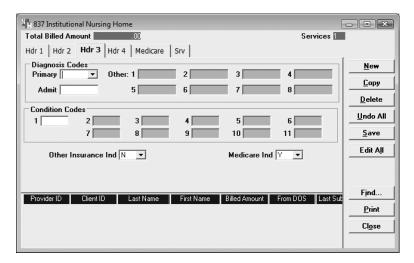

Once the Medicare Ind has been set to "Y," a new Medicare tab will appear. Medicare Managed Care information can be entered at the header level on this tab. When MMC information is entered at the header level, all payments and dollar amounts will be applied to every service line on the claim.

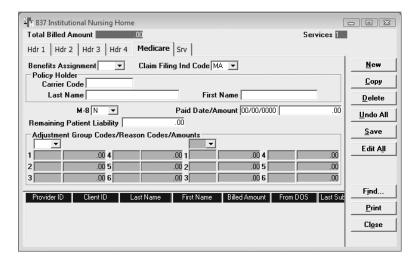

To supply information and payments made by the MMC organization on individual service lines, you will need to use the Srv Adj tab. As with the header Medicare tab, the Srv Adj tab will not be immediately visible until you set the Service Adjustment Ind to "Y." This indicator is found on the Srv tab.

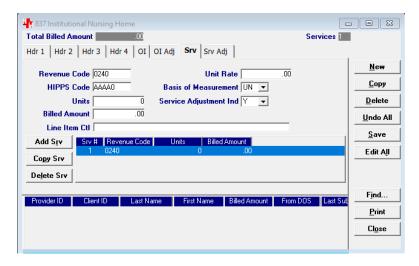

After setting the Service Adjustment Ind to "Y," the Srv Adj tab should appear, allowing you to enter MMC information at the detail level.

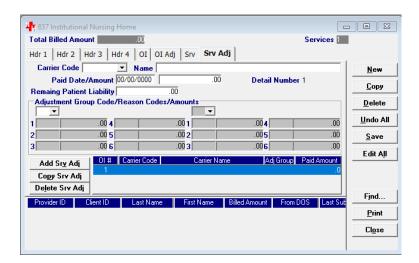

After sending the claim first to the MMC organization, you should receive from the organization either an electronic (835 Health Care Claim Payment/Advice transaction) or RA. If the RA gives header-level payments, you should report the information using the Medicare tab. If the RA gives detail-level payments for each service, you should report the information using the Srv Adj tab.

Note: For each detail in which you wish to complete service adjustment information, you will need to highlight that service line and set the Service Adjustment Ind to "Y."

Note: Adjustment reason codes should be submitted on either the Medicare or Srv Adj Tab, but not both.

#### TIP

On MMC claims, you should use one or more of the following adjustment reason codes:

- 1—Deductible Amount
- 2—Coinsurance Amount
- 3—Copayment Amount

### Medicare Managed Care for Institutional Claims

Medicare Managed Care pays at the header level for inpatient hospital, outpatient hospital, and nursing home providers. When completing the Medicare tab, keep in mind the following:

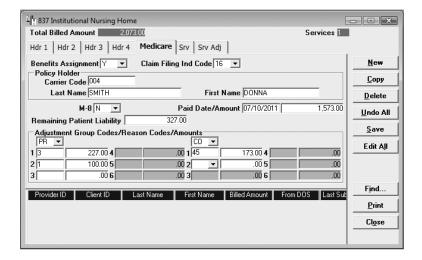

- The Policyholder carrier code should be "004." The "004" code is labeled as "Medicare," but this carrier code should also be used when submitting MMC claims.
- The Paid Date/Amount should be the date and dollar amount reported to you by the MMC organization on their RA.
- Choose the appropriate adjustment group code that describes the reason that Medicare did not pay the charges in full. For example, "PR" indicates patient responsibility and is used when reporting coinsurance, copayment, or deductibles. In the event the MMC RA does not differentiate between copayment and coinsurance, these dollars should be reported as copayment.
- Choose the most appropriate code (or the ANSI code given to you by the carrier on the EOB) in the reason code field. Adjustment reason codes used by ForwardHealth to process claims are located in Appendix 1 of this manual.
- Enter the dollar amount that correlates with the reason code.

Note: The dollar amount entered in the Paid Amount field and the dollar amount entered in the Adjustment Group Codes/Reason

Codes/Amounts and Non Covered Charges fields must equal the amount indicated in the Total Billed Amount field at the top of the Medicare screen.

Medicare Managed Care for Professional Claims

Medicare Managed Care may pay at the detail level for certain services such as physician, home health, PT, OT, and SLP.

When MMC pays at the detail level, you should complete only the following fields on the Medicare tab:

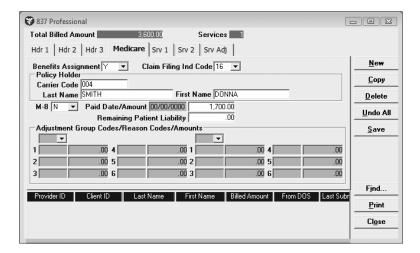

- Benefits Assignment
- Claim Filing Indicator Code
- Policyholder fields
- Paid Amount

Note: Enter the paid amount for the entire claim at the header level. You will enter the paid amount for each detail of the claim on the Srv Adj tab.

When reporting detail-level payments, keep in mind the following:

- On the Srv tab, change the Service Adjustment Ind to a "Y" for each detail of service.
- On the Srv tab, click the detail in which you want to make a service adjustment and then select the Srv Adj Tab. You will need to do this for each detail.

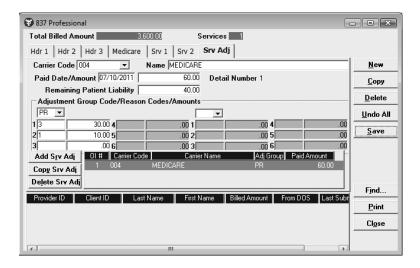

- On the Srv Adj tab, choose the "004 Medicare" carrier code.
- The Paid Date/Amount should be the date and dollar amount reported to you by the MMC organization for the service detail noted on the screen after the Paid Date/Amount fields.
- Choose the appropriate adjustment group code that describes the reason that the MMC organization did not pay the specific detail in full.
- Choose the most appropriate code (or the ANSI code given to you by the MMC organization on the RA) in the reason code field. Refer to Appendix 1 of this manual for a list of codes used by ForwardHealth to process claims.
- Enter the dollar amount that correlates with the reason code.

Note: The dollar amount entered in the paid amount field and the dollar amount entered in the Adjustment Group Codes/Reason Codes/Amounts field must equal the dollar amount billed for the corresponding detail of service. The detailed service billed amount can be found on the Service 1 tab.

In the example above, assume that the dollar amount billed for the detail was \$100.00, so \$60.00 (Paid Amount) + \$30.00 (PR-3) + \$10.00 (PR-1) = \$100.00 (dollar amount billed for the detail).

# Other Insurance and Medicare Payment on the Same Claim

When reporting both other insurance and Medicare payments on the same claim, you will need to report Medicare payments first:

 Report Medicare or OI payments at either the header level or the detail level, as previously discussed in this chapter.

In this example, assume that Medicare paid \$320.00 as primary.

The Other Insurance tab will need to report the Medicare payment as Adjustment Group Code Other Adjustment (OA) and Reason Code 23 (Payment adjusted—paid by another payer). Other noncovered charges may also be reported under Adjustment Group Code OA with an appropriate Reason Code.

The Total Billed Amount is \$560.00. To balance the claim, add the Paid Amount and the Adjustment Group Codes/Reason Codes/Amounts. \$40.00 (Paid Amount) + \$40.00 (PR-2) + \$320.00 (OA-23) + \$160.00 (OA-45) = \$560.00 (Total Billed Amount).

Enter data on the OI tab.

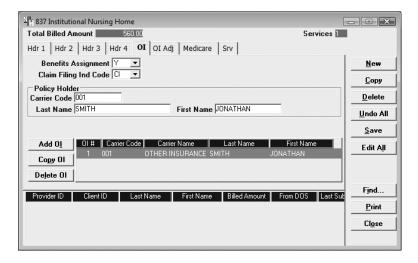

 Finally, enter the data on the OI Adj Tab. You will need to report the primary payer payment in the Adjustment Group Code/Reason Codes/Amounts area.

Note: All data entered on the OI Adj tab must equal the Total Billed Amount (also known as total charges). This balancing will be done by entering the Adjustment Group Code, Reason Code, and

#### TIP

Providers can only select two Adjustment Group Codes on the OI Adj tab. Patient responsibility amounts should always be indicated under Adjustment Group Code PR. For claims that indicate payments by both Medicare and OI, the Medicare paid amount should always be indicated under Adjustment Group Code OA.

If there are other noncovered amounts (commonly reported as Adjustment Group Code/Reason Code CO-45 or CO-96 on remittance information), indicate the noncovered amounts under Adjustment Group Code OA with the correct Reason Code (45 or 96).

Amounts for coinsurance, the Medicare payment amount, and other noncovered charges.

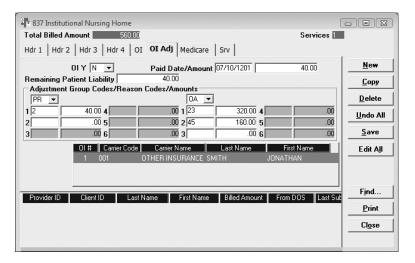

# Reporting Other Insurance or Medicare Denials

#### Example of a Header-Level Claim Denied by Ol/Medicare

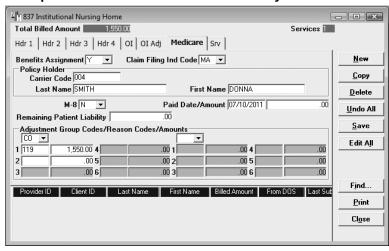

The Total Billed Amount must equal the sum of any Adjustment Group Codes/Reason Codes/Amounts.

Note: You may need to select the appropriate tab to indicate the denial (the example above is a nursing home claim indicating a Medicare Part A denial).

#### **Example of a Detail-Level Claim Denied by Medicare**

Srv 1 Tab

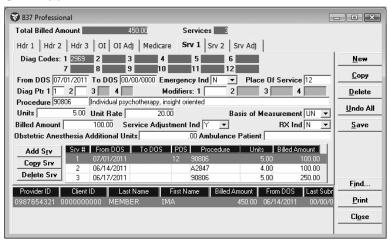

The Billed Amount for the service detail must match the amount indicated on the Srv Adj tab for that service detail.

Srv Adj Tab

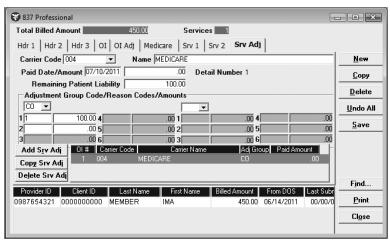

The Adjustment Amount for this service detail must be the same as the Billed Amount for the service detail.

When reporting OI or Medicare denials, keep in mind the following:

- On the Medicare tab, OI Adj tab, or Srv Adj tab, the Paid Date/Amount should be the date and dollar amount reported to you by the other carrier.
- Choose the appropriate adjustment group code that describes the reason that the other insurance carrier did not pay the charges in full. For example, "PR" indicates patient responsibility and should be used when reporting coinsurance or deductible amounts.

- Choose the most appropriate code (or the ANSI code given to you by the carrier on the explanation of benefits) in the reason code field. Adjustment reason codes used by ForwardHealth to process claims are located in Appendix 1 of this manual.
- Enter the dollar amount that correlates with the reason code.

Note: The dollar amount entered in the Paid Amount field and the dollar amount entered in the Adjustment Group Codes/Reason Codes/Amounts field must equal the total amount of your claim. If you have completed the Srv tab, the total billed amount will be displayed at the top of the OI Adj tab.

### **Communication**

Provider Electronic Solutions (PES) software provides several functions related to communicating with the Electronic Data Interchange (EDI) host. The most basic functions of communication, submitting and resubmitting claims, are found in the individual claim chapters in this manual. Communication functions outlined in this chapter include:

- Copying batch forms
- Viewing batch responses
- Viewing the communication log

### Copying Batch Forms

Use this option to copy an entire batch of forms or a portion of a batch of forms for use later. You can then edit the forms in the appropriate claim windows. After editing the forms, you may resubmit them using the resubmission procedures described in the appropriate claim form chapter. To copy an entire or partial batch of forms:

- Click Communication on the menu bar.
- Click Resubmission.
- 3. Select the appropriate batch from the list of batches displayed by clicking on the batch.
  - Click Copy to copy the entire batch.
  - Click Deselect All and select individual forms to copy from the batch. Click Copy.
- 4. Once you have copied the desired forms, you may modify and resubmit them.

### Retrieving Batch Responses

To retrieve a 999 Functional Acknowledgement (999), 835 Health Care Claim Payment/Advice (835) transaction, or a National Council for Prescription Drug Programs (NCPDP) Pharmacy Batch Response, do the following:

1. Click Communication from the menu bar.

Communication — 13.1

- Click Submission. The Batch Submission window will display.
- 3. Select "Web Server."

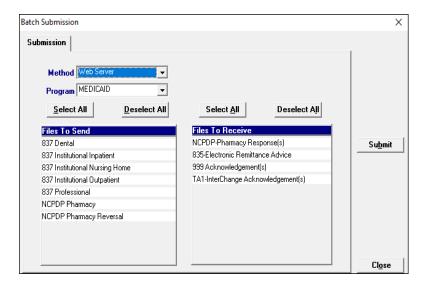

- 4. Select "Medicaid," "WCDP," "ADAP," or "WWWP" from the Program field.
- 5. Click the appropriate form type(s) under Files to Receive.
- 6. Click Submit.

PES will post messages in the Transmission window updating you on the progress of the transmission.

### Viewing Batch Responses

To view a 999 Acknowledgement, an 835 transaction, or the NCPDP Pharmacy Batch Response(s), do the following:

- 1. Click Communication from the menu bar.
- 2. Click View Batch Response.
- 3. Locate the desired batch. All transactions submitted within the batch will be displayed in the batch report.

#### TIP

You can track your 999 Acknowledgement back to its respective 837 Health Care Claim (837) submission by matching the Group Control Number from the 999 to the Group Control Number in the communication log of the 837 submission.

#### 999 - Acknowledgment Batch Response

Production/Test
Indicator: P Production

Trading Partner ID: 100000080
Submission Date: 07/18/2008
Submission Time: 17:50
Claim Type: 005010

Functional Identifier: HC Health Care Claim (837)
Group Control Number: 42
Version/Release Code: No Data

Transaction Set
Acknowledgment: A Accepted

Note: If an Acknowledgement shows that a submission has been rejected, contact the EDI Helpdesk for assistance. The phone number for the EDI Helpdesk is 866-416-4979. The Helpdesk can also be contacted using the Contact Information tab in the secure Provider area of the ForwardHealth Portal.

### Reading Pharmacy Batch Responses

The Pharmacy Batch Response includes useful information about how the pharmacy claim has processed. Pharmacy providers may use the batch response to respond to the claim right away. The sample Pharmacy Batch Responses below display the following information:

- The status of the transaction (for example, paid or denied), internal control number for tracking purposes, and explanation of benefit code descriptions.
- The actions taken on the claim, such as the amount that the patient should pay toward the prescription, the ingredient cost or dispensing fee that ForwardHealth will pay, and deductible or copayment amounts that the patient owes.
- For all denied claims, the name(s) of the ForwardHealth program(s) in which the member was enrolled on the date of service.

Communication — 13.3

#### Pharmacy Batch Response

Wisconsin PROVIDER ELECTRONIC SOLUTIONS

VERSION/RELEASE NUMBER: D.O

TRANSACTION CODE: B1 - BILLING HEADER RESPONSE STATUS: ACCEPTED

RESPONSE DATE: 09/17/2020 06:41:09

PROVIDER ID QUALIFIER: 01
PROVIDER ID: 1234567899
DATE OF SERVICE: 07/15/2020 MESSAGE: MEDICAID \*\*\*\* INSURANCE SEGMENT \*\*\*\*

GROUP ID: WISC TXIX

\*\*\*\* STATUS SEGMENT \*\*\*\*

TRANSACTION STATUS: P - PAID
AUTHORIZATION NUMBER: 2020260001007
ADDITIONAL INFORMATION: PRICING ADJUSTMENT - THE SUBMITTED CHARG
ADDITIONAL INFORMATION: E EXCEEDS THE ALLOWED CHARGE. CLAIM PAID

ADDITIONAL INFORMATION: AT THE PROGRAM ALLOWED AMOUNT.

\*\*\*\*\* CLAIM SEGMENT \*\*\*\*

BILLING FOR: 1 - RX BILLING RX NUMBER: 008555555221

#### Pharmacy Batch Response

Wisconsin PROVIDER ELECTRONIC SOLUTIONS

VERSION/RELEASE NUMBER: D.O

TRANSACTION CODE: B1 - BILLING HEADER RESPONSE STATUS: ACCEPTED

09/17/2020 06:46:22 RESPONSE DATE:

PROVIDER ID QUALIFIER: 01

PROVIDER ID: 1234567890
DATE OF SERVICE: 07/15/2020 MESSAGE: MEDICAID

\*\*\*\*\* INSURANCE SEGMENT \*\*\*\*\* GROUP ID:

\*\*\*\*\* STATUS SEGMENT \*\*\*\*\*

TRANSACTION STATUS: R - REJECTED AUTHORIZATION NUMBER: 2020260001002 REJECT CODE: 71

REJECT CODE: 8A

ADDITIONAL INFORMATION: PRESCRIBING/REFERRING/ORDERING PROVIDER

ADDITIONAL INFORMATION: IS NOT CURRENTLY ENROLLED.

ADDITIONAL INFORMATION: COMPOUNDS REQUIRE AT LEAST ONE PAYABLE C

ADDITIONAL INFORMATION: OVERED DRUG.

HELP DESK PHONE CODE: 03 - PROCESSOR/PBM

HELP DESK PHONE: 8009479627

\*\*\*\*\* CLAIM SEGMENT \*\*\*\*\*

BILLING FOR: 1 - RX BILLING

005555555123 RX NUMBER:

CLAIM DETAIL: 1

RESPONSE DATE: 09/17/2020 06:46:22

Providers who have questions about a Pharmacy Batch Response should contact the EDI Helpdesk for assistance. The phone number for the EDI Helpdesk is 866-416-4979. The Helpdesk can also be contacted using the Contact Information tab in the secure Provider area of the ForwardHealth Portal.

Communication -- 13.4

### Viewing Communication Logs

Use the communication log to check on submission information. The log displays a list of files submitted along with the file size, creation date, and creation time. To view the communications log:

- 1. Click Communication on the menu bar.
- Click View Communication Log. The Communication Log window opens and displays a list of recent submissions.
- 3. Click the desired file. The submission information for the selected file will be displayed in the lower portion of the screen.

#### FILE 42601136.FIV

```
Starting Submission Process.

Getting web submission options.

Formatting 837 Professional batch.

Sending/Receiving batch transactions in progress.

CONNECTION USING WEB-SERVER ON 9/16/04 AT 11:36:45.

Using MS Internet Explorer settings to connect to internet.

Uploading files to Web Server.

Submitter ID for upload pes-admin.

Uploading 837 Professional File.

THE NUMBER OF BYTES TO BE TRANSFERED IS: 833

THE HTTP REQUEST RETURNED AN XML MESSAGE CODE OF:

O

TRANSACTION ACCEPTED WITH NO ERRORS.

THE EXTERNAL BATCH NUMBER IS: 5429

Group Control Number is: 16

Upload of the file was successful.
```

### **Reports**

Use the Reports command on the menu bar to select and print a variety of reports, including claims and lists.

### **Detail Form Reports**

A detail report contains all the fields for a particular form. You may print a copy of the contents of any form. To view a detail report:

- 1. Click **Reports** on the menu bar.
- 2. Click Detail Forms.
- 3. Select the desired form type.
- To narrow a report request, enter the batch number from the communication log file or the client's member ID number.

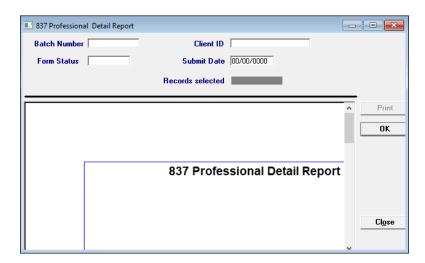

#### FILE 02610650.FIV

```
Starting Submission Process.

Getting web submission options.

Formatting 837 Professional batch.

Sending/Receiving batch transactions in progress.

CONNECTION USING WEB-SERVER ON 9/17/2020 AT 06:50:26.

Using MS Internet Explorer settings to connect to internet.

Uploading files to Web Server.

Login to the web server was successful.

uploading 837 Professional File.

THE EXTERNAL BATCH NUMBER IS: 537731 

Batch Number

Upload of the file was successful.
```

Reports — 14.1

- In the Form Status field, choose a status from the dropdown list or enter the submission date in the Submit Date field.
- 6. Click OK.
- 7. Click **Print** to create a hard copy of the form.

Note: If no criteria are specified before clicking **OK**, all of the forms in the database for that form type will be included in the report.

### **Summary Reports**

A summary report lists only a few of the fields from the detail form and is a good way to get an overview of a series of forms in a single report. Summary reports are available for all form types.

To create a summary report, follow the directions for Detail Form Reports, but select **Summary Reports** in step 2.

### List Reports

List reports can be displayed online or printed. The report will include all of the codes available under that list and their respective descriptions. To view a list report, select the desired list from the **Reports** command on the menu bar.

Reports — 14.2

### **Tools**

The Tools menu commands discussed in this chapter include:

- Archive
- Database Recovery
- Get Upgrades
- Change Password
- Options

The Security command on the menu bar is also discussed in this chapter.

#### **Archive**

Archiving is the process that is used to keep the size and space required by your data small enough for it to be useful to you, while maintaining a record of the forms you have entered. It is recommended that you archive your claims.

When setting up the retention option under your personal options, you can choose how many days history you want to keep online. The standard setting is 30 days; however, you may select the setting that best suits your needs.

When you create an archive, the system will copy any form you have submitted more than 30 days ago to a compressed file and then delete that form from the database. This is designed to make the management of forms easier and keep the space on the hard drive used by the application to a minimum. You may place the compressed archive file on a disk or leave it on your hard drive.

Forms that are ready to be submitted will not be archived and will remain in the online database until you submit or delete them. Forms that are incomplete and were created before the archive date will be deleted; these forms will not be saved in the archive file.

To create a form archive, follow these steps:

- 1. Click **Tools** on the menu bar.
- 2. Click Archive.

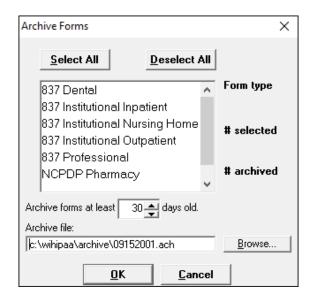

#### 3. Click Create.

Note: If you are working in a network environment and other users have access to Provider Electronic Solutions (PES) through the network, you will need to ask all users to exit PES before archiving.

- 4. Click OK.
- 5. Click Yes.
- Select all transaction types to be archived, or click Select All.

You may change the default directory, the name of the file for the archive, and the number of days used to archive forms. These changes will apply to this session only.

- 7. Click OK.
- 8. Click **OK** to exit the Archive window once the process is complete.

### **Restore Archive**

The Restore function recalls forms from an archive file and puts them back into the online database. Forms that have been restored will have a status of "A." You will not be able to change these forms; however, you can view, print, or copy them. To restore files from an archive file:

- 1. Click **Tools** on the menu bar.
- 2. Click Archive.
- 3. Click Restore.
- 4. Click **Browse** to select the file to restore.
- 5. Select the file to be restored and click Open.
- 6. Click Next.
- 7. Select the type of form desired on the list of form types available. Click **Next**.

Note: If the form type selected does not have any forms archived in the file, you will receive a message to this effect. Click **OK**, and select another form type or click **Back** to change the archive file to be restored.

### TIP

Although you cannot select individual claims to archive, you may archive all claims and then restore an individual claim or claims that you wish to keep within your claim form for copying or referral.

- Click either Restore All Forms or Restore Only Selected Forms. If you choose to restore only selected forms, select the forms you want to restore and click Finish.
- 9. Click OK.

### **Database Recovery**

The Database Recovery option is designed to help you work with the Electronic Data Interchange (EDI) Helpdesk personnel to fix problems with the database. The phone number for the EDI Helpdesk is 866-416-4979. The Helpdesk can also be contacted using the Contact Information tab in the secure Provider area of the ForwardHealth Portal.

### Compact Database

This option is used to make database files smaller and to better organize them. Each time you delete a form, empty space is created. The compact database option releases the empty space so that it may be used again.

Prior to running the compact database option, all users must be out of the database if the software is set up in a network environment.

To use compact database:

- 1. Click Tools.
- 2. Click Database Recovery.
- 3. Click Compact.

### Repair Database

This option will attempt to validate all system tables and all indexes. Generally, this feature is helpful when you are having trouble accessing your data. You may use this feature any time you decide it may be helpful. It is recommended that you run the compact database utility after you use the repair database option.

Prior to running repair database, all users must be out of the database if the software is set up in a network environment.

Tools — 15.3

To run the repair database option:

- 1. Click Tools.
- 2. Click Database Recovery.
- 3. Click Repair.

#### Unlock Database

Sometimes errors will cause database locks. The database may lock after submitting forms, archiving forms, restoring forms, and sometimes when adding or editing forms. To unlock the database:

- 1. Click Tools.
- 2. Click Database Recovery.
- 3. Click Unlock.

### **Get Upgrades**

The EDI Department will inform users when a PES upgrade is available via email. Users should check for upgrades on a weekly basis and download them when available, using the instructions below. Failure to perform upgrades will prevent users from submitting claims to Wisconsin Medicaid, Wisconsin AIDS Drug Assistance Program, Wisconsin Chronic Disease Program, or Wisconsin Well Woman Program.

To get an upgrade for PES:

- 1. Choose Tools.
- 2. Choose Get Upgrades.
- 3. Follow online instructions.

Once the upgrade is downloaded, exit the application and go into the upgrade application to apply the upgrade. If you have installed PES on several PCs, you will need to get upgrades for each PC and apply the upgrades individually.

Note: Always use the upgrade function. Do not load a new version of PES; this would result in the loss of all lists and forms that have been created.

#### TIP

If you are performing multiple upgrades, be sure to execute *each* upgrade to receive all software changes.

### **Passwords**

All authorized users must have a password to access PES software. A password may be any combination of alphabetic, numeric, and special characters. It is not case sensitive. A password must be at least five, and no more than 10, characters in length.

### Changing Passwords

The Change Password option allows you to change your login password at any time. PES records the date the password was changed.

PES requires you to change your password after the number of days designated in the options retention setting has elapsed. To change your password:

- 1. Click Tools.
- 2. Click Change Password.

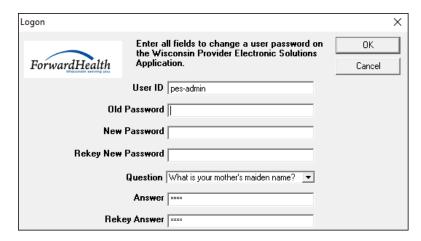

- 3. Enter the old password.
- 4. Enter a new password that is five to 10 characters in length in the New Password field.
- Re-enter the new password in the Rekey New Password field.
- 6. Click OK.

### Security

#### Security Maintenance

The Security Maintenance window is only accessible by a user logged on with a valid user ID and password with

assigned administrative authority. The security maintenance function is used to:

- Assign additional user IDs.
- Reset a password for a user.
- Delete obsolete user IDs.

To enter or edit a user's information, follow these steps:

- 1. Click Security.
- 2. Click Security Maintenance.

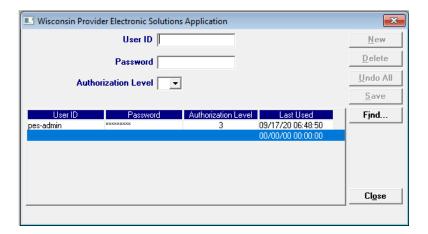

- Enter a user ID. If you select an existing user ID, the user information fields will populate with the user's data.
- 4. Enter or edit the Password field. When a password is assigned or changed through the security maintenance function, the password is automatically set as expired and the user will have to change his or her password at the first login.
- 5. Enter or edit the Authorization Level field. Users with an authorization level of "2" will not have access to the security functions in PES.
- Click Save to save the new user information or Add to add an additional user.

### Web Password Reset

When the Web login password has expired, PES will notify users with a message. The Web login password can be changed on the ForwardHealth Portal at <a href="https://www.forwardhealth.wi.gov/">www.forwardhealth.wi.gov/</a>.

### Forgotten Password

If you forget your login password, the Forget Password function in PES will prompt you with the question that you entered when you first keyed in your password. Once the correct answer to this question is entered, PES will allow you to reset your password.

Note: The Forgotten Password feature is only available on the primary (typical install) computer.

If you know you have forgotten your password, follow the steps below starting with step 1.

If you enter incorrect passwords on three consecutive attempts, the Forget Password function will be invoked automatically; in this case, begin with the instructions in step 2.

1. Click Forgot Password on the Login window.

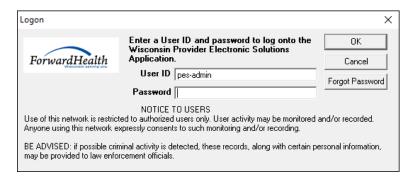

2. Enter the answer to your password reset question.

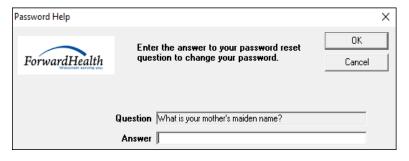

- 3. Click OK.
- 4. Enter and rekey your new password in the Password Reset window. Click **OK**.
- 5. A message will display indicating that the password update was successful.

#### TIP

If after three consecutive attempts you do not enter a correct answer in the Password Help window, PES will ask if you want to reset your password.

If you click **Yes**, the password will be reset for you. If you click **No**, the application will close. You will then need to call the EDI Helpdesk to request a new password. The EDI Helpdesk will need your User ID and Reset Key to set up a new password.

Tools — 15.7

# Options

For a complete description of options, refer to the Getting Started chapter of this manual.

Tools — 15.8

### **Appendix 1-Lists**

This section contains some of the lists that exist in Provider Electronic Solutions (PES). For more information on how to build and use lists, refer to the <u>Lists chapter</u> of this manual.

You may copy descriptions from the lists in this appendix while working online. Use the text select tool in Adobe Reader, then copy and paste into the description field in PES.

Please note that these lists are subject to change. Please review your program materials and other sources for current codes.

### ANSI Adjustment Reason Codes

This list includes ANSI codes that are used by ForwardHealth to process claims. Refer to <a href="https://www.wpc-edi.com/codes">www.wpc-edi.com/codes</a> online for a current listing of valid ANSI codes.

| Code | Description                                                                                                    |
|------|----------------------------------------------------------------------------------------------------|
| 1    | Deductible Amount.                                                                                                    |
| 2    | Coinsurance Amount.                                                                                                    |
| 3    | Co-payment Amount.                                                                                                    |
| 23   | The impact of prior payer(s) adjudication including payments and/or adjustments.                                                                             |
| 24   | Charges are covered under a capitation agreement/managed care plan.                                                                                          |
| 35   | Lifetime benefit maximum has been reached.                                                                                                    |
| 45   | Charge exceeds fee schedule/maximum allowable or contracted/legislated fee arrangement. (Use Group Codes PR or CO depending upon liability).                 |
| 66   | Blood Deductible.                                                                                                    |
| 96   | Non-covered charge(s). At least one Remark Code must be provided (may be comprised of either the Remittance Advice Remark Code or NCPDP Reject Reason Code.) |
| 119  | Benefit maximum for this time period or occurrence has been reached.                                                                                         |
| 122  | Psychiatric reduction.                                                                                                    |
| 149  | Lifetime benefit maximum has been reached for this service/benefit category.                                                                                 |

Appendix 1 16.1

## **Carrier Codes**

| Code | Description               |
|------|---------------------------|
| 001  | Other Insurance Carrier 1 |
| 002  | Other Insurance Carrier 2 |
| 003  | TriCare                   |
| 004  | Medicare                  |
| 005  | Medigap                   |

# Claim Filing Indicator Codes

| Code | Description                                         |
|------|-----------------------------------------------------|
| 11   | Other Non-Federal Programs                          |
| 12   | Preferred provider organization (PPO)               |
| 13   | Point of service (POS)                              |
| 14   | Exclusive provider organization (EPO)               |
| 15   | Indemnity Insurance                                 |
| 16   | Health Maintenance Organization (HMO) Medicare Risk |
| 17   | Dental Maintenance Organization                     |
| AM   | Automobile Medical                                  |
| BL   | Blue Cross/Blue Shield                              |
| CH   | Champus                                             |
| CI   | Commercial Insurance Company                        |
| DS   | Disability                                          |
| FI   | Federal Employees Program                           |
| HM   | Health Maintenance Organization                     |
| LM   | Liability Medical                                   |
| MA   | Medicare Part A                                     |
| MB   | Medicare Part B                                     |
| MC   | Medicaid                                            |
| OF   | Other Federal Program                               |
| TV   | Title V                                             |
| VA   | Veteran Administration Plan                         |
| WC   | Workers' Compensation Health Claim                  |
| ZZ   | Mutually Defined                                    |
|      |                                                     |

Appendix 1 — 16.2

## **Condition Codes**

|      | on codes                                                       |
|------|----------------------------------------------------------------|
| Code | Description                                                    |
| 01   | Military service related                                       |
| 02   | Condition is employment related                                |
| 03   | Client covered by insurance not reflected here                 |
| 04   | HMO enrollee                                                   |
| 05   | Lien has been filed                                            |
| 06   | ESRD patient in first 18 Months of group health insurance      |
| 07   | Treatment of non-terminal condition for hospice treatment      |
| 08   | Beneficiary would not provide other insurance information      |
| 09   | Neither patient nor spouse is employed                         |
| 10   | Patient and/or spouse is employed but no EGHP exists           |
| 11   | Disabled beneficiary, but no LGHP                              |
| 17   | Patient is homeless                                            |
| 18   | Maiden name retained                                           |
| 19   | Child retains mother's name                                    |
| 20   | Beneficiary requested billing                                  |
| 21   | Billing for denial notice                                      |
| 22   | Client on multiple drug regimen                                |
| 23   | Home caregiver available                                       |
| 24   | Home IV patient also receiving HHA services                    |
| 25   | Patient is non-U.S. resident                                   |
| 26   | VA-eligible patient receive services in Medicare cert facility |
| 27   | Patient referred to a sole community hospital                  |
| 28   | Patient and/or spouse EGHP is secondary to Medicare            |
| 29   | Disabled beneficiary/family mbr LGHP secondary to Medicare     |
| 30   | Qualifying clinical trails                                     |
| 31   | Patient is student (full time — day)                           |
| 32   | Patient is student (cooperative/work study program)            |
| 33   | Patient is student (full time — night)                         |
| 34   | Patient is student (part time)                                 |
| 36   | General care patient in a special unit                         |
| 37   | Ward accommodation at patient request                          |
| 38   | Semi-private room not available                                |
| 39   | Private room medically necessary                               |
| 40   | Same day transfer                                              |
| 41   | Partial hospitalization                                        |
| 42   | Continuing care not related to inpatient admission             |
| 43   | Continuing care not provided within postdischarge window       |
| 44   | Inpatient admission change to outpatient                       |
| 46   | Non-availability statement on file                             |
| 48   | Psychiatric residential treatment ctr for children & adolesc   |
| 49   | Product replacement within product lifecycle                   |
| 50   | Product replacement for known recall of a product              |
| 55   | SNF bed not available                                          |
|      | S SSE NOC GRANGES                                              |

Appendix 1 — 16.3

| Code | Description                                                  |
|------|--------------------------------------------------------------|
| 56   | Medical appropriateness                                      |
| 57   | SNF readmission                                              |
| 58   | Terminated Medicare+Choice organization of enrollee          |
| 59   | Non-primary ESRD facility                                    |
| 60   | Day outlier                                                  |
| 61   | Cost outlier                                                 |
| 62   | Payer code                                                   |
| 63   | Incarcerated beneficiaries                                   |
| 66   | Provider does not wish cost outlier payment                  |
| 67   | Beneficiary elects not to use life time reserve days         |
| 68   | Beneficiary elects to use life time reserve days             |
| 69   | IME/payment only bill                                        |
| 70   | Self-administered anemia management drug                     |
| 71   | Full care in unit                                            |
| 72   | Self care in unit                                            |
| 73   | Self care training                                           |
| 74   | Home                                                         |
| 75   | Home — 100 percent reimbursement                             |
| 76   | Back-up in facility dialysis                                 |
| 77   | Provider accepts or obligated due to contractual arrangement |
| 78   | New coverage not implemented by HMO                          |
| 79   | CORF services provided offsite                               |
| 80   | Home dialysis — nursing facility                             |
| A0   | CHAMPUS External Partnership Program                         |
| A1   | EPSDT/CHAP                                                   |
| A2   | Physically Handicapped Children's Program                    |
| A3   | Special federal funding                                      |
| A4   | Family planning                                              |
| A5   | Disability                                                   |
| A7   | Induced abortion — danger to life                            |
| A8   | Induced abortion — victim rape/incest                        |
| A9   | Second opinion surgery                                       |
| AA   | Abortion performed due to rape                               |
| AB   | Abortion performed due to incest                             |
| AC   | Abortion performed due to serious fetal genetic defect       |
| AD   | Abortion performed due to life endangering phys condition    |
| AE   | Abortion performed due to physical health of the mother      |
| AF   | Abortion performed due to emotional health of the mother     |
| AG   | Abortion performed due to social or economic reasons         |
| AH   | Elective abortion                                            |
| AI   | Sterilization                                                |
| AJ   | Payer responsible for copayment                              |
| AK   | Air ambulance required                                       |
| AL   | Specialized treatment/bed unavailable                        |
| AM   | Non-emergency medically necessary stretcher transport req    |
| AN   | Preadmission screening not required                          |

| Code | Description                                          |
|------|------------------------------------------------------|
| B0   | Medicare coordinated care demonstration claim        |
| B1   | Beneficiary is ineligible for demonstration program  |
| B2   | Critical access hospital ambulance attestation       |
| B3   | Pregnancy indicator                                  |
| B4   | Admission unrelated to discharge on same day         |
| C1   | Approved as billed                                   |
| C2   | Automatic approval as billed based on focused review |
| C3   | Partial approval                                     |
| C4   | Admission/services denied                            |
| C5   | Post-payment review applicable                       |
| C6   | Admission preauthorization                           |
| C7   | Extended authorization                               |
| D0   | Changes to service dates                             |
| D1   | Changes to charges                                   |
| D2   | Changes in revenue codes/HCPCS/HIPPS rate codes      |
| D3   | Second or subsequent interim PPS bill                |
| D4   | Change in ICD diagnosis and/or procedure codes       |
| D5   | Cancel to correct HICN or provider ID                |
| D6   | Cancel only to repay a duplicate or OIG overpayment  |
| D7   | Change to make Medicare the secondary payer          |
| D8   | Change to make Medicare the primary payer            |
| D9   | Any other change                                     |
| DR   | Disaster related                                     |
| E0   | Change in patient status                             |
| G0   | Distinct medical visit                               |
| H0   | Delayed filing, statement of intent submitted        |
| M0   | All-inclusive rate for outpatient services           |
| M1   | Roster billed influenza virus vaccine                |
| M2   | HHA payment significantly exceeds total charges      |

## Occurrence Codes

| Code | Description                                                        |
|------|--------------------------------------------------------------------|
| 01   | Auto accident                                                      |
| 02   | No fault insurance involved — including auto accident/other        |
| 03   | Accident/tort liability                                            |
| 04   | Accident/employment related                                        |
| 05   | Other accident                                                     |
| 06   | Crime victim                                                       |
| 09   | Start of infertility treatment cycle                               |
| 10   | Last menstrual period                                              |
| 11   | Onset of symptoms/illness                                          |
| 12   | Date of onset for a chronically dependent individual               |
| 16   | Date of last therapy                                               |
| 17   | Date outpatient occupational therapy plan established              |
| 18   | Date of retirement — patient/beneficiary                           |
| 19   | Date of retirement — spouse                                        |
| 20   | Date guarantee of payment began                                    |
| 21   | Date UR notice received                                            |
| 22   | Date active care ended                                             |
| 23   | Date of cancellation of hospice election period                    |
| 24   | Date insurance denied                                              |
| 25   | Date benefits terminated by primary payer                          |
| 26   | Date SNF bed became available                                      |
| 27   | Date of hospice certification or precertification                  |
| 28   | Date comprehensive outpatient rehab plan established               |
| 29   | Date outpatient physical therapy plan established                  |
| 30   | Date outpatient speech pathology plan established                  |
| 31   | Date beneficiary notified of intent to bill accommodations         |
| 32   | Date beneficiary notified of intent to bill procedures             |
| 33   | First day of Medicare coordination period — ESRD beneficiaries     |
| 34   | Date of election of extended care facilities                       |
| 35   | Date treatment started for physical therapy                        |
| 36   | Date of inpatient hosp discharge — covered transplant patient      |
| 37   | Date of inpatient hospital discharge — noncovrd transplant patient |
| 38   | Date treatment started for home IV therapy                         |
| 39   | Date discharged on a continuous course of IV therapy               |
| 40   | Scheduled date of admission                                        |
| 41   | Date of first test preadmission testing                            |
| 42   | Date of discharge                                                  |
| 43   | Scheduled date of canceled surgery                                 |
| 44   | Date treatment started occupational therapy                        |
| 45   | Date treatment started for speech therapy                          |
| 46   | Date treatment started for cardiac rehabilitation                  |
| 47   | Date cost outlier status begins                                    |
| A1   | Birthdate — insured A                                              |
| A2   | Effective date — insured A policy                                  |
| A3   | Benefits exhausted                                                 |
| A4   | Split bill date                                                    |
| B1   | Birthdate — insured B                                              |

| Code | Description                         |
|------|-------------------------------------|
| B2   | Effective date — insured B policy   |
| B3   | Benefits exhausted                  |
| C1   | Birthdate — insured C               |
| C2   | Effective date — insured C policy   |
| C3   | Benefits exhausted                  |
| E1   | Birthdate — insured D               |
| E2   | Effective date — insured D policy   |
| E3   | Benefits exhausted                  |
| F1   | Birthdate — insured E               |
| F2   | Effective date — insured E policy   |
| F3   | Benefits exhausted                  |
| G1   | Birthdate — insured F               |
| G2   | Effective date — insured F policy   |
| G3   | Benefits exhausted                  |
| M0   | PRO/UR stay dates                   |
| M1   | Provider liability — no utilization |
| M2   | Dates of inpatient respite care     |
| M3   | ICF level of care                   |
| M4   | Residential level of care           |

# Occurrence Span Codes

| Code | Description                                                                                                    |
|------|----------------------------------------------------------------------------------------------------|
| 70   | Qualifying stay dates (SNF)/non-utilization dates — dates                                                                                                    |
|      | represent at least a three-day hospital stay that qualifies the                                                                                                    |
|      | client for Medicare payment of SNF services billed. Code can                                                                                                    |
|      | be used only by SNF for billing.                                                                                                    |
| 71   | Prior stay dates — dates represent client hospital stay that ended within 60 days of this hospital or SNF admission.                                                                                                    |
| 72   | First/last visit (current visit) — dates represent the outpatient services. For use on outpatient bills only where the entire billing record is not represented by the actual From/Through service dates of locator 6 (Statement Covers Period). |
| 73   | Benefit eligibility period — dates represent the period during which CHAMPUS medical benefits are available to a sponsor's beneficiary as shown on the beneficiary's ID card.                                                                    |
| 74   | Non-covered level of care/leave of absence — dates represent                                                                                                    |
|      | the period at a non-covered level of care in an otherwise                                                                                                    |
|      | covered stay, excluding any period reported by occurrence                                                                                                    |
|      | span code 76, 77, or 79.                                                                                                    |
| 75   | SNF level of care — dates represent SNF level of care during                                                                                                    |
|      | an inpatient hospital stay. Code should be used only when the                                                                                                    |
|      | PSRO/QIO has approved the patient remaining in the hospital                                                                                                    |
|      | because of the non-availability of an SNF bed. Code is not applicable to swing-bed cases. For hospitals under prospective                                                                                                    |
|      | payment, this code is needed in day outlier cases only.                                                                                                    |
| 76   | Patient liability — dates represent non-covered care for which                                                                                                    |
| /0   | the hospital is permitted to charge the Medicare beneficiary.                                                                                                    |
|      | Code should be used only where the QIO or intermediary has                                                                                                    |
|      | approved such charges in advance and client has been                                                                                                    |
|      | notified in writing at least three days prior to the start date of                                                                                                    |
|      | this period.                                                                                                    |
| 77   | Provider liability period — utilization — dates of non-covered                                                                                                    |
|      | care for which the provider is liable. Utilization is charged.                                                                                                    |
| 78   | SNF prior stay dates — dates represent any SNF or nursing                                                                                                    |
|      | home stay that ended within 60 days of this hospital or SNF                                                                                                    |
|      | admission.                                                                                                    |

## Patient Status

| Code | Description                                                                  |
|------|------------------------------------------------------------------------------|
| 01   | Discharged to home or self-care (routine discharge)                          |
| 02   | Discharged/transferred to other short-term general hospital                  |
| 03   | Discharged/transferred to skilled nursing facility (SNF)                     |
| 04   | Discharged/transferred to an intermediate care facility (ICF)                |
| 05   | Discharged/transferred to another type of institution                        |
| 06   | Discharged/transferred to home under organized care                          |
| 07   | Left against medical advice                                                  |
| 09   | Admitted as an inpatient to this hospital                                    |
| 20   | Expired                                                                      |
| 30   | Still client                                                                 |
| 40   | Expired at home                                                              |
| 41   | Expired in a medical facility                                                |
| 42   | Expired — place unknown                                                      |
| 43   | Discharged/transferred to a federal health care facility                     |
| 50   | Hospice — home                                                               |
| 51   | Hospice — medical facility                                                   |
| 61   | Discharged/transferred to hospital-based swing bed                           |
| 62   | Discharged/transferred to inpatient rehabilitation facility                  |
| 63   | Discharged/transferred to Medicare long term care hospital                   |
| 64   | Discharged/transferred to nursing facility under Medicaid                    |
| 65   | Discharged/transferred to psychiatric hospital                               |
| 66   | Discharged/transferred to critical access hospital                           |
| 70   | Discharged/transferred to another type of health care                        |
|      | institution not defined elsewhere                                            |
| 71   | Discharged/transferred/referred to another institution for                   |
|      | outpatient services  Discharged/transferred/referred to this institution for |
| 72   | outpatient services                                                          |
| L    |                                                                              |

## Place of Service Codes

| i lucc o |                                                    |
|----------|----------------------------------------------------|
| Code     | Description                                        |
| 01       | Pharmacy                                           |
| 03       | School                                             |
| 04       | Homeless Shelter                                   |
| 05       | Indian Health Service Free-standing Facility       |
| 06       | Indian Health Service Provider-based Facility      |
| 07       | Tribal 638 Free-standing Facility                  |
| 08       | Tribal 638 Provider-based Facility                 |
| 09       | Prison/Correctional Facility                       |
| 11       | Office                                             |
| 12       | Home                                               |
| 13       | Assisted Living Facility                           |
| 14       | Group Home                                         |
| 15       | Mobile Unit                                        |
| 16       | Temporary Lodging                                  |
| 17       | Walk-in Retail Health Clinic                       |
| 18       | Place of Employment — Worksite                     |
| 19       | Off Campus — Outpatient Hospital                   |
| 20       | Urgent Care Facility                               |
| 21       | Inpatient Hospital                                 |
| 22       | On Campus — Outpatient Hospital                    |
| 23       | Emergency Room — Hospital                          |
| 24       | Ambulatory Surgical Center                         |
| 25       | Birthing Center                                    |
| 26       | Military Treatment Facility                        |
| 31       | Skilled Nursing Facility                           |
| 32       | Nursing Facility                                   |
| 33       | Custodial Care Facility                            |
| 34       | Hospice                                            |
| 41       | Ambulance — Land                                   |
| 42       | Ambulance — Air or Water                           |
| 49       | Independent Clinic                                 |
| 50       | Federally Qualified Health Center                  |
| 51       | Inpatient Psychiatric Facility                     |
| 52       | Psychiatric Facility — Partial Hospitalization     |
| 53       | Community Mental Health Center                     |
| 54       | Intermediate Care Facility/Mentally Retarded       |
| 55       | Residential Substance Abuse Treatment Facility     |
| 56       | Psychiatric Residential Treatment Center           |
| 57       | Non-residential Substance Abuse Treatment Facility |
| 60       | Mass Immunization Center                           |
| 61       | Comprehensive Inpatient Rehabilitation Facility    |
| 62       | Comprehensive Outpatient Rehabilitation Facility   |
| 65       | End-Stage Renal Disease (ESRD) Treatment Facility  |
|          | - , , ,                                            |

| Code | Description            |
|------|------------------------|
| 71   | Public Health Clinic   |
| 72   | Rural Health Clinic    |
| 81   | Independent Laboratory |
| 99   | Other Place of Service |

# Type of Bill Codes

| Type of Facility—First Digit  1 Hospital  2 Skilled nursing  3 Home health +  4 Religious non-medical health care institutions — hospital inpatient (formerly referred to as Christian Science)  5 Religious non-medical health care institutions — post-hospital extended care services (formerly referred to as Christian Science)  6 Intermediate care  7 Clinic  8 Special facility  9 Reserved for national assignment  Bill Classification (except clinics and special facilities)—Second Digit  1 Inpatient (including Medicare Part A)  2 Inpatient (Medicare Part B only)  3 Outpatient  4 Other (for hospital referenced diagnostic services, or home health not under a plan of treatment) **  5 Intermediate care — Level II**  6 Intermediate care — Level II**  7 Subacute inpatient (revenue code 19X required when this bill type is used; however, 19X may be used with other types of bills)  8 Swing beds  9 Reserved for national assignment  Bill Classification (clinics only)—Second Digit  1 Rural health  2 Hospital based or independent renal dialysis center  3 Free standing  4 Outpatient rehabilitation facility (ORF)  5 Comprehensive outpatient rehabilitation facilities (CORFs)  6 Community mental health center  7-8 Reserved for national assignment |                              | I bill codes                                                     |  |
|----------------------------------------------------------------------------------------------------|------------------------------|------------------------------------------------------------------|--|
| 1 Hospital 2 Skilled nursing 3 Home health + 4 Religious non-medical health care institutions — hospital inpatient (formerly referred to as Christian Science) 5 Religious non-medical health care institutions — post-hospital extended care services (formerly referred to as Christian Science) 6 Intermediate care 7 Clinic 8 Special facility 9 Reserved for national assignment  Bill Classification (except clinics and special facilities)—Second Digit 1 Inpatient (including Medicare Part A) 2 Inpatient (Medicare Part B only) 3 Outpatient 4 Other (for hospital referenced diagnostic services, or home health not under a plan of treatment) ** 5 Intermediate care — Level I** 6 Intermediate care — Level II** 7 Subacute inpatient (revenue code 19X required when this bill type is used; however, 19X may be used with other types of bills) 8 Swing beds 9 Reserved for national assignment  Bill Classification (clinics only)—Second Digit 1 Rural health 2 Hospital based or independent renal dialysis center 3 Free standing 4 Outpatient rehabilitation facility (ORF) 5 Comprehensive outpatient rehabilitation facilities (CORFs) 6 Community mental health center 7-8 Reserved for national assignment                                                        | Code                         | Description                                                      |  |
| Skilled nursing Home health + Religious non-medical health care institutions — hospital inpatient (formerly referred to as Christian Science) Religious non-medical health care institutions — post-hospital extended care services (formerly referred to as Christian Science) Intermediate care Clinic Special facility Reserved for national assignment Bill Classification (except clinics and special facilities)—Second Digit Inpatient (including Medicare Part A) Inpatient (Medicare Part B only) Outpatient Other (for hospital referenced diagnostic services, or home health not under a plan of treatment) ** Intermediate care — Level I** Intermediate care — Level II** Subacute inpatient (revenue code 19X required when this bill type is used; however, 19X may be used with other types of bills) Swing beds Reserved for national assignment Bill Classification (clinics only)—Second Digit Rural health Hospital based or independent renal dialysis center Free standing Outpatient rehabilitation facility (ORF) Comprehensive outpatient rehabilitation facilities (CORFs) Community mental health center Reserved for national assignment                                                                                                    | Type of Facility—First Digit |                                                                  |  |
| Home health + Religious non-medical health care institutions — hospital inpatient (formerly referred to as Christian Science) Religious non-medical health care institutions — post-hospital extended care services (formerly referred to as Christian Science) Intermediate care Clinic Special facility Reserved for national assignment Bill Classification (except clinics and special facilities)—Second Digit Inpatient (including Medicare Part A) Inpatient (Medicare Part B only) Outpatient Cher (for hospital referenced diagnostic services, or home health not under a plan of treatment) ** Intermediate care — Level I** Intermediate care — Level II** Subacute inpatient (revenue code 19X required when this bill type is used; however, 19X may be used with other types of bills) Reserved for national assignment Bill Classification (clinics only)—Second Digit Rural health Hospital based or independent renal dialysis center Free standing Outpatient rehabilitation facility (ORF) Comprehensive outpatient rehabilitation facilities (CORFs) Community mental health center Reserved for national assignment                                                                                                    | 1                            | Hospital                                                         |  |
| Religious non-medical health care institutions — hospital inpatient (formerly referred to as Christian Science)  Religious non-medical health care institutions — post-hospital extended care services (formerly referred to as Christian Science)  Intermediate care  Clinic  Special facility  Reserved for national assignment  Bill Classification (except clinics and special facilities)—Second Digit  Inpatient (including Medicare Part A)  Inpatient (Medicare Part B only)  Outpatient  Other (for hospital referenced diagnostic services, or home health not under a plan of treatment) **  Intermediate care — Level I**  Intermediate care — Level II**  Subacute inpatient (revenue code 19X required when this bill type is used; however, 19X may be used with other types of bills)  Swing beds  Reserved for national assignment  Bill Classification (clinics only)—Second Digit  Rural health  Hospital based or independent renal dialysis center  Free standing  Outpatient rehabilitation facility (ORF)  Comprehensive outpatient rehabilitation facilities (CORFs)  Community mental health center  Reserved for national assignment                                                                                                    | 2                            | Skilled nursing                                                  |  |
| (formerly referred to as Christian Science)  Religious non-medical health care institutions — post-hospital extended care services (formerly referred to as Christian Science)  Intermediate care  Clinic  Special facility  Reserved for national assignment  Bill Classification (except clinics and special facilities)—Second Digit  Inpatient (including Medicare Part A)  Inpatient (Medicare Part B only)  Outpatient  Other (for hospital referenced diagnostic services, or home health not under a plan of treatment) **  Intermediate care — Level II**  Intermediate care — Level II**  Subacute inpatient (revenue code 19X required when this bill type is used; however, 19X may be used with other types of bills)  Swing beds  Reserved for national assignment  Bill Classification (clinics only)—Second Digit  Rural health  Hospital based or independent renal dialysis center  Free standing  Outpatient rehabilitation facility (ORF)  Comprehensive outpatient rehabilitation facilities (CORFs)  Reserved for national assignment                                                                                                    | 3                            | Home health +                                                    |  |
| extended care services (formerly referred to as Christian Science)  Intermediate care  Clinic  Special facility  Reserved for national assignment  Bill Classification (except clinics and special facilities)—Second Digit  Inpatient (including Medicare Part A)  Inpatient (Medicare Part B only)  Outpatient  Other (for hospital referenced diagnostic services, or home health not under a plan of treatment) **  Intermediate care — Level I**  Intermediate care — Level II**  Subacute inpatient (revenue code 19X required when this bill type is used; however, 19X may be used with other types of bills)  Swing beds  Reserved for national assignment  Bill Classification (clinics only)—Second Digit  Rural health  Hospital based or independent renal dialysis center  Free standing  Outpatient rehabilitation facility (ORF)  Comprehensive outpatient rehabilitation facilities (CORFs)  Community mental health center  Reserved for national assignment                                                                                                    | 4                            |                                                                  |  |
| 7 Clinic 8 Special facility 9 Reserved for national assignment  Bill Classification (except clinics and special facilities)—Second Digit 1 Inpatient (including Medicare Part A) 2 Inpatient (Medicare Part B only) 3 Outpatient 4 Other (for hospital referenced diagnostic services, or home health not under a plan of treatment) ** 5 Intermediate care — Level I** 6 Intermediate care — Level II** 7 Subacute inpatient (revenue code 19X required when this bill type is used; however, 19X may be used with other types of bills) 8 Swing beds 9 Reserved for national assignment  Bill Classification (clinics only)—Second Digit 1 Rural health 2 Hospital based or independent renal dialysis center 3 Free standing 4 Outpatient rehabilitation facility (ORF) 5 Comprehensive outpatient rehabilitation facilities (CORFs) 6 Community mental health center 7-8 Reserved for national assignment                                                                                                    | 5                            |                                                                  |  |
| Reserved for national assignment  Bill Classification (except clinics and special facilities)—Second Digit  Inpatient (including Medicare Part A)  Inpatient (Medicare Part B only)  Outpatient  Other (for hospital referenced diagnostic services, or home health not under a plan of treatment) **  Intermediate care — Level I**  Intermediate care — Level II**  Subacute inpatient (revenue code 19X required when this bill type is used; however, 19X may be used with other types of bills)  Swing beds  Reserved for national assignment  Bill Classification (clinics only)—Second Digit  Rural health  Hospital based or independent renal dialysis center  Free standing  Outpatient rehabilitation facility (ORF)  Comprehensive outpatient rehabilitation facilities (CORFs)  Community mental health center  Reserved for national assignment                                                                                                    | 6                            | Intermediate care                                                |  |
| Bill Classification (except clinics and special facilities)—Second Digit  Inpatient (including Medicare Part A)  Inpatient (Medicare Part B only)  Outpatient  Other (for hospital referenced diagnostic services, or home health not under a plan of treatment) **  Intermediate care — Level I**  Intermediate care — Level II**  Subacute inpatient (revenue code 19X required when this bill type is used; however, 19X may be used with other types of bills)  Swing beds  Reserved for national assignment  Bill Classification (clinics only)—Second Digit  Rural health  Hospital based or independent renal dialysis center  Free standing  Outpatient rehabilitation facility (ORF)  Comprehensive outpatient rehabilitation facilities (CORFs)  Community mental health center  Reserved for national assignment                                                                                                    | 7                            | Clinic                                                           |  |
| Bill Classification (except clinics and special facilities)—Second Digit  Inpatient (including Medicare Part A)  Inpatient (Medicare Part B only)  Outpatient  Other (for hospital referenced diagnostic services, or home health not under a plan of treatment) **  Intermediate care — Level I**  Intermediate care — Level II**  Subacute inpatient (revenue code 19X required when this bill type is used; however, 19X may be used with other types of bills)  Swing beds  Reserved for national assignment  Bill Classification (clinics only)—Second Digit  Rural health  Hospital based or independent renal dialysis center  Free standing  Outpatient rehabilitation facility (ORF)  Comprehensive outpatient rehabilitation facilities (CORFs)  Community mental health center  Reserved for national assignment                                                                                                    | 8                            | Special facility                                                 |  |
| Inpatient (including Medicare Part A)  Inpatient (Medicare Part B only)  Outpatient  Other (for hospital referenced diagnostic services, or home health not under a plan of treatment) **  Intermediate care — Level I**  Intermediate care — Level II**  Subacute inpatient (revenue code 19X required when this bill type is used; however, 19X may be used with other types of bills)  Swing beds  Reserved for national assignment  Bill Classification (clinics only)—Second Digit  Rural health  Hospital based or independent renal dialysis center  Free standing  Outpatient rehabilitation facility (ORF)  Comprehensive outpatient rehabilitation facilities (CORFs)  Community mental health center  Reserved for national assignment                                                                                                    | 9                            | Reserved for national assignment                                 |  |
| 2 Inpatient (Medicare Part B only) 3 Outpatient 4 Other (for hospital referenced diagnostic services, or home health not under a plan of treatment) ** 5 Intermediate care — Level I** 6 Intermediate care — Level II** 7 Subacute inpatient (revenue code 19X required when this bill type is used; however, 19X may be used with other types of bills) 8 Swing beds 9 Reserved for national assignment  Bill Classification (clinics only)—Second Digit 1 Rural health 2 Hospital based or independent renal dialysis center 3 Free standing 4 Outpatient rehabilitation facility (ORF) 5 Comprehensive outpatient rehabilitation facilities (CORFs) 6 Community mental health center 7-8 Reserved for national assignment                                                                                                    | Bill Clas                    | ssification (except clinics and special facilities)—Second Digit |  |
| Outpatient Other (for hospital referenced diagnostic services, or home health not under a plan of treatment) **  Intermediate care — Level I**  Intermediate care — Level II**  Subacute inpatient (revenue code 19X required when this bill type is used; however, 19X may be used with other types of bills)  Swing beds Reserved for national assignment  Bill Classification (clinics only)—Second Digit  Rural health Hospital based or independent renal dialysis center Free standing Outpatient rehabilitation facility (ORF)  Comprehensive outpatient rehabilitation facilities (CORFs)  Community mental health center  Reserved for national assignment                                                                                                    | 1                            | Inpatient (including Medicare Part A)                            |  |
| 4 Other (for hospital referenced diagnostic services, or home health not under a plan of treatment) **  5 Intermediate care — Level I**  6 Intermediate care — Level II**  7 Subacute inpatient (revenue code 19X required when this bill type is used; however, 19X may be used with other types of bills)  8 Swing beds  9 Reserved for national assignment  Bill Classification (clinics only)—Second Digit  1 Rural health  2 Hospital based or independent renal dialysis center  3 Free standing  4 Outpatient rehabilitation facility (ORF)  5 Comprehensive outpatient rehabilitation facilities (CORFs)  6 Community mental health center  7-8 Reserved for national assignment                                                                                                    | 2                            | Inpatient (Medicare Part B only)                                 |  |
| not under a plan of treatment) **  Intermediate care — Level I**  Intermediate care — Level II**  Intermediate care — Level II**  Subacute inpatient (revenue code 19X required when this bill type is used; however, 19X may be used with other types of bills)  Swing beds  Reserved for national assignment  Bill Classification (clinics only)—Second Digit  Rural health  Hospital based or independent renal dialysis center  Free standing  Outpatient rehabilitation facility (ORF)  Comprehensive outpatient rehabilitation facilities (CORFs)  Community mental health center  Reserved for national assignment                                                                                                    | 3                            | Outpatient                                                       |  |
| Intermediate care — Level II**  Subacute inpatient (revenue code 19X required when this bill type is used; however, 19X may be used with other types of bills)  Swing beds Reserved for national assignment  Bill Classification (clinics only)—Second Digit  Rural health Hospital based or independent renal dialysis center  Free standing Outpatient rehabilitation facility (ORF)  Comprehensive outpatient rehabilitation facilities (CORFs)  Community mental health center  Reserved for national assignment                                                                                                    | 4                            |                                                                  |  |
| Subacute inpatient (revenue code 19X required when this bill type is used; however, 19X may be used with other types of bills)  Swing beds Reserved for national assignment  Bill Classification (clinics only)—Second Digit  Rural health Hospital based or independent renal dialysis center  Free standing Outpatient rehabilitation facility (ORF)  Comprehensive outpatient rehabilitation facilities (CORFs)  Community mental health center  Reserved for national assignment                                                                                                    | 5                            | Intermediate care — Level I**                                    |  |
| used; however, 19X may be used with other types of bills)  8 Swing beds  9 Reserved for national assignment  Bill Classification (clinics only)—Second Digit  1 Rural health  2 Hospital based or independent renal dialysis center  3 Free standing  4 Outpatient rehabilitation facility (ORF)  5 Comprehensive outpatient rehabilitation facilities (CORFs)  6 Community mental health center  7-8 Reserved for national assignment                                                                                                    | 6                            | Intermediate care — Level II**                                   |  |
| 9 Reserved for national assignment  Bill Classification (clinics only)—Second Digit  1 Rural health  2 Hospital based or independent renal dialysis center  3 Free standing  4 Outpatient rehabilitation facility (ORF)  5 Comprehensive outpatient rehabilitation facilities (CORFs)  6 Community mental health center  7-8 Reserved for national assignment                                                                                                    | 7                            |                                                                  |  |
| Bill Classification (clinics only)—Second Digit  Rural health  Hospital based or independent renal dialysis center  Tree standing  Outpatient rehabilitation facility (ORF)  Comprehensive outpatient rehabilitation facilities (CORFs)  Community mental health center  Reserved for national assignment                                                                                                    | 8                            | Swing beds                                                       |  |
| 1 Rural health 2 Hospital based or independent renal dialysis center 3 Free standing 4 Outpatient rehabilitation facility (ORF) 5 Comprehensive outpatient rehabilitation facilities (CORFs) 6 Community mental health center 7-8 Reserved for national assignment                                                                                                    | 9                            | Reserved for national assignment                                 |  |
| 2 Hospital based or independent renal dialysis center 3 Free standing 4 Outpatient rehabilitation facility (ORF) 5 Comprehensive outpatient rehabilitation facilities (CORFs) 6 Community mental health center 7-8 Reserved for national assignment                                                                                                    | Bill Clas                    | ssification (clinics only)—Second Digit                          |  |
| 3 Free standing 4 Outpatient rehabilitation facility (ORF) 5 Comprehensive outpatient rehabilitation facilities (CORFs) 6 Community mental health center 7-8 Reserved for national assignment                                                                                                    | 1                            | Rural health                                                     |  |
| 4 Outpatient rehabilitation facility (ORF) 5 Comprehensive outpatient rehabilitation facilities (CORFs) 6 Community mental health center 7-8 Reserved for national assignment                                                                                                    | 2                            | Hospital based or independent renal dialysis center              |  |
| 5 Comprehensive outpatient rehabilitation facilities (CORFs) 6 Community mental health center 7-8 Reserved for national assignment                                                                                                    | 3                            | Free standing                                                    |  |
| 6 Community mental health center 7-8 Reserved for national assignment                                                                                                    | 4                            | Outpatient rehabilitation facility (ORF)                         |  |
| 7-8 Reserved for national assignment                                                                                                    | 5                            | Comprehensive outpatient rehabilitation facilities (CORFs)       |  |
| -                                                                                                    | 6                            | Community mental health center                                   |  |
| 9 Other                                                                                                    | 7-8                          | Reserved for national assignment                                 |  |
|                                                                                                    | 9                            | Other                                                            |  |

| Bill Clas | Bill Classification (special facilities only)—Second Digit |  |
|-----------|------------------------------------------------------------|--|
| 1         | Hospice (non-hospital based)                               |  |
| 2         | Hospice (hospital based)                                   |  |
| 3         | Ambulatory surgery center                                  |  |
| 4         | Free-standing birthing center                              |  |
| 5         | Critical access hospital                                   |  |
| 6         | Residential facility                                       |  |
| 7-8       | Reserved for national assignment                           |  |
| 9         | Other                                                      |  |
| Freque    | ncy—Third Digit                                            |  |
| 0         | Non-payment/zero claim                                     |  |
| 1         | Admit thru discharge claim                                 |  |
| 2         | Interim — first claim                                      |  |
| 3         | Interim — continuing claim                                 |  |
| 4         | Interim — last claim                                       |  |
| 5         | Late charge(s) only claim                                  |  |
| 6         | Reserved (discontinued as of 10/01/00)                     |  |
| 7         | Replacement of prior claim                                 |  |
| 8         | Void/cancel of prior claim                                 |  |
| 9         | Final claim for a home health PPS episode                  |  |

## Value Codes

| Value |                                                             |
|-------|-------------------------------------------------------------|
| Code  | Description                                                 |
| 01    | Most common semi-private rate                               |
| 02    | Hospital has no semi-private rooms                          |
| 04    | Inpatient professional component charges                    |
| 05    | Professional component included in charges                  |
| 06    | Medicare blood deductible                                   |
| 07    | Reserve for national assignment                             |
| 08    | Medicare lifetime reserve amount in the first calendar year |
| 09    | Medicare coinsurance amount in the first calendar year      |
| 10    | Lifetime reserve amount in the second calendar year         |
| 11    | Coinsurance amount in the second calendar year              |
| 12    | Working aged beneficiary with employer group health plan    |
| 13    | ESRD beneficiary in a Medicare coordination period          |
| 14    | No-fault                                                    |
| 15    | Worker's compensation                                       |
| 16    | PHS, or other federal agency                                |
| 21    | Catastrophic                                                |
| 22    | Surplus                                                     |
| 23    | Recurring monthly income                                    |
| 24    | Medicaid rate code                                          |
| 25    | Offset to the patient-payment amount — prescription drugs   |
| 26    | Offset to the patient-payment amount — hearing & ear svcs   |
| 27    | Offset to the patient-payment amount — vision & eye svcs    |
| 28    | Offset to the patient-payment amount — dental svcs          |
| 29    | Offset to the patient-payment amount — chiropractic svcs    |
| 30    | Preadmission testing                                        |
| 31    | Patient liability amount                                    |
| 32    | Multiple-patient ambulance transport                        |
| 33    | Offset to the patient-payment amount — podiatric svcs       |
| 34    | Offset to the patient-payment amount — other service        |
| 35    | Offset to the patient-payment amount — health ins premium   |
| 37    | Pints of blood furnished                                    |
| 38    | Blood deductible pints                                      |
| 39    | Pints of blood replaced                                     |
| 40    | New coverage not implemented by HMO                         |
| 41    | Black lung                                                  |
| 42    | VA                                                          |
| 43    | Disabled beneficiary under age 65 for LGHP                  |
| 44    | Amount provider agreed to accept from primary payer         |
| 45    | Accident hour                                               |
| 46    | Number of grace days                                        |
| 47    | Any liability insurance                                     |
| 48    | Hemoglobin reading                                          |
| 49    | Hematocrit reading                                          |
|       | ·                                                           |

Appendix 1 \_\_\_\_\_\_ 16.13

| Code | Description                                                 |
|------|-------------------------------------------------------------|
| 50   | Physical therapy visit                                      |
| 51   | Occupational therapy visits                                 |
| 52   | Speech therapy visits                                       |
| 53   | Cardiac rehab visits                                        |
| 54   | Newborn birth weight in grams                               |
| 55   | Eligibility threshold for charity care                      |
| 56   | Skilled nurse — home visit hours                            |
| 57   | Home health aide — home visit hours                         |
| 58   | Arterial blood gas                                          |
| 59   | Oxygen saturation                                           |
| 60   | HHA branch MSA                                              |
| 61   | Location where service is furnished                         |
| 66   | Medicaid spenddown amount                                   |
| 67   | Peritoneal dialysis                                         |
| 68   | EPO drug                                                    |
| 69   | State charity care percent                                  |
| 73   | Drug deductible                                             |
| 74   | Drug coinsurance                                            |
| 80   | Covered days                                                |
| 81   | Non-covered days                                            |
| 83   | Medicare Part A — charges when Part A exhausted             |
| A0   | Special ZIP code reporting                                  |
| A1   | Deductible, payer A                                         |
| A2   | Coinsurance, payer B                                        |
| A3   | Estimated responsibility, payer A                           |
| A4   | Covered self-administrable drugs — emergency                |
| A5   | Covered self-administrable drugs — not self-administrable   |
| A6   | Covered self-administrable drugs — diagnostic study & other |
| A7   | Copayment, payer A                                          |
| A8   | Patient weight                                              |
| A9   | Patient height                                              |
| AA   | Regulatory surcharges, assessments, allowances, payer A     |
| AB   | Other assessments or allowances, payer A                    |
| B1   | Deductible, payer B                                         |
| B2   | Coinsurance, payer B                                        |
| B3   | Estimated responsibility, payer B                           |
| B7   | Copayment, payer B                                          |
| BA   | Regulatory surcharges, assessments, allowances, payer B     |
| BB   | Other assessments or allowances, payer B                    |
| C1   | Deductible, payer C                                         |
| C2   | Coinsurance, payer C                                        |
| C3   | Estimated responsibility, payer C                           |
| C7   | Copayment, payer C                                          |
| CA   | Regulatory surcharges, assessments, allowances, payer C     |
| СВ   | Other assessments or allowances, payer C                    |
| D3   | Estimated responsibility, client                            |

| Code | Description                                                       |
|------|-------------------------------------------------------------------|
| E1   | Deductible, payer D                                               |
| E2   | Coinsurance, payer D                                              |
| E3   | Estimated responsibility, payer D                                 |
| E7   | Copayment, payer D                                                |
| EA   | Regulatory surcharges, assessments, allowances, payer D           |
| EB   | Other assessments or allowances, payer D                          |
| F1   | Deductible, payer E                                               |
| F2   | Coinsurance, payer E                                              |
| F3   | Estimated responsibility, payer E                                 |
| F7   | Copayment, payer E                                                |
| FA   | Regulatory surcharges, assessments, allowances, payer E           |
| FB   | Other assessments or allowances, payer E                          |
| G1   | Deductible, payer F                                               |
| G2   | Coinsurance, payer F                                              |
| G3   | Estimated responsibility, payer F                                 |
| G7   | Copayment, payer F                                                |
| GA   | Regulatory surcharges, assessments, allowances, payer F           |
| GB   | Other assessments or allowances, payer F                          |
| Y1   | Part A demonstration payment                                      |
| Y2   | Part B demonstration payment                                      |
| Y3   | Part B coinsurance                                                |
| Y4   | Conventional provider payment amount for non-demonstration claims |

# Visit Point of Origin Codes

| Code | Description                                              |
|------|----------------------------------------------------------|
| 1    | Physician referral (or newborn normal delivery)          |
| 2    | Clinic referral (or newborn premature delivery)          |
| 3    | HMO referral (or newborn — sick baby)                    |
| 4    | Transfer from a hospital (or newborn — extramural birth) |
| 5    | Transfer from a skilled nursing facility                 |
| 6    | Transfer from another health care facility               |
| 8    | Court/law enforcement                                    |
| 9    | Information not available                                |
| Α    | Transfer from a critical access hospital                 |
| D    | Transfer from hospital                                   |

# Visit Priority Codes

| Code | Description                                                                              |
|------|------------------------------------------------------------------------------------------|
| 1    | Emergency (refers to ER admission)                                                       |
| 2    | Urgent (generally refers to admission to the first available and suitable accommodation) |
| 3    | Elective (scheduled admission)                                                           |
| 4    | Newborn                                                                                  |
| 5    | Trauma Center                                                                            |

Appendix 1 \_\_\_\_\_\_ 16.15

## **Appendix 2-Here's Help**

A Quick Access Guide to ForwardHealth Program Information

## Billing, Enrollment, and Policy Questions

Provider Services—800-947-9627

Member enrollment information and all other provider service inquiries (including pharmacy):

7 a.m. to 6 p.m. Mondays–Fridays.

Not available on holidays.

#### **Enrollment Questions**

WiCall Automated Voice Response System—800-947-3544 Available 24 hours a day, seven days a week.

## **Electronic Data Interchange**

Electronic Data Interchange (EDI) Helpdesk—866-416-4979

8:30 a.m. to 4:30 p.m., Mondays-Fridays.

Not available on holidays.

EDI Helpdesk Online—Use the Contact Information tab in the secure Provider area of the Portal.

#### ForwardHealth Portal

ForwardHealth Portal—www.forwardhealth.wi.gov/

Available 24 hours a day, seven days a week.

To contact Provider Services via email, use the Contact Information button in the secure Provider area of the Portal.

To look up billing and policy information for BadgerCare Plus, Wisconsin Medicaid, or the Wisconsin Chronic Disease Program, refer to the ForwardHealth Online Handbook.

### **Medicaid Managed Care Contract Monitors**

For Providers or Members—800-760-0001 7 a.m. to 6 p.m. Mondays–Fridays. *Not available on holidays.* 

### Member Services (for members only)

800-362-3002

8 a.m. to 6 p.m. Mondays-Fridays.

Not available on holidays.

Appendix 2 17.1